# **Руководство по эксплуатации**

# **Аппарат для сварки оптического волокна**

# **Swift S5**

Перед использованием аппарата S5 внимательно прочитайте это руководство.

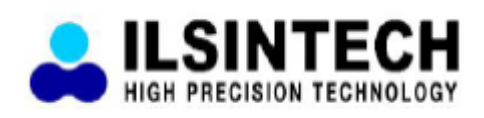

Адаптированный перевод на русский язык - компания **ИМАГ**. Копирование и иное воспроизведение любым способом данного документа и его частей без разрешения **ИМАГ** запрещены. Компании **Ilsintech** и **ИМАГ** оставляют за собой право без уведомления вносить изменения в описание продуктов.

## **Содержание**

- I. Меры безопасности
- II. Технические характеристики и компоненты
	- 1. Технические характеристики
	- 2. Комплектация сварочного аппарата
	- 3. Подготовка к сварке
- III. Описание сварочного аппарата
	- 1. Внешний вид сварочного аппарата S5
	- 2. Узел сварки волокна
	- 3. Узел автоматической зачистки волокна S5
	- 4. Очиститель S5
	- 5. Скалыватель S5
	- 6. Нагреватель термоусаживающейся трубки S5
- IV. Управление
	- 1. Подача питания
- V. Описание меню
	- 1. Кнопки функций
	- 2. Включение сварочного аппарата S5
	- 3. Установка загрузчика защитной трубки/лотка охлаждения
	- 4. Помещение волокна в сварочный аппарат
	- 5. Ввод волокна в защитную трубку
	- 6. Процедура сварки
	- 7. Удаление сваренного волокна
	- 8. Помещение защитной трубки в нагреватель
	- 9. Термоусадка защитной трубки
- VI. Обеспечение качества сварки
	- 1. Очистка и проверка перед сваркой
	- 2. Периодическое обслуживание и очистка
- VII. Меню
	- 1. Меню сварки
	- 2. Меню нагревателя
	- 3. Режим зачистки волокна
	- 4. Дополнительные функции сварки
	- 5. Проверка результатов дуговой сварки
	- 6. Калибровка
	- 7. Электрод
	- 8. Блокировка меню
	- 9. Настройки
	- 10. Информация
- VIII. Синхронизация данных
	- 1. Условия эксплуатации и основная структура
	- 2. Основные функции: Настройка порта
	- 3. Основные функции: Проверка данных памяти
	- 4. Основные функции: Просмотр настроек сварочного аппарата Swift S5
	- 5. Другое
- IX. Сообщения об ошибках
	- 1. FIBER DIRTY (грязное волокно)
	- 2. REPLACE POSITION (ошибка юстировки)
	- 3. TOO LONG FIBER (слишком длинное волокно)
	- 4. FIBER OVER ANGLE (слишком большой угол скола)
	- 5. LOSS LIMIT OVER (превышен уровень потерь)
	- 6. FIBER THIN ERROR (слишком тонкое оптическое волокно)
	- 7. FIBER THICK ERROR (слишком толстое оптическое волокно)
	- 8. CORE BUBBLE (пузырьки)
- X. Устранение проблем, возникающих при сварке
	- 1. Слишком большие потери в сварном стыке
		- 2. Ненормальный процесс сварки
- 1. Питание
	- 2. Сварка
	- 3. Управление нагревателем термоусадки защитной трубки
	- 4. Обслуживание
	- 5. Другие настройки
- XII. Гарантийный период и контактная информация
	- 1. Гарантийный период и обслуживание
	- 2. Перед отправкой оборудования производителю
	- 3. Для более эффективного обслуживания и ремонта оборудования
	- 4. Транспортировка оборудования
	- 5. Ремонт

## **I. Меры безопасности**

Сварочный аппарат Swift S5 разработан и изготовлен для обеспечения удобства пользователя при выполнении работ в помещении или вне помещения; управлять этим аппаратом легко и просто. Однако всем пользователям настоятельно рекомендуется внимательно прочитать данное руководство по эксплуатации перед использованием аппарата. Это позволит избежать любых несчастных случаев и поломок, так как неправильное обращение со сварочным аппаратом очень опасно. В данном руководстве приводится вся информация, которая необходима для безопасной сварки оптических волокон.

Постоянно храните это руководство рядом со сварочным аппаратом.

Компания Ilsintech Co. Ltd не несет никакой ответственности за ранения людей, повреждение имущества и поломку самого сварочного аппарата из-за его неправильного использования или внесения изменений в его конструкцию.

### **Предупреждения**

- Если при использовании данного сварочного аппарата возникают описанные ниже условия, пожалуйста, выключите его и обратитесь к производителю.
	- o Дым, неприятный запах, шум или перегревание.
	- o Внутрь корпуса аппарата попала жидкость или инородные объекты.
	- o Сварочный аппарат был уронен или поврежден
- Используйте только входящий в комплект сварочного аппарата кабель электропитания. Использование кабеля электропитания, не подходящего для данного аппарата по параметрам, может привести к возгоранию, поражению электрическим током или ранению пользователя.
- Когда сварочный аппарат S5 включен, не дотрагивайтесь до электродов. Высокое напряжение и температура электродов могут привести к поражению электрическим током или ожогам.
- Подключите кабель питания переменного тока к зарядному устройству и электрической розетке. При подключении штекера убедитесь, что на разъеме нет пыли или мусора.
- Ненадежное подключение кабеля может привести к появлению дыма, поражению электрическим током, возгоранию или повреждению оборудования, что способно привести к серьезному ранению или смерти пользователя.
- Используйте подходящее напряжение питания. На зарядное устройство можно подавать напряжение переменного тока 100 – 240 В, частотой 50 – 60 Гц. Проверяйте источник питания перед использованием, так как неправильное значение частоты или напряжения могут привести к поражению электрическим током, поломке оборудования, серьезным ранениям и даже смерти. Ненормально высокое значение электрического напряжения или частоты часто создаются генератором переменного тока. Проверяйте выходное напряжение переменного тока тестером, прежде чем использовать его для подачи на аппарат. Чрезмерно высокое значение напряжения или частоты могут привести к серьезным ранениям, поражению электрическим током, поломке оборудования и даже смерти. Проверку источника электропитания следует проводить регулярно.

**Стр. 3 из 78** Адаптированный перевод на русский язык - компания **ИМАГ**. Копирование и иное воспроизведение любым способом данного документа и его частей без разрешения **ИМАГ** запрещены. Компании **Ilsintech** и **ИМАГ** оставляют за собой право без уведомления вносить изменения в описание продуктов.

- Не подвергайте кабель питания переменного тока сильному нагреву или механическим воздействиям. Использование поврежденного кабеля может привести к возгоранию или ранениям людей.
- Всегда используйте трехпроводный кабель электропитания. Не используйте двухпроводный кабель или двухконтактную вилку.
- Не касайтесь вилки кабеля электропитания, самого кабеля или сварочного аппарата влажными руками. Это может привести к поражению электрическим током.
- Не разбирайте адаптер переменного тока, аккумулятор или сварочный аппарат. Внесение изменений в конструкцию аппарата S5 может привести к возгоранию, поражению электрическим током или ранениям.
- При использовании внешнего аккумулятора соблюдайте следующие инструкции:
	- o Использование неподходящего внешнего аккумулятора может привести к проявлению дыма, повреждению устройства, ожогам, серьезным ранениям или даже смерти.
	- o Не бросайте аккумулятор в мусоросжигатель или огонь.
	- o Не заряжайте аккумулятор рядом с открытым пламенем.
	- o Не трясите аккумулятор слишком сильно и следите за тем, чтобы он не подвергался сильным ударам.
	- o Если аккумулятор заряжается не полностью или после шести часов заряда не включается зеленый светодиодный индикатор, немедленно прекратите заряд и обратитесь в компанию Ilsintech для ремонта. Не ставьте никакие предметы на адаптер переменного тока во время заряда.
- Используйте только адаптер переменного тока S511 и аккумулятор S513, разработанные специально для данного сварочного аппарата. Использование других аккумуляторов может привести к появлению дыма, пламени, повреждению устройства, ранениям или смерти.
- Используйте только адаптер переменного тока, разработанный специально для данного аппарата. Не используйте кабель электропитания другого типа.
- Не соединяйте накоротко выводы аккумулятора или адаптера переменного тока (S513). Резкое повышение электрического тока может привести к травмам или повреждению оборудования.
- Не используйте сварочный аппарат S5 в присутствии легковоспламеняющихся жидкостей или взрывоопасных газов. Используемая в сварочном аппарате электрическая дуга может привести к возгоранию или взрыву.
- Не проводите очистку сварочного аппарата S5 сжатым воздухом или сжатым газом.
- Перед переноской футляра с аппаратом с помощью ремня, проверьте ремень на отсутствие повреждений или следов износа. Падение футляра из-за обрыва ремня может привести к повреждению сварочного аппарата или ранению людей.
- При работе со сварочным аппаратом всегда надевайте защитные очки. Попадание фрагментов волокна в глаза или на кожу может быть очень опасным.
- Не используйте сварочный аппарат в местах со слишком высокой окружающей температурой или около источников тепла. Это может привести к ранениям или повреждению оборудования.
- Нагреватель сварочного аппарата сильно разогревается, поэтому будьте особенно осторожны при его использовании. При использовании нагревателя держите руки и другие объекты подальше от него.

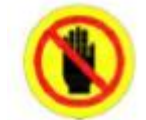

Не прикасаться. Лезвие скалывателя очень острое. Постарайтесь не пораниться.

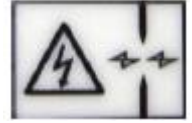

Опасно! Высокое напряжение!

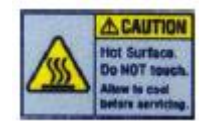

Очень горячее

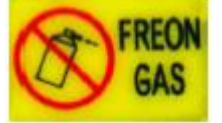

Не распыляйте фреон

**Стр. 4 из 78** Адаптированный перевод на русский язык - компания **ИМАГ**. Копирование и иное воспроизведение любым способом данного документа и его частей без разрешения **ИМАГ** запрещены. Компании **Ilsintech** и **ИМАГ** оставляют за собой право без уведомления вносить изменения в описание продуктов.

### **Внимание**

- Не дотрагивайтесь до защитной трубки или нагревателя во время использования термоусадки или сразу же после ее выполнения. Эти поверхности очень горячие и прикосновение к ним может вызвать ожоги.
- Не ставьте сварочный аппарат S5 на неустойчивую поверхность. Аппарат может упасть, сломаться или нанести травмы людям.
- Сварочный аппарат S5 необходимо точно регулировать и настраивать. Следите за тем, чтобы аппарат не подвергался сильным ударам. Для переноски и хранения используйте входящий в комплект футляр. Он защитит сварочный аппарат от повреждения, воздействия влаги, вибрации и ударов во время хранения и транспортировки.
- Регулярно заменяйте электроды и при обращении с ними соблюдайте следующие инструкции:
	- o Используйте только указанные электроды.
	- o Правильно устанавливайте новые электроды в аппарат.
	- o Заменяйте электроды только парами.

Если не следовать приведенным выше инструкциям, сварочный аппарат может формировать неправильную дугу, что способно привести к повреждению оборудования или ухудшению качества сварки.

- Для очистки линз объективов, V-образной канавки, зеркала ветрозащитного экрана, жидкокристаллического монитора и корпуса аппарата не используйте никакие химические средства, кроме чистого этилового спирта (не ниже 96%). В противном случае возможна размытость, обесцвечивание, повреждение или ухудшение рабочих характеристик аппарата. Сварочный аппарат S5 не требует никакой смазки. Её использование может привести к снижению качества сварки и повреждению оборудования.
- Не храните сварочный аппарат в условиях экстремально высокой температуры или влажности. Это может привести к его повреждению.
- С технической точки зрения сварочный аппарат S5 должен проверять только квалифицированный техник или инженер; в противном случае имеется риск возгорания или поражения электрическим током. При возникновении любых проблем обращайтесь для ремонта и обслуживания в компанию Ilsintech.

## **II. Технические характеристики и компоненты**

## **1. Технические характеристики**

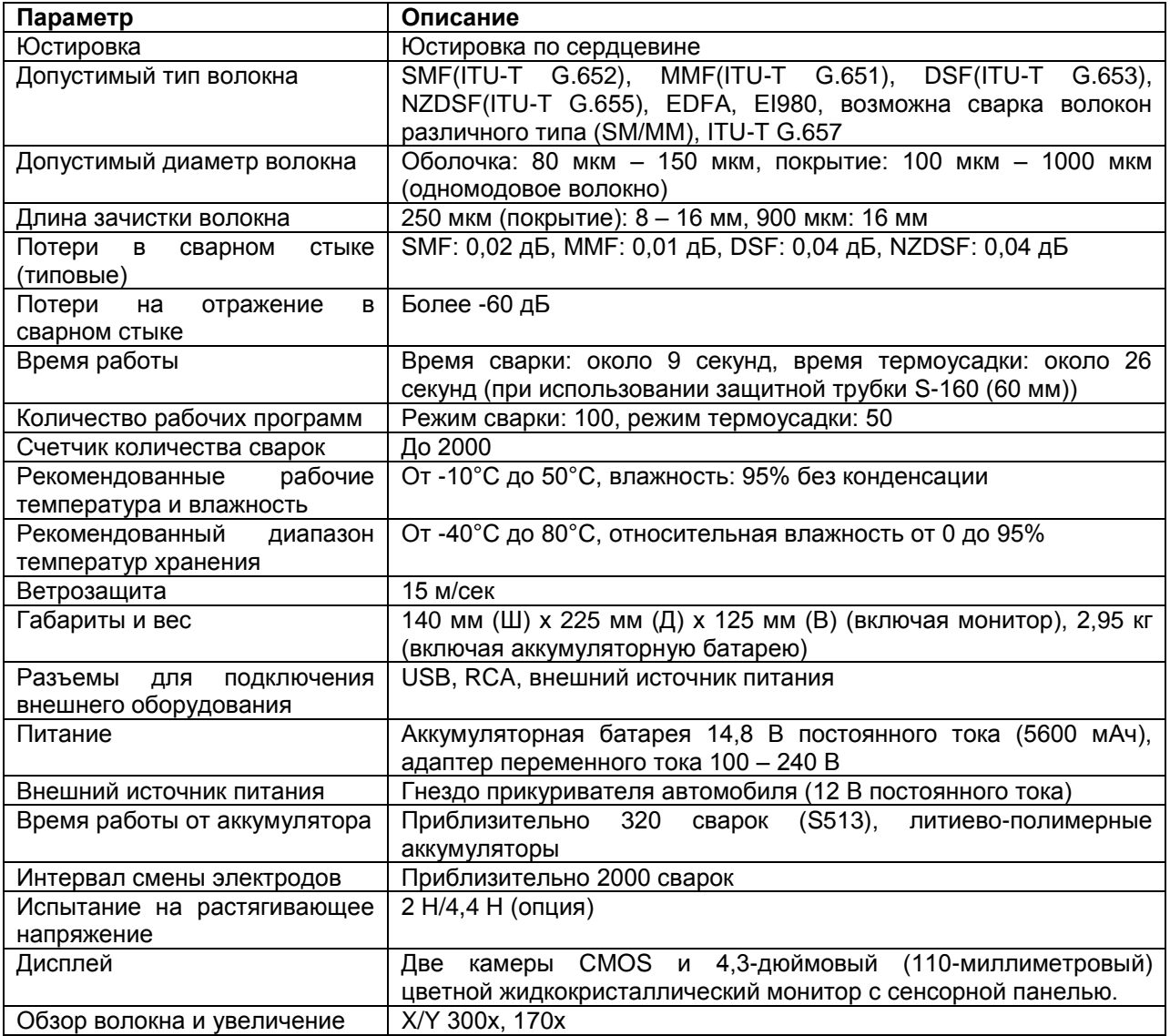

## **2. Комплектация сварочного аппарата**

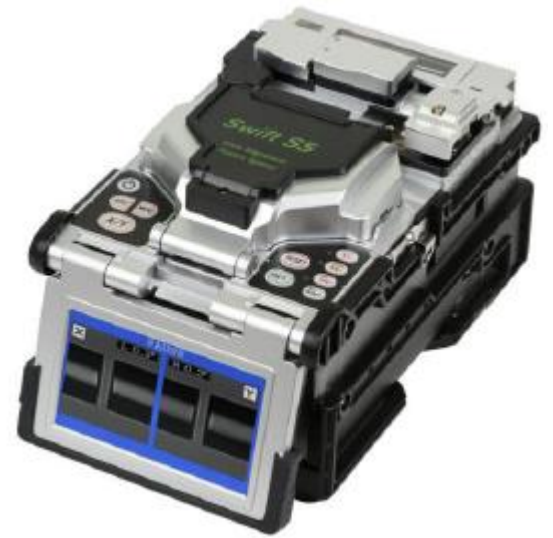

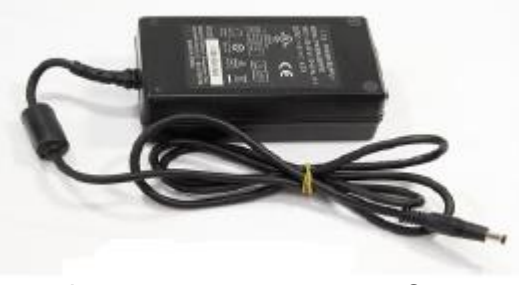

Адаптер переменного тока S511 Улимпедия и стать Кабель электропитания

Другие комплектующие:

- Футляр для переноски
- Руководство по эксплуатации

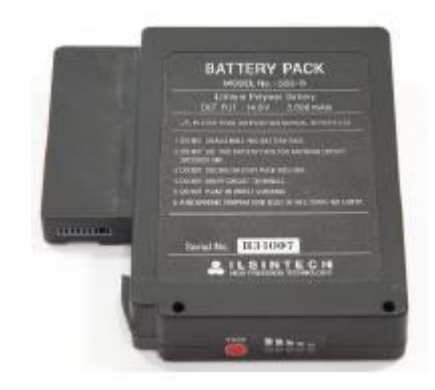

Сварочный аппарат S5 Мартария и стандарт Аккумуляторная батарея S513

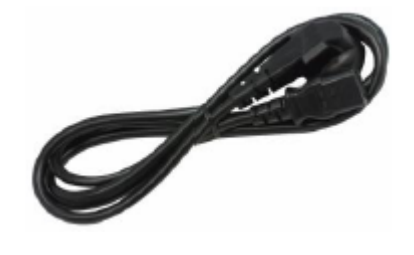

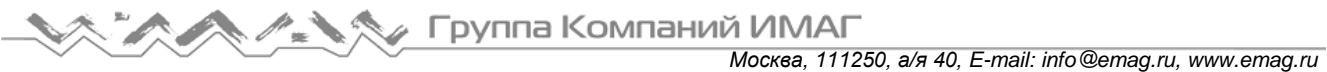

## **3. Подготовка к сварке**

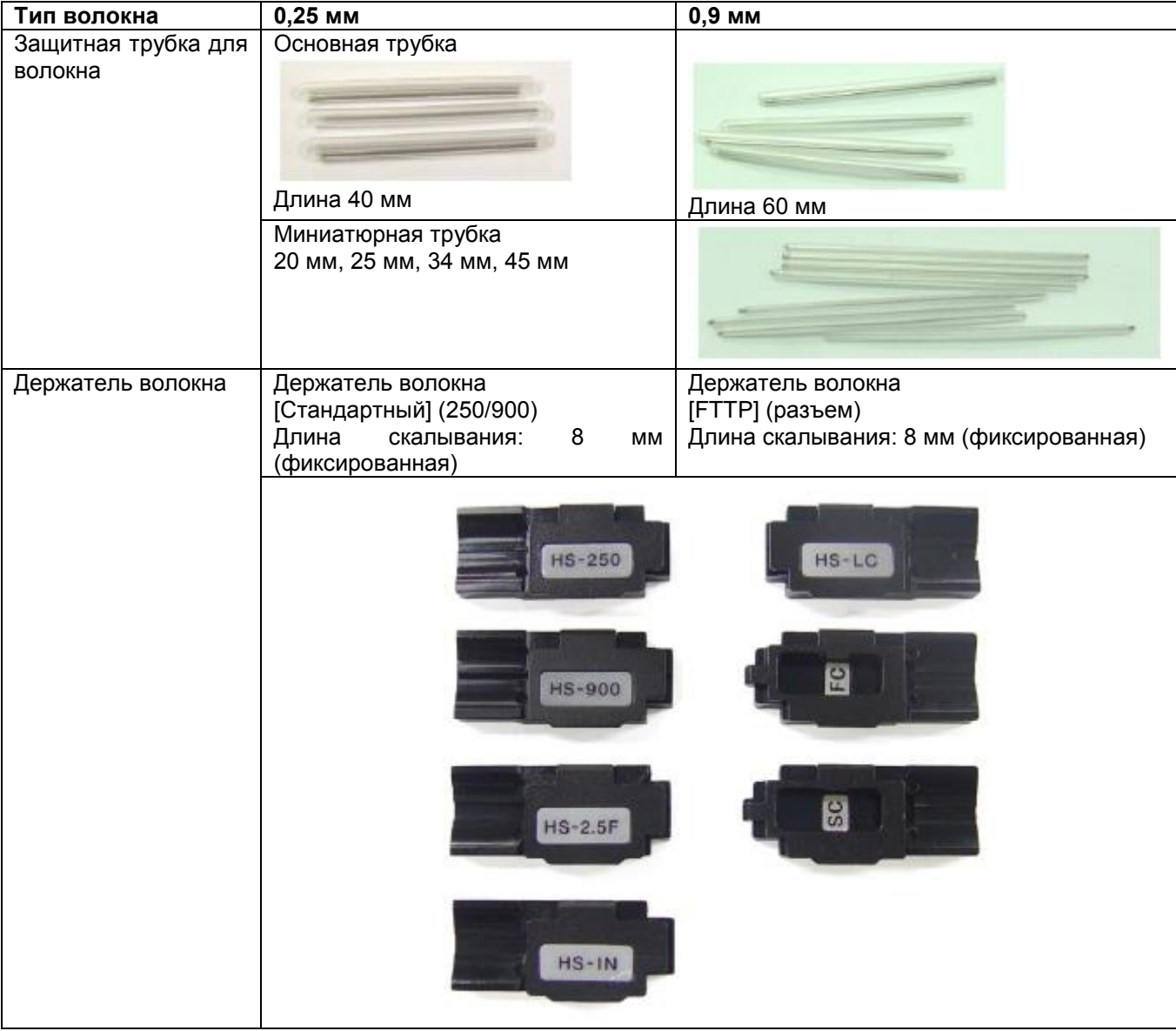

## **III. Описание сварочного аппарата**

Аппарат для сварки оптического волокна Swift S5 предназначен для соединения оптических волокон различного типа с помощью технологии IPS. Сварочный аппарат можно использовать как в помещении, так и на улице. Он имеет небольшой размер и вес, и прост в использовании. Аппарат обеспечивает быструю сварку волокон с очень низкими потерями в сварном стыке. Для оптимального использования сварочного аппарата и получения максимального качества сварки необходимо полностью прочитать данное руководство.

## **1. Внешний вид сварочного аппарата S5**

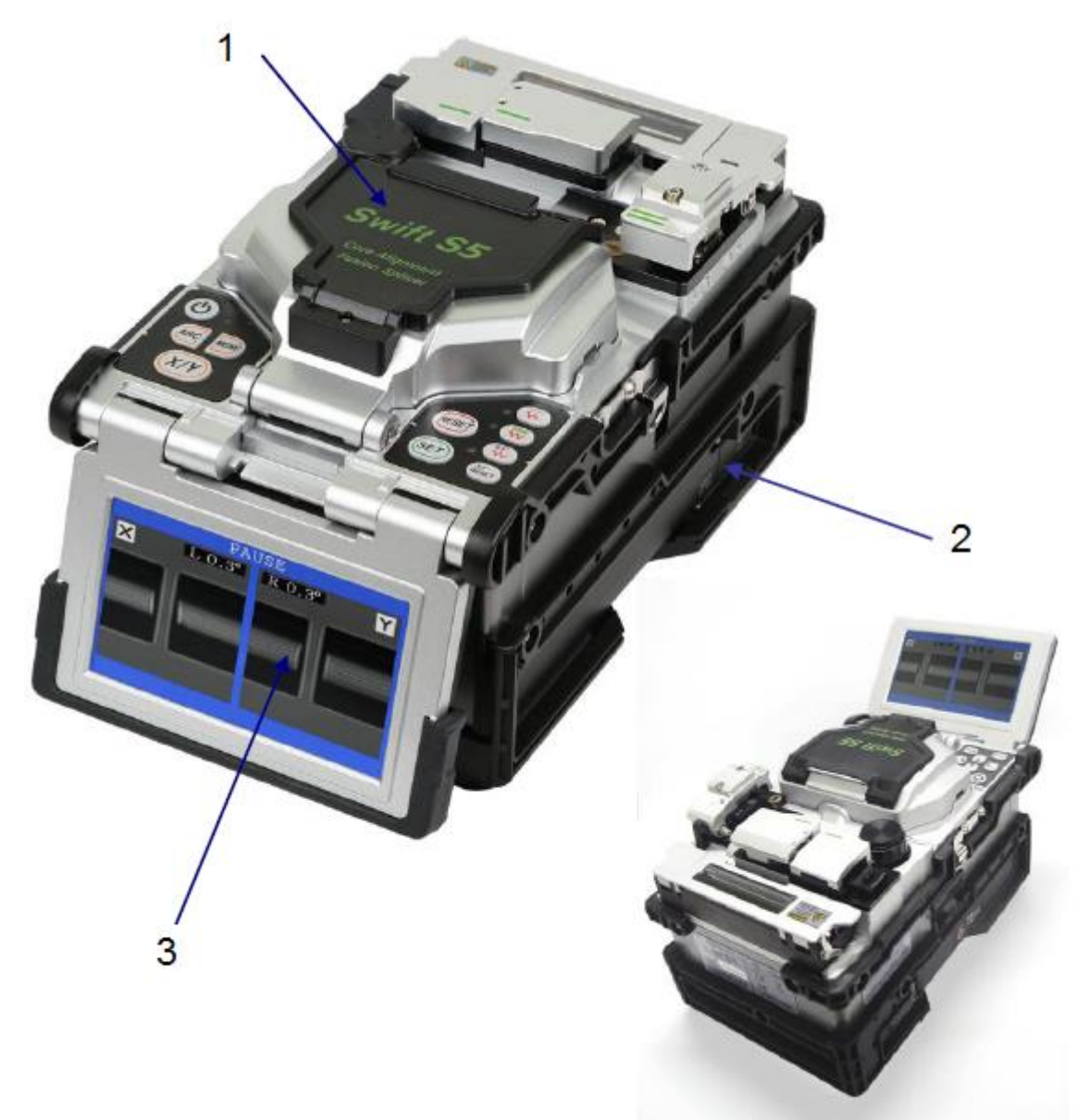

- 1. Ветрозащитная крышка
- 2. Аккумуляторная батарея
- 3. Монитор (сенсорная панель)

Группа Компаний ИМАГ *Москва, 111250, а/я 40, E-mail: info@emag.ru, www.emag.ru*

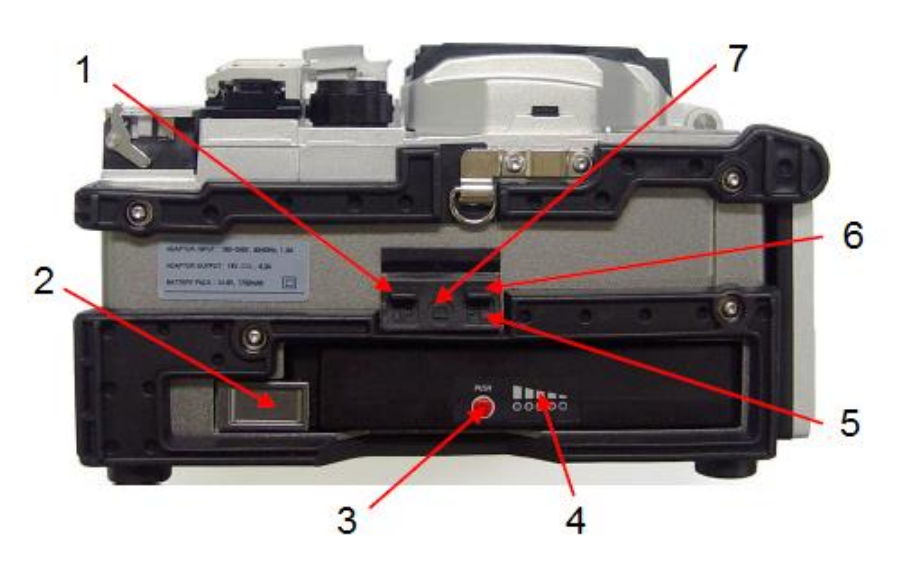

- 1. Разъем для соединения с компьютером.
- 2. Кнопка освобождения аккумулятора.
- 3. Кнопка просмотра оставшегося заряда аккумулятора.
- 4. Индикатор оставшегося заряда аккумулятора.
- 5. Порт USB для модификации аппарата.
- 6. Разъем A/S.
- 7. Выход для подключения внешнего монитора.

- 1. Индикатор питания.
- 2. Выключатель питания.
- 3. Кнопки перемещения курсора.
- 4. Кнопка ввода.
- 5. Кнопка доступа к меню.
- 6. Кнопка дугового разряда.
- 7. Сенсорный экран.
- 8. Индикатор работы нагревателя 2.
- 9. Индикатор работы нагревателя 1.
- 10. Кнопка нагревателя 1.
- 11. Кнопка нагревателя 2.
- 12. Кнопка управления узлом зачистки волокна
- 13. Индикатор работы узла зачистки волокна
- 14. Кнопка сброса узла зачистки волокна
- 15. Кнопка сброса и возврата.
- 16. Кнопка дуговой сварки

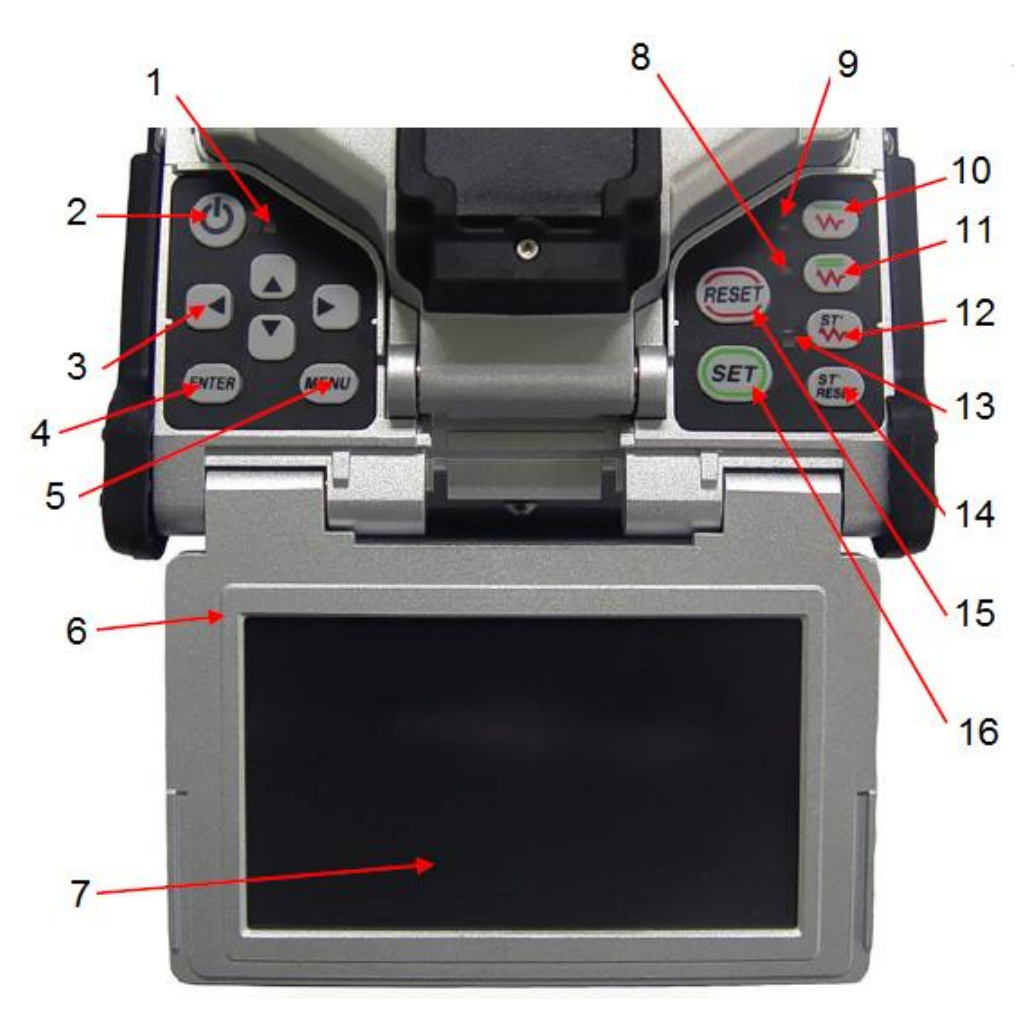

**© Ilsintech © ИМАГ, 2014** Адаптированный перевод на русский язык - компания **ИМАГ**. Копирование и иное воспроизведение любым способом данного документа и его частей без разрешения **ИМАГ** запрещены. Компании **Ilsintech** и **ИМАГ** оставляют за собой право без уведомления вносить изменения в описание продуктов.

### **2. Узел сварки волокна**

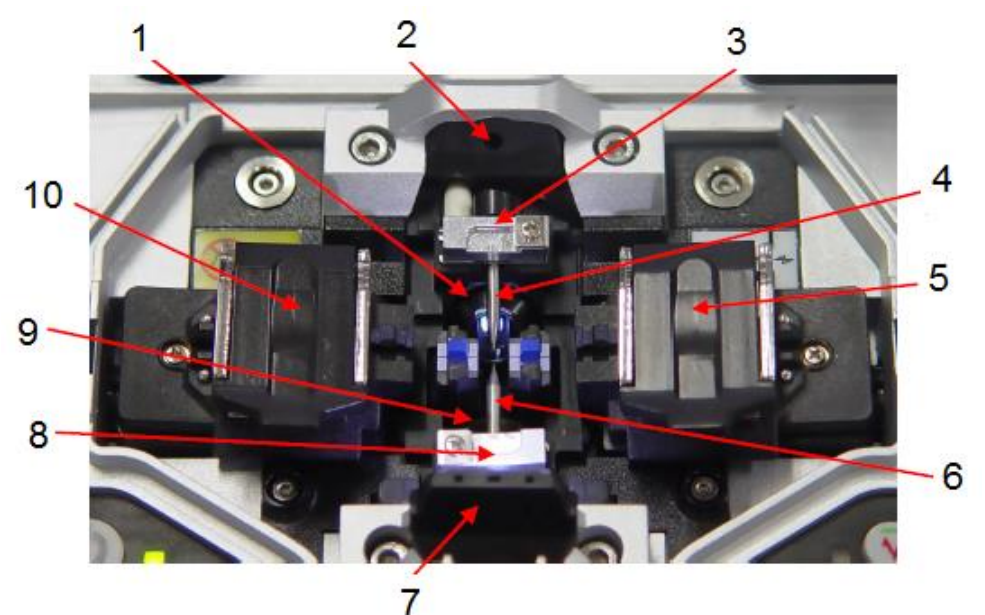

- 1. Камера оси Y.
- 
- 2. Подсветка камеры. верхнего электрода.
- 4. Верхний электрод.
- 5. Крышка фиксации правого волокна.
- 6. Нижний электрод.
- 7. Ночная подсветка.
- 8. Крышка нижнего электрода.
- 9. Камера оси Х.
- 10. Крышка фиксации левого волокна.

- 1. Ветрозащитная крышка.
- 2. V-BLOCK R.
- 3. Зеркало отражения Y.
- 4. V-BLOCK L.
- 5. Рычаг V-BLOCK.
- 6. Зеркало отражения Х.

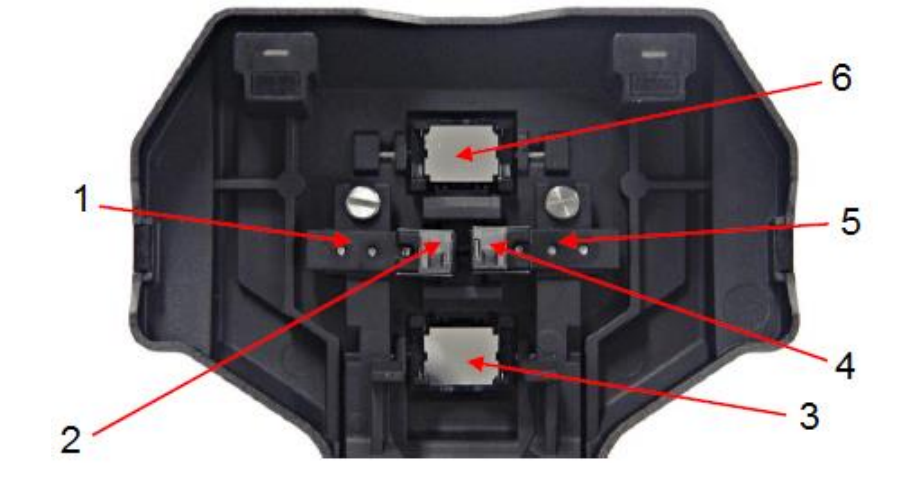

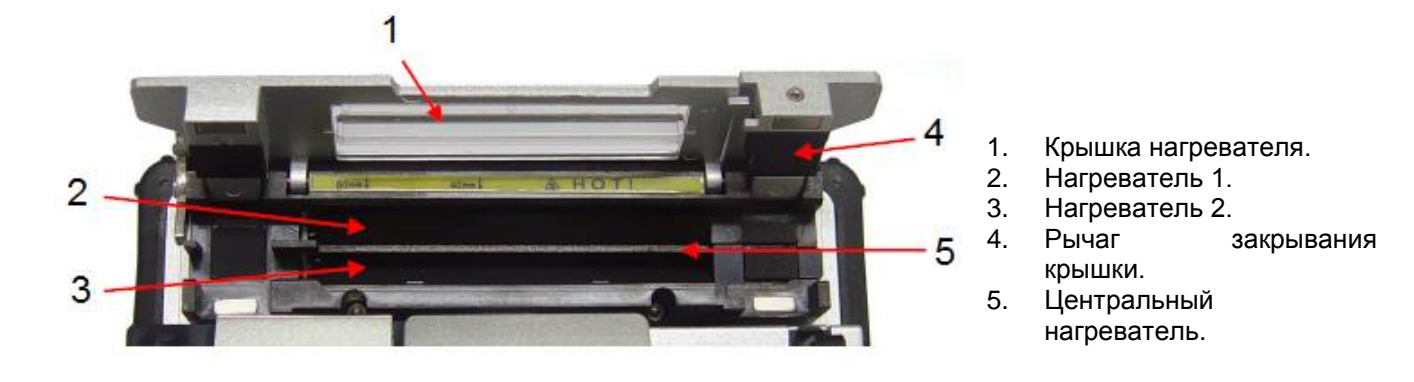

## **3. Узел автоматической зачистки волокна S5**

### **1) Особенности**

Узел автоматической зачистки волокна сварочного аппарата S5 автоматически осуществляет точное удаление покрытия с одномодовых и многомодовых оптических волокон. Благодаря отличному усилию растяжения оптического волокна узел автоматической зачистки позволяет удалять с него оболочку на длину до 28,0 мм, не повреждая поверхность самого волокна. Для поддержания максимально высокого качества работы аппарата внимательно прочитайте руководство пользователя.

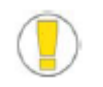

- Постарайтесь не намочить аппарат.
- Аппарат постоянно нужно поддерживать в чистом состоянии, потому что многие из проблем сварки вызываются наличием пыли или влаги.
- Храните и используйте аппарат при комнатной температуре, так как перегревание может привести к его деформации.
- Защищайте аппарат от тряски и ударов, так как это может привести к его поломке.
- Никогда не используйте органические растворители, кроме спирта (например, ацетон), для очистки резиновых деталей аппарата.

### **2) Технические характеристики**

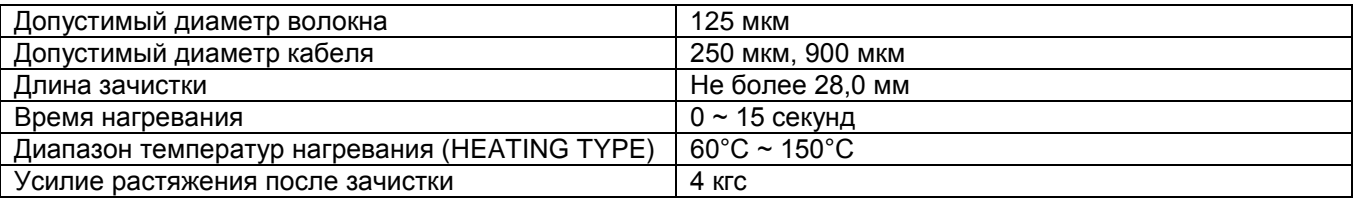

### **3) Конфигурация и названия составных частей**

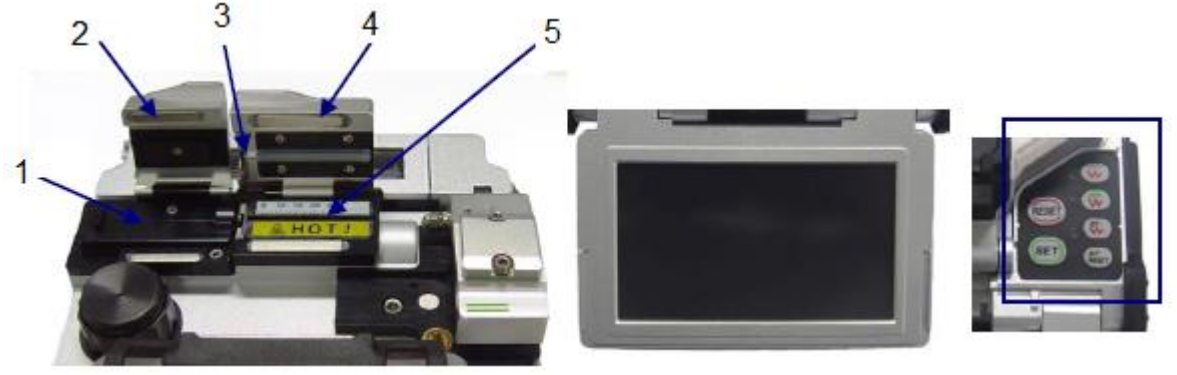

Вид спереди и простоянное постоянное монитор Панель управления

- 1. Подвижное основание
- 2. Крышка подвижного узла
- 3. Лезвие
- 4. Крышка нагревателя
- 5. Нагреватель.

### **4) Порядок работы (зачистка оптического волокна)**

(1) Процедура зачистки

1. Прогрейте узел термической зачистки после подачи питания на панель управления. Для подготовки к работе откройте крышку узла термической зачистки и крышку подвижного узла.

**Стр. 12 из 78** Адаптированный перевод на русский язык - компания **ИМАГ**. Копирование и иное воспроизведение любым способом данного документа и его частей без разрешения **ИМАГ** запрещены. Компании **Ilsintech** и **ИМАГ** оставляют за собой право без уведомления вносить изменения в описание продуктов.

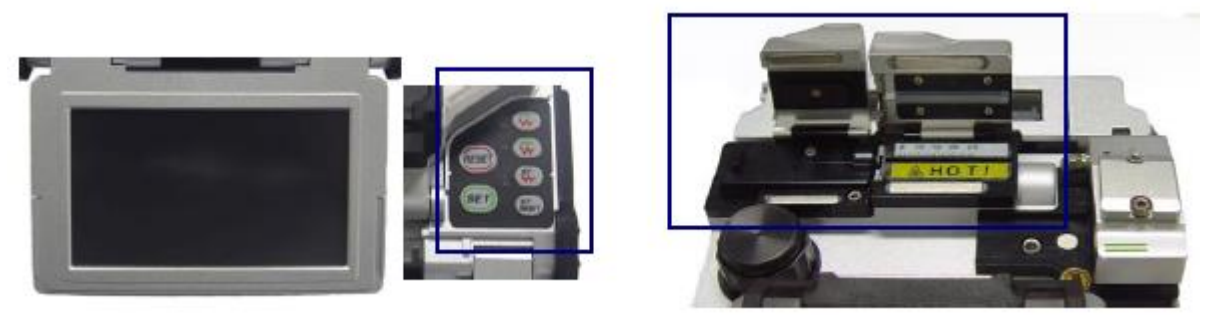

Монитор Панель управления Узел автоматической зачистки волокна

2. Поместите волокно в держатель, как показано на рисунках ниже. Минимальная длина зачистки волокна должна быть не меньше 18 мм.

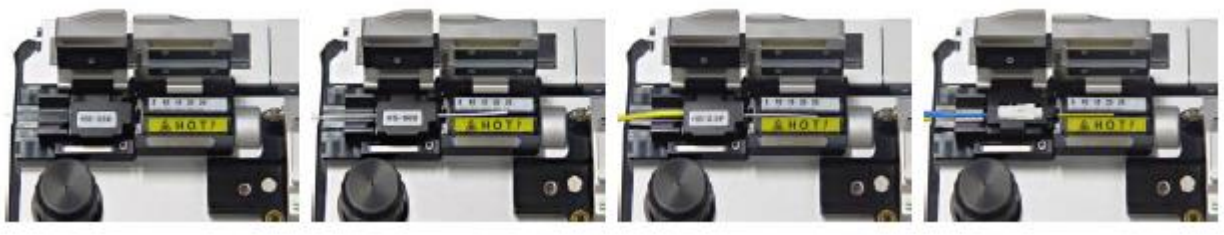

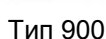

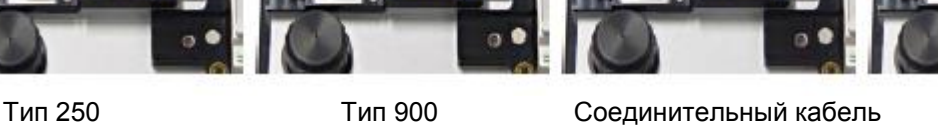

 $2,0 - 3,0$ 

Разъем

3. Установите держатель с волокном на движущийся узел и закройте крышку узла.

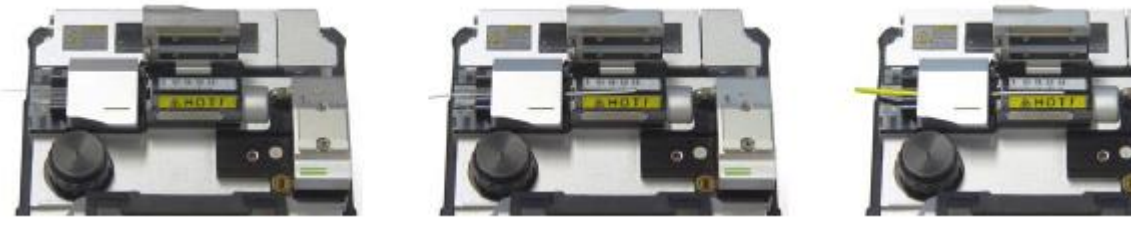

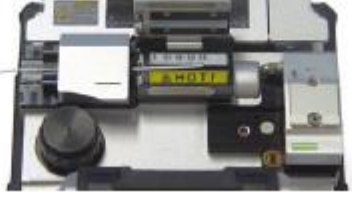

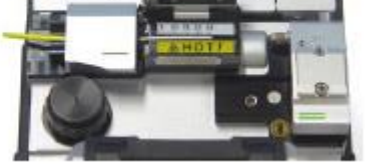

Тип 250 Тип 900 Соединительный кабель 2,0 – 3,0

4. После закрывания крышки узла термической зачистки волокно нагревается в течение заранее заданного времени, и покрытие удаляется перемещением движущегося узла.

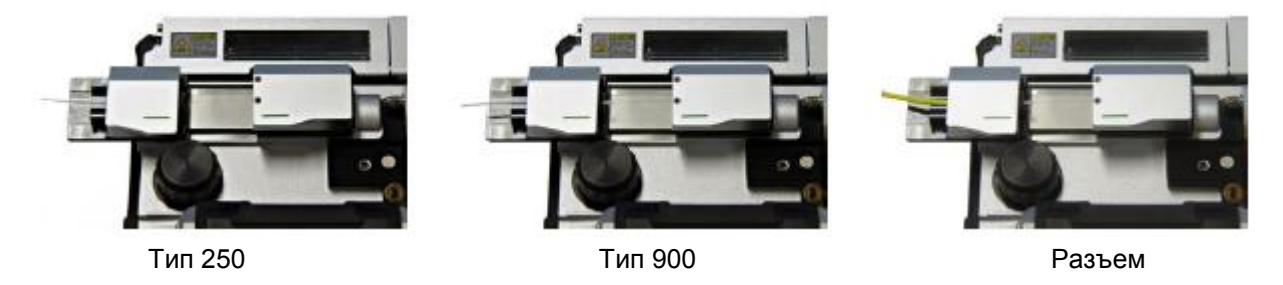

5. По завершении зачистки откройте крышку движущегося узла и снимите держатель с зачищенным волокном. Движущийся узел переместится в исходное положение при открывании крышки узла термической зачистки.

**Стр. 13 из 78** Адаптированный перевод на русский язык - компания **ИМАГ**. Копирование и иное воспроизведение любым способом данного документа и его частей без разрешения **ИМАГ** запрещены. Компании **Ilsintech** и **ИМАГ** оставляют за собой право без уведомления вносить изменения в описание продуктов.

6. Для качественного проведения следующей зачистки мягкой кистью удалите все остатки покрытия волокна, которые могут находиться в узле термической зачистки и около лезвия. Будьте осторожны при обращении с лезвием, так как оно очень чувствительно к внешнему воздействию.

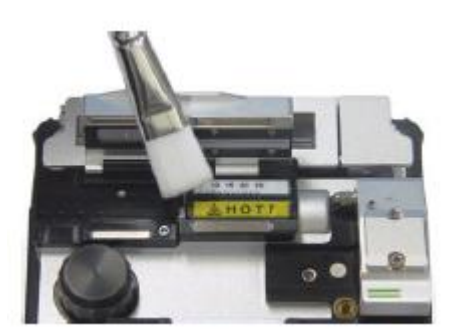

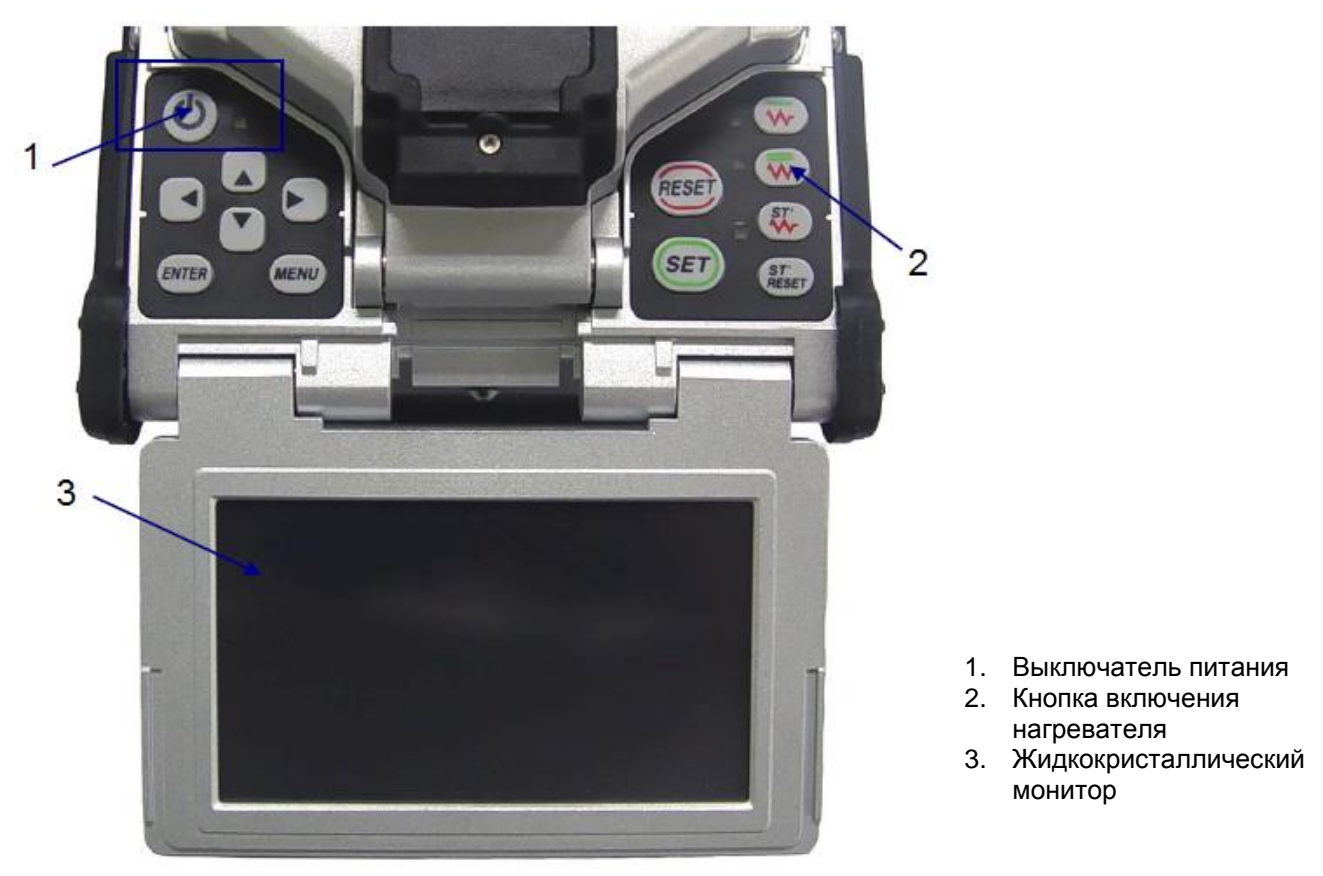

### **5) Обслуживание**

### (1) Замена и регулировка лезвия

1. Для удаления изношенного лезвия открутите крепежные болты, как показано на рисунке ниже. Для этого переместите движущийся узел в левую сторону.

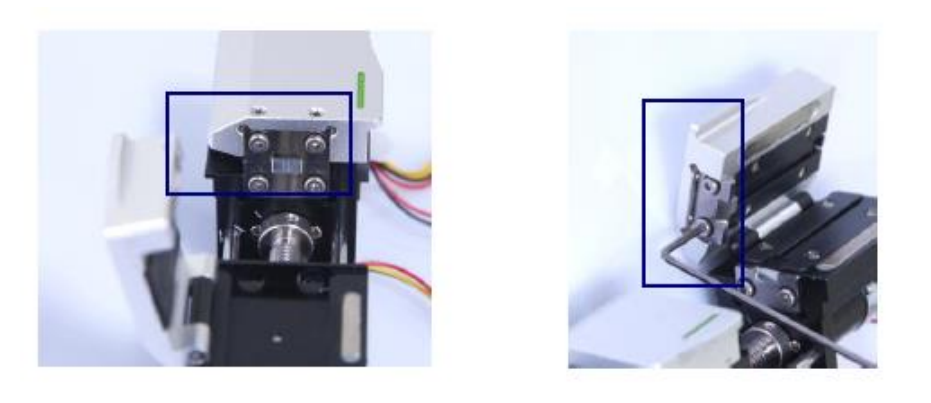

Адаптированный перевод на русский язык - компания **ИМАГ**. Копирование и иное воспроизведение любым способом данного документа и его частей без разрешения **ИМАГ** запрещены. Компании **Ilsintech** и **ИМАГ** оставляют за собой право без уведомления вносить изменения в описание продуктов.

2. Процедура установки новых лезвий имеет последовательность операций, обратную снятию. (Два лезвия, верхнее и нижнее, устанавливаются как пара.)

Убедитесь, что оба лезвия правильно установлены и плотно закреплены на месте. Только при этом условии зачистка волокна будет осуществляться правильно.

(2) Обращение и хранение

- Будьте аккуратны при использовании, обращении или хранении основных компонентов и деталей, включая лезвия, нагреватель и т.д., поскольку они заметно влияют на срок службы сварочного аппарата.

- Не прикладывайте излишнее физическое воздействие при работе со сварочным аппаратом.

- Всегда держите основные компоненты аппарата в чистоте.

- Когда аппарат не используется, храните его в футляре в чистоте, так как это позволит продлить срок его службы.

## **4. Очиститель S5**

### **1) Особенности**

Дозатор спирта сварочного аппарата S5 имеет ограниченную емкость. Насос можно снимать для пополнения дозатора чистящей жидкостью.

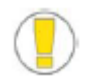

- Постарайтесь не намочить аппарат.
- Аппарат постоянно нужно поддерживать в чистом состоянии, потому что многие из проблем сварки вызываются наличием пыли или влаги.
- Храните и используйте аппарат при комнатной температуре, так как перегревание может привести к его деформации.
- Защищайте аппарат от тряски и ударов, так как это может привести к его поломке.
- Никогда не используйте органические растворители, кроме спирта (например, ацетон), для очистки резиновых деталей аппарата.

### **2) Конфигурация и название каждой из частей**

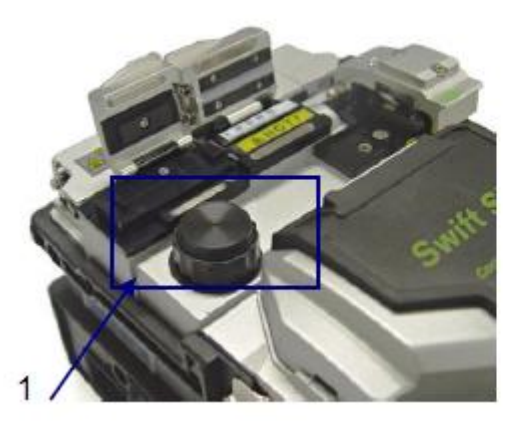

1. Узел очистки и последника и последника и последника и последника и последника и последника

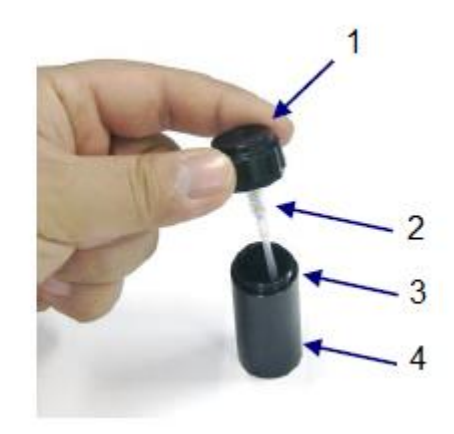

- В собранном виде в последний в разобранном виде
	-
	- 2. Насос
	- 3. Уплотнение
	- 4. Емкость

Адаптированный перевод на русский язык - компания **ИМАГ**. Копирование и иное воспроизведение любым способом данного документа и его частей без разрешения **ИМАГ** запрещены. Компании **Ilsintech** и **ИМАГ** оставляют за собой право без уведомления вносить изменения в описание продуктов.

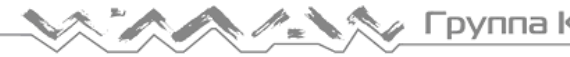

### **3) Процедура очистки**

1. Для очистки волокна возьмите салфетку и 2 – 3 раза нажмите пальцем на дозатор со спиртом, как показано на рисунке справа. Чтобы спирт не разбрызгивался, при нажатии закрывайте салфеткой верхнюю часть дозатора.

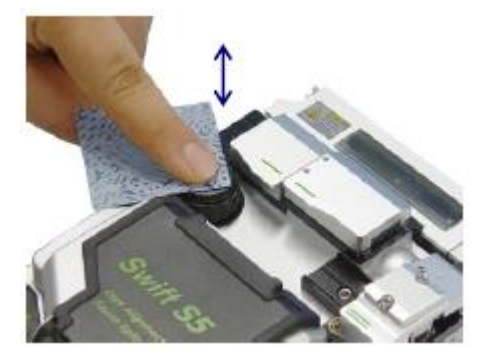

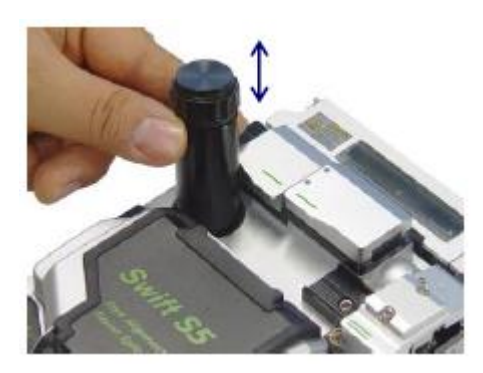

2. Если спирт из дозатора не поступает, откройте крышку и заполните дозатор. Чтобы долить спирт, полностью выньте дозатор из сварочного аппарата. Для соединения дозатора с аппаратом используется магнит.

3. Рекомендуется использовать чистящую жидкость MCC-POC03M.

### **5. Скалыватель S5**

### **1) Особенности**

(1) Скалыватель предназначен для скалывания оптического волокна под углом 90 градусов.

(2) Для получения максимального качества скола следует соблюдать следующие требования.

- Следует полностью удалить покрытие оптического волокна.
- Волокно следует правильно разместить в держателе скалывателя.
- Необходимо поддерживать хорошее физическое состояние лезвия правильно настроить его высоту.

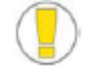

- Постарайтесь не намочить аппарат.
- Аппарат постоянно нужно поддерживать в чистом состоянии, потому что многие из проблем сварки вызываются наличием пыли или влаги.
- Храните и используйте аппарат при комнатной температуре, так как перегревание может привести к его деформации.
- Защищайте аппарат от тряски и ударов, так как это может привести к его поломке.
- Никогда не используйте органические растворители, кроме спирта (например, ацетон), для очистки резиновых деталей аппарата.

Группа Компаний ИМАГ

 $\overline{1}$ 

### **2) Конфигурация и название каждой части**

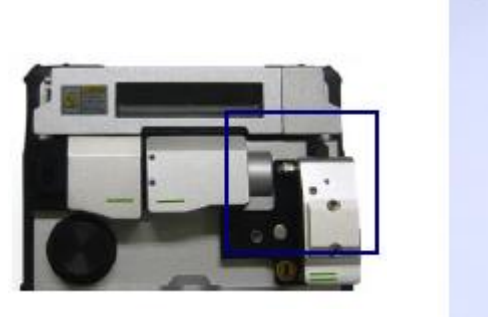

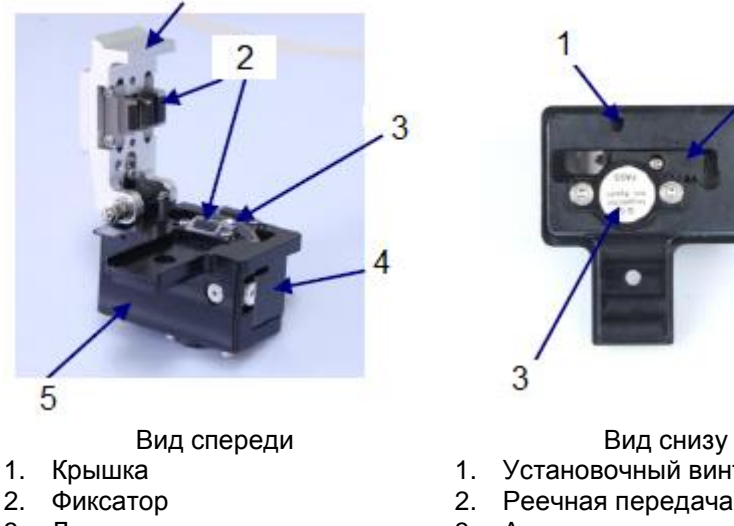

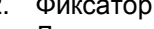

- 3. Лезвие
- 4. Движущийся узел
- 5. Корпус скалывателя

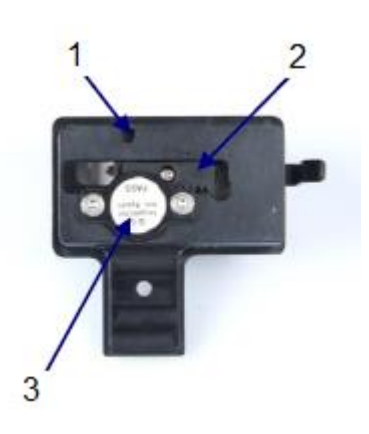

1. Установочный винт 2. Реечная передача

3. Амортизатор

### **3) Последовательность операций (скалыватель волокна)**

1. Откройте крышку и установите держатель с зачищенным волокном в позицию скалывания. Проверьте правильность положения волокна. Используйте емкость для отходов скалывания на правой стороне сварочного аппарата.

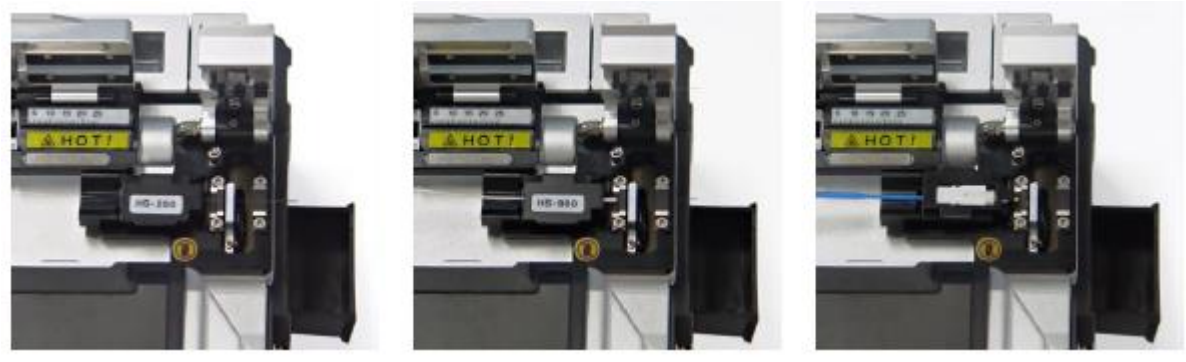

Тип 250 Тип 900 Разъем

2. Чтобы сколоть волокно, нажмите на крышку

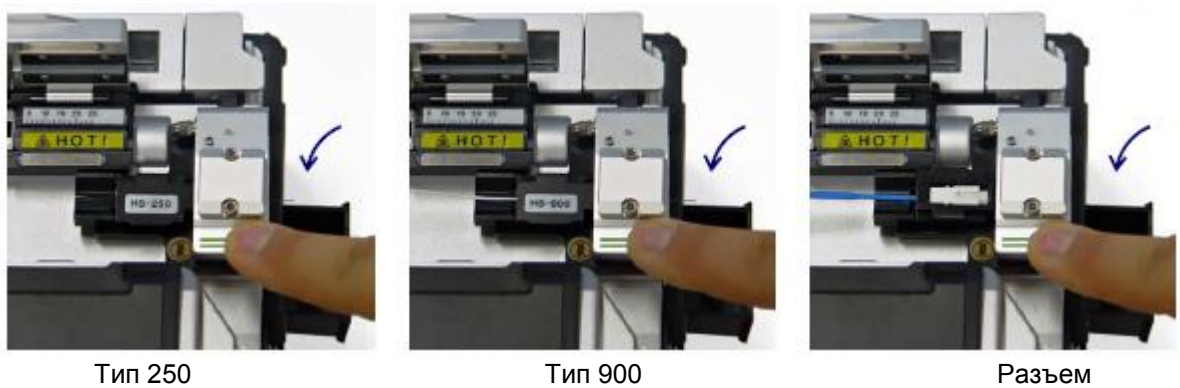

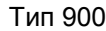

**© Ilsintech © ИМАГ, 2014**

**Стр. 17 из 78** Адаптированный перевод на русский язык - компания **ИМАГ**. Копирование и иное воспроизведение любым способом данного документа и его частей без разрешения **ИМАГ** запрещены. Компании **Ilsintech** и **ИМАГ** оставляют за собой право без уведомления вносить изменения в описание продуктов.

3. Откройте крышку и проверьте результат.

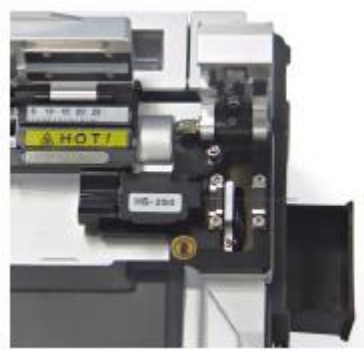

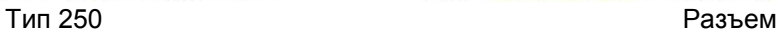

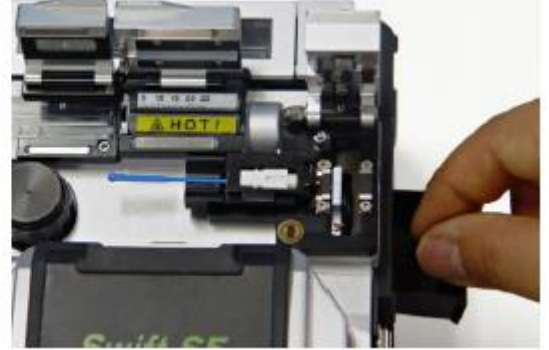

4. Выньте сколотое волокно и держатель. Постарайтесь не загрязнить сколотое волокно, следите, чтобы на него не попадала пыль. Осколки волокна собираются в выдвижном отсеке, который находится на боковой стороне сварочного аппарата.

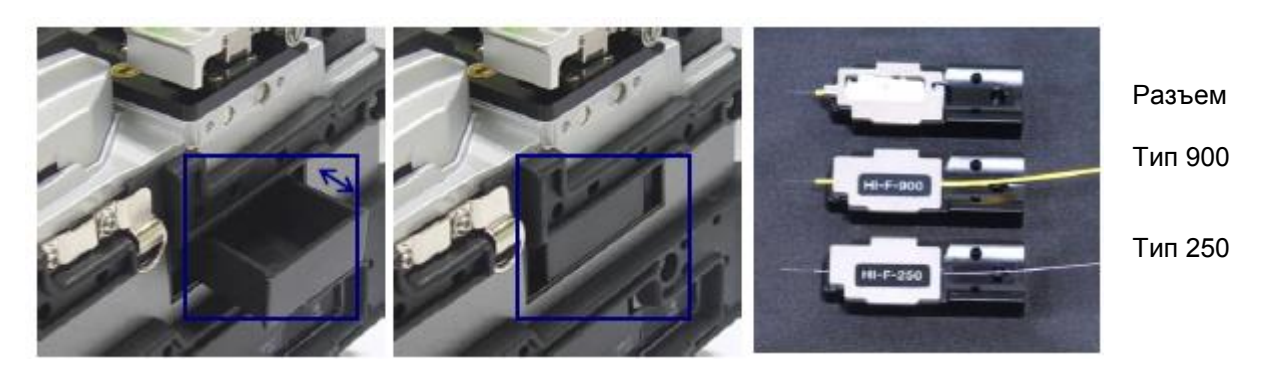

### **4) Замена и регулировка лезвия**

- Позиции скалывателя (канал от 1 до 16) маркированы на лезвии.

- Если скалыватель волокна работает неправильно, очистите верхнюю и нижнюю резиновые прокладки и кромку лезвия ватным тампоном, смоченным в спирте. Не используйте ацетон или растворитель для очистки резиновых прокладок.

- Если срок службы лезвия почти закончился, волокно не будет скалываться совсем. Измените канал лезвия или замените его на новое.

### **(1) Процедура смены канала лезвия (позиции скалывания)**

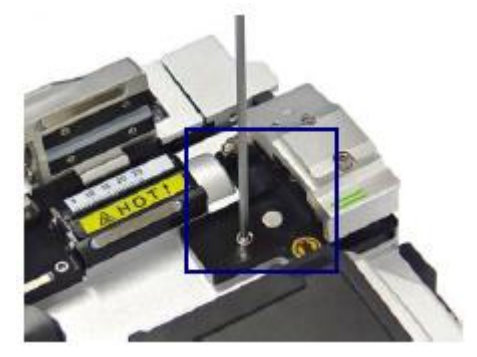

1. Используя шестигранный ключ, как показано на рисунке слева, снимите автоматический скалыватель с корпуса сварочного аппарата.

2. Откройте крышку и нажмите движущийся узел вперед. Когда движущийся узел зафиксирован, шестигранным

ключом слегка ослабьте установочный винт (приблизительно на два оборота).

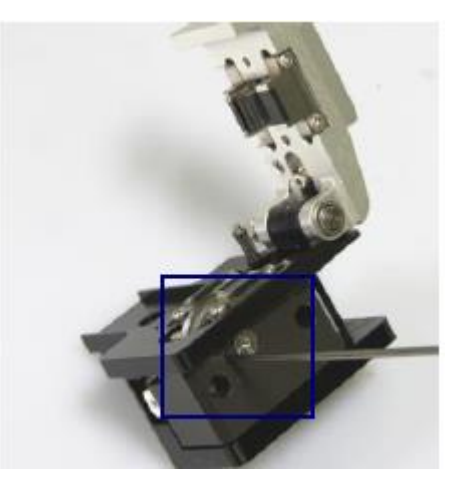

**© Ilsintech © ИМАГ, 2014**

**Стр. 18 из 78** Адаптированный перевод на русский язык - компания **ИМАГ**. Копирование и иное воспроизведение любым способом данного документа и его частей без разрешения **ИМАГ** запрещены. Компании **Ilsintech** и **ИМАГ** оставляют за собой право без уведомления вносить изменения в описание продуктов.

*Москва, 111250, а/я 40, E-mail: info@emag.ru, www.emag.ru*

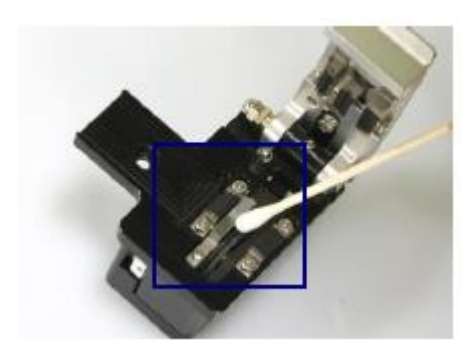

3. Поворачивайте маркировку на лезвии против часовой стрелки по очереди ватным тампоном. Соберите и установите автоматический скалыватель в последовательности, обратной снятию.

### **(2) Замена лезвия**

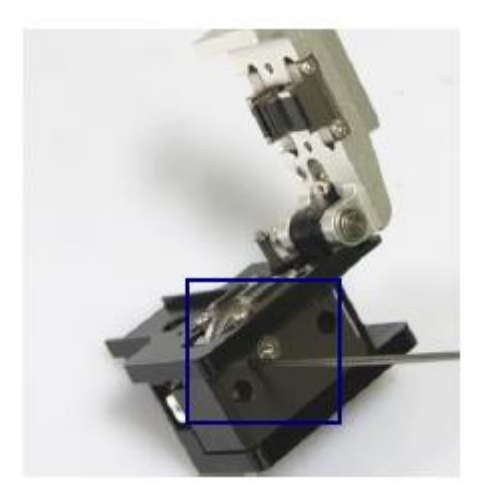

1. Как показано на рисунке, ключом немного (на два оборота) ослабьте установочный винт на боковой стороне скалывателя, снятого со сварочного аппарата.

2. Вставьте ключ в отверстие на нижней стороне скалывателя и слегка (приблизительно на два оборота) ослабьте установочный винт движущегося узла. Теперь движущийся узел можно сдвинуть назад.

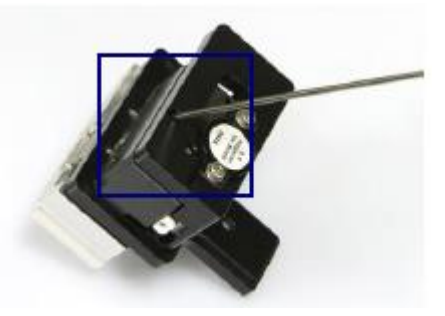

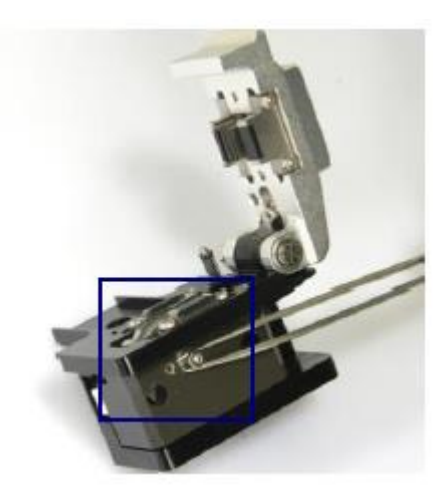

3. Вставьте стержень ключа в штифт кулачка и потяните ее пинцетом, затем отсоедините движущийся узел.

4. Постарайтесь не повредить лезвие. Соберите узел в обратном порядке. Затяните установочный винт.

#### **(3) Процедура регулировки высоты лезвия**

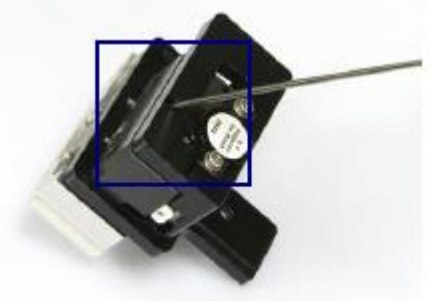

1. Вставьте ключ в отверстие на нижней стороне скалывателя и немного (приблизительно на два оборота) ослабьте установочный винт движущегося узла. Узел переместится в заднее положение.

**Стр. 19 из 78** Адаптированный перевод на русский язык - компания **ИМАГ**. Копирование и иное воспроизведение любым способом данного документа и его частей без разрешения **ИМАГ** запрещены. Компании **Ilsintech** и **ИМАГ** оставляют за собой право без уведомления вносить изменения в описание продуктов.

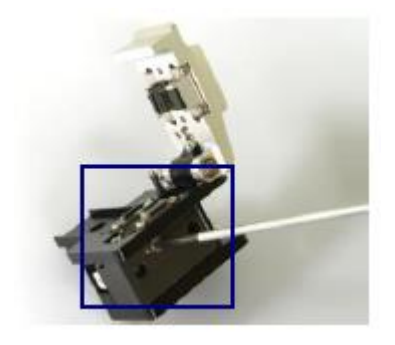

2. Поворачивая штифт кулачка плоской отверткой, отрегулируйте высоту лезвия.

Поворот по часовой стрелке: перемещение вверх.

Поворот против часовой стрелки: перемещение вниз.

3. Когда лезвие будет установлено в требуемое положение, затяните установочный винт движущегося узла.

Тщательно и аккуратно настройте высоту лезвия по измерительному прибору, потому что значение высоты напрямую влияет на качество скола оптического волокна.

### **6. Нагреватель термоусаживающейся трубки S5**

### **1) Особенности**

Нагреватель термоусаживающейся трубки предназначен для укрепления места сварки волокон. Для обеспечения максимального армирования волокна необходимо соблюсти следующие условия:

- После сверки волокна место сварки должно иметь максимальное качество.
- Волокно и термоусаживающуюся трубку необходимо правильно поместить в нагреватель. Неправильное размещение волокна и трубки может привести к неправильной термоусадке и возможному повреждению сварного соединения.
- Не оставляйте во время сварки крышку нагревателя в открытом состоянии; крышка нагревателя должна быть полностью закрыта.

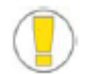

Постарайтесь не намочить аппарат.

- Аппарат постоянно нужно поддерживать в чистом состоянии, потому что многие из проблем сварки вызываются наличием пыли или влаги.
- Храните и используйте аппарат при комнатной температуре, так как перегревание может привести к его деформации.
- Защищайте аппарат от тряски и ударов, так как это может привести к его поломке.
- Никогда не используйте органические растворители, кроме спирта (например, ацетон), для очистки резиновых деталей аппарата.

#### **2) Технические характеристики**

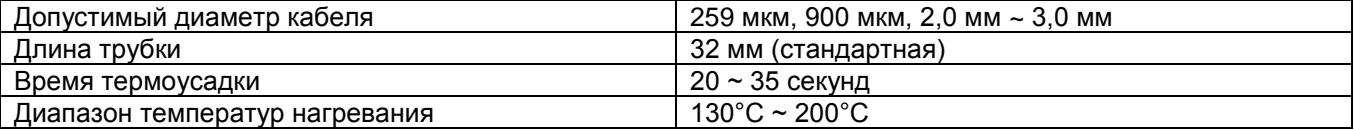

### **3) Конфигурация и название каждой части**

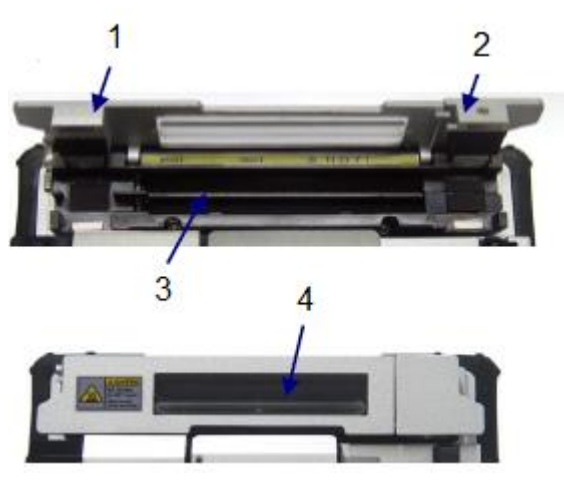

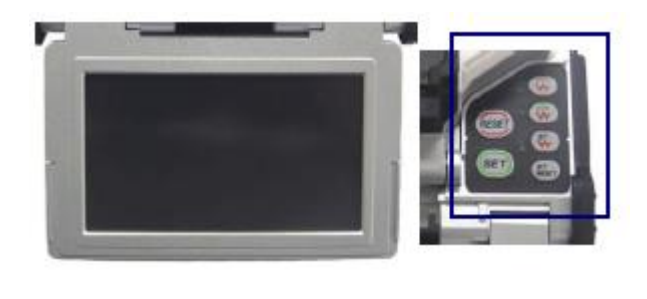

Передняя сторона Монитор Панель управления

- 
- 1. Крышка нагревателя (левая)
- 2. Крышка нагревателя (правая)
- 3. Нагреватель
- 4. Окошко

### **4) Последовательность операций (термоусадка защитной трубки)**

### (1) Процедура установки трубки

1. Для подготовки подайте питание на панель управления и откройте крышку нагревателя, как показано на рисунке ниже.

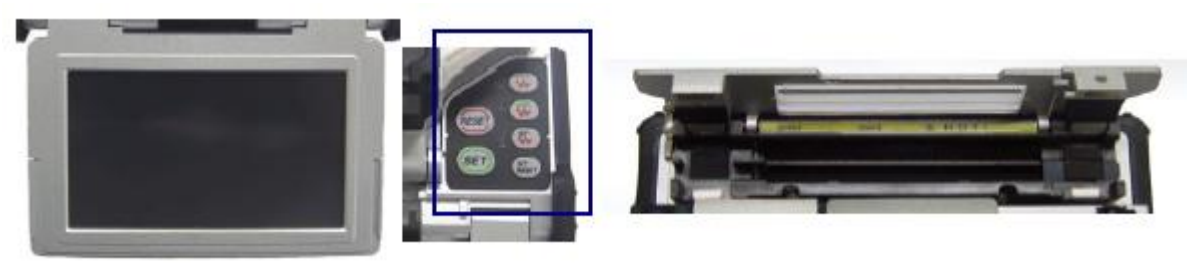

Монитор Панель управления Нагревание термоусаживающейся трубки

2. Расположите защитную трубку в районе армируемого места сварки оптического волокна, и поместите волокно внутри нагревателя.

Чтобы термоусаживающаяся трубка находилась как можно ближе к нагревателю, разъем должен находиться в крайнем правом положении.

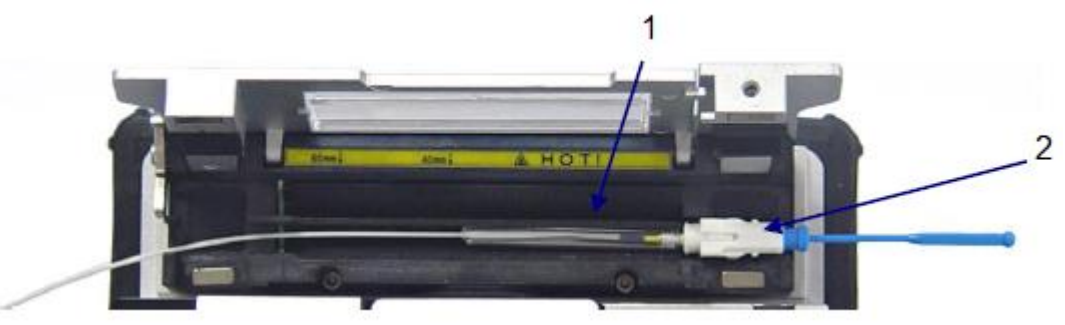

- 1. Защитная термоусаживающаяся трубка
- 2. Разъем

**© Ilsintech © ИМАГ, 2014** Адаптированный перевод на русский язык - компания **ИМАГ**. Копирование и иное воспроизведение любым способом данного документа и его частей без разрешения **ИМАГ** запрещены. Компании **Ilsintech** и **ИМАГ** оставляют за собой право без уведомления вносить изменения в описание продуктов.

3. После размещения волокна включите нагреватель. Через 20 секунд после включения нагревателя для охлаждения трубки запускается охлаждающий вентилятор.

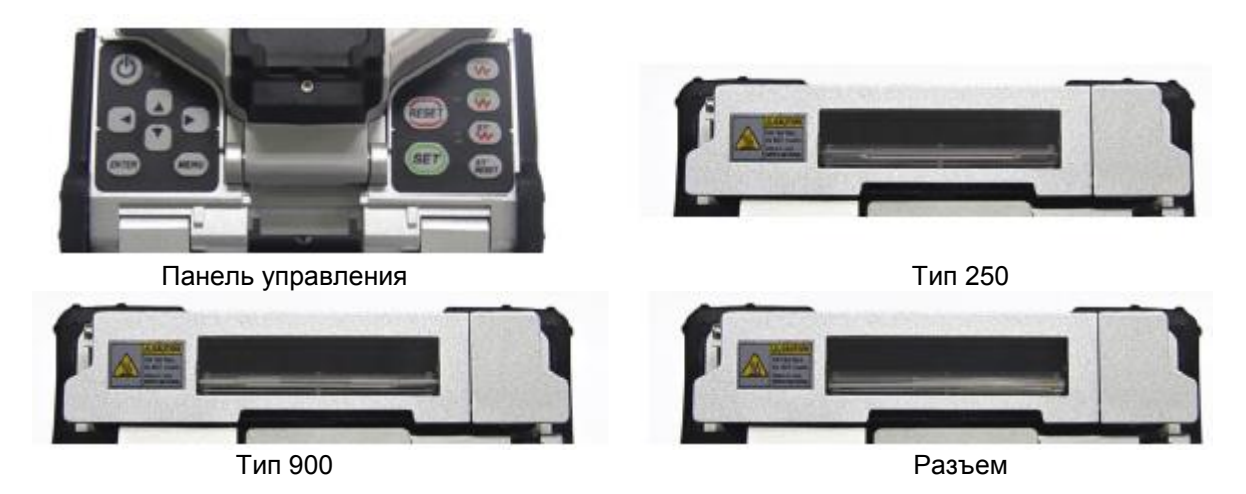

4. После охлаждения откройте крышку и выньте армированное волокно.

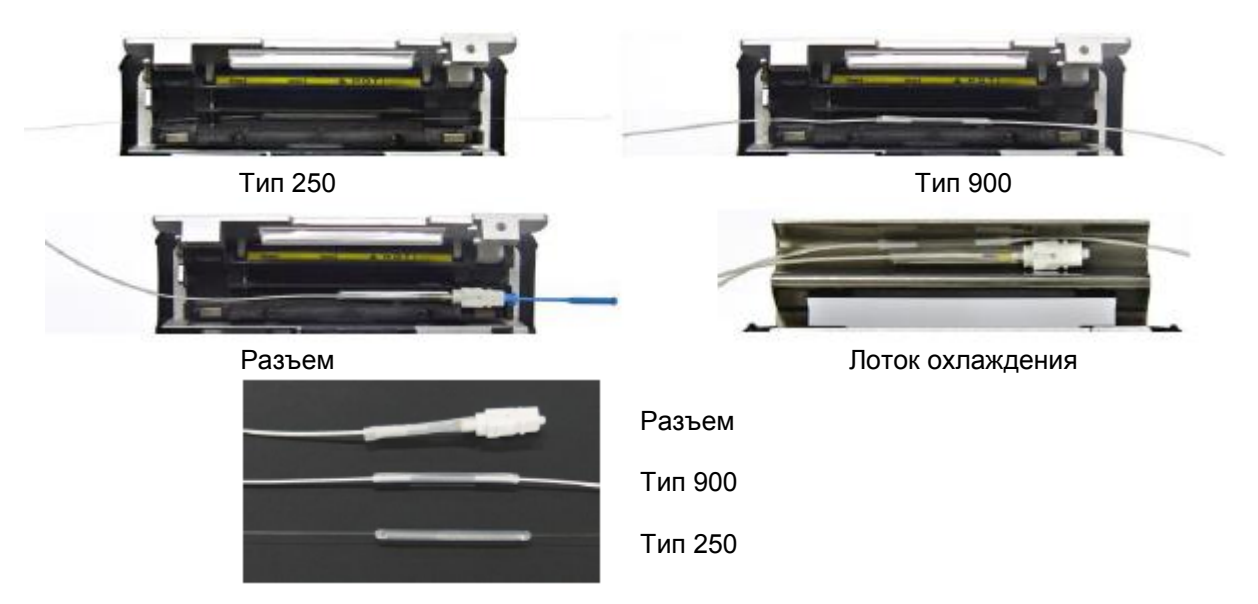

### **5) Техническое обслуживание**

(1) Замена и регулировка блока нагревателя термоусаживающейся трубки, блока рычага

1. Узел нагревателя термоусаживающейся трубки показан на рисунке ниже.

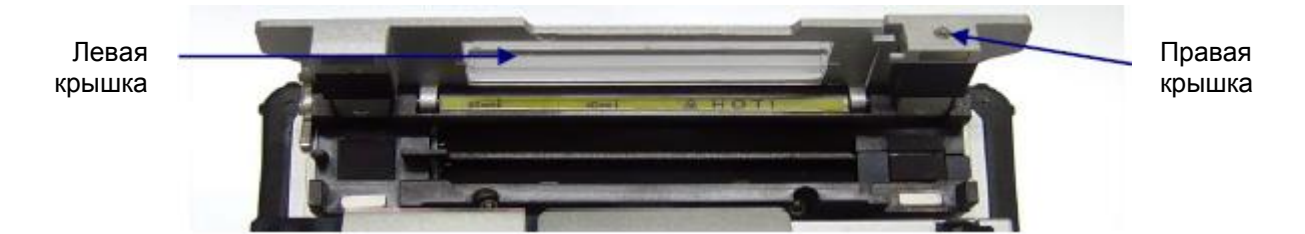

2. Разбирайте и заменяйте блок нагревателя термоусаживающейся трубки с помощью ключа, как показано на рисунке, в соответствии с типом волокна.

Адаптированный перевод на русский язык - компания **ИМАГ**. Копирование и иное воспроизведение любым способом данного документа и его частей без разрешения **ИМАГ** запрещены. Компании **Ilsintech** и **ИМАГ** оставляют за собой право без уведомления вносить изменения в описание продуктов.

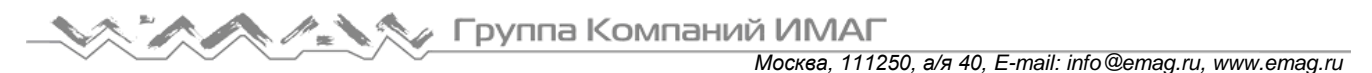

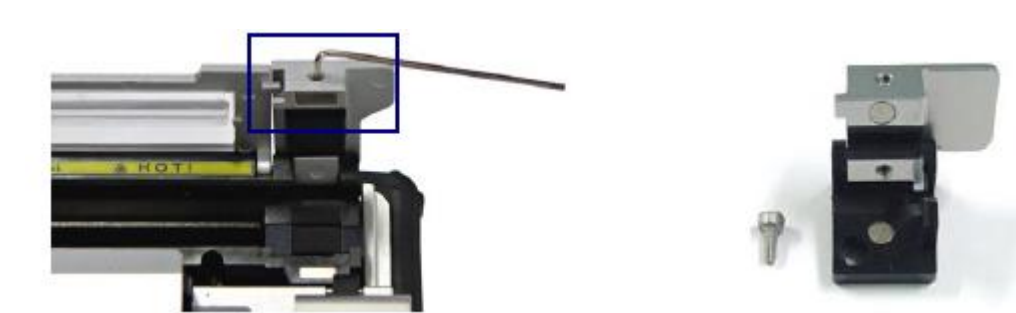

2. Разбирайте и заменяйте блок рычага с левой и правой стороны с помощью ключа, как показано на рисунке, в соответствии с типом волокна.

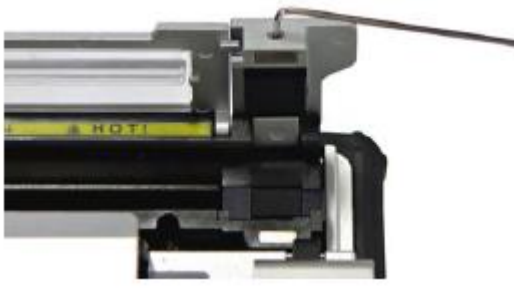

- (2) Выбор блока нагревателя/блока рычага по типу волокна.
	-

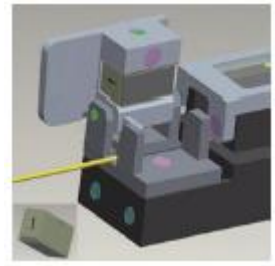

Разъем SC/FC Разъем LC

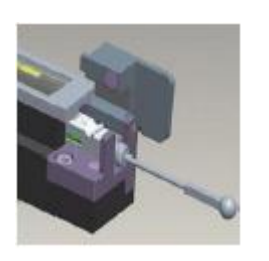

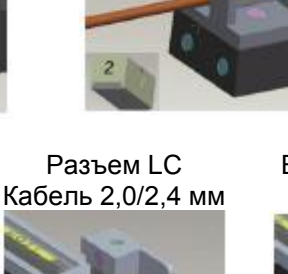

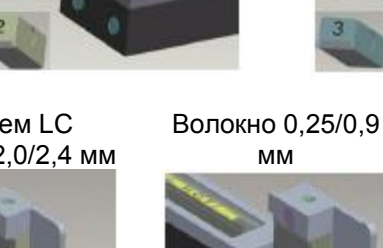

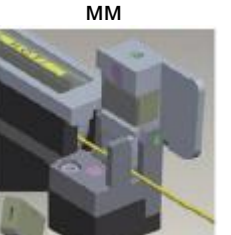

Кабель 3,0 мм Кабель для

Волокно 0,25/0,9 мм Кабель 2,0/2,4 мм Кабель 3,0 мм Кабель для помещений

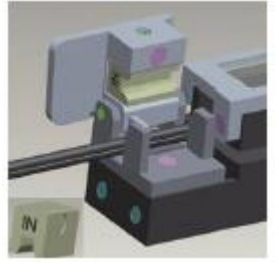

помещений

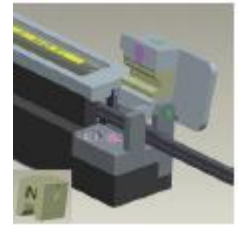

(3) Обращение и хранение

- Будьте аккуратны при использовании, обращении или хранении основных компонентов и деталей, включая лезвия, нагреватель и т.д., поскольку они заметно влияют на срок службы сварочного аппарата. - Не прикладывайте излишнее физическое воздействие при работе со сварочным аппаратом.

- Всегда держите основные компоненты аппарата в чистоте.

- Когда аппарат не используется, храните его в футляре в чистоте, так как это позволит продлить срок его службы.

Адаптированный перевод на русский язык - компания **ИМАГ**. Копирование и иное воспроизведение любым способом данного документа и его частей без разрешения **ИМАГ** запрещены. Компании **Ilsintech** и **ИМАГ** оставляют за собой право без уведомления вносить изменения в описание продуктов.

## **IV. Управление**

## **1. Подача питания**

Высококачественная аккумуляторная батарея и адаптер электропитания позволяют использовать сварочный аппарат S5 во время зарядки.

### **Заряд аккумулятора**

Подключите адаптер к гнезду DC на аккумуляторе, а кабель питания переменного тока к электрической розетке. По завершении заряда светодиодный индикатор будет гореть зеленым цветом.

Так как в аппарате S5 применяется метод плавающего заряда, его можно использовать одновременно с зарядом аккумулятора.

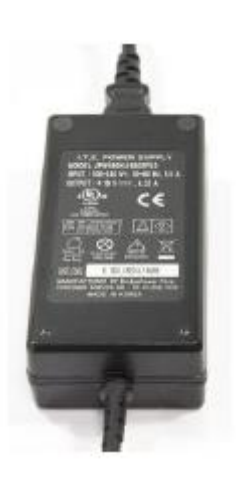

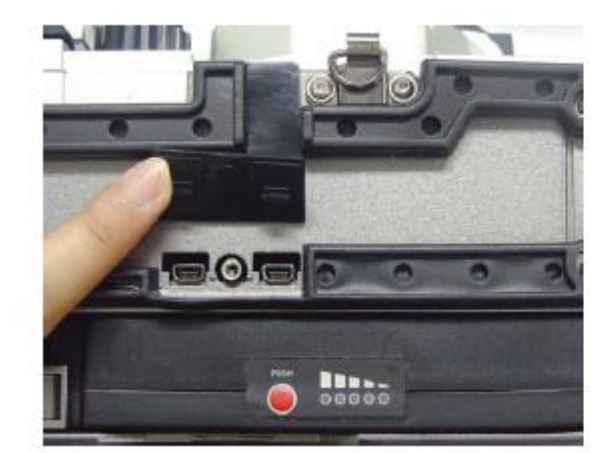

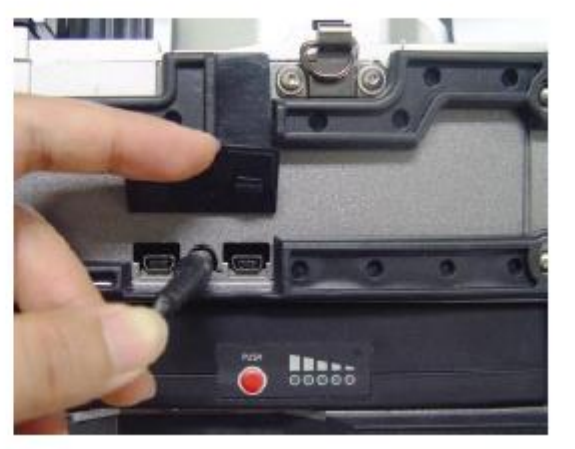

Аккумуляторная батарея имеет схему защиты, которая предотвращает чрезмерный разряд или перезаряд. Активация схемы защиты приводит к прекращению подачи питания. Для отключения схемы защиты и восстановления подачи питания подождите приблизительно 10 секунд и подключите штекер постоянного тока к гнезду на аккумуляторе, а кабель переменного тока зарядного устройства – к электрической розетке.

### **При использовании источника переменного тока**

Подключите штекер постоянного тока адаптера к гнезду DC на установленной в сварочный аппарат аккумуляторной батарее. При подаче подходящего сетевого напряжения на аккумуляторной батарее включится оранжевый или зеленый светодиодный индикатор. Подавайте на аппарат номинальное напряжение; напряжение 250 В и выше недопустимо. Подключите кабель адаптера переменного тока, входящего в комплект сварочного аппарата, к электрической розетке.

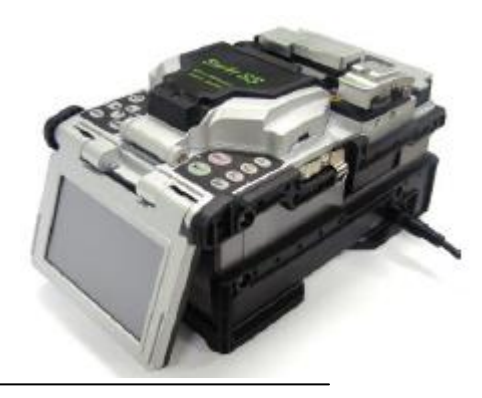

**© Ilsintech © ИМАГ, 2014**

**Стр. 24 из 78** Адаптированный перевод на русский язык - компания **ИМАГ**. Копирование и иное воспроизведение любым способом данного документа и его частей без разрешения **ИМАГ** запрещены. Компании **Ilsintech** и **ИМАГ** оставляют за собой право без уведомления вносить изменения в описание продуктов.

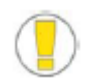

Никогда не используйте никакой другой адаптер электропитания, кроме того, что входит в комплект сварочного аппарата; это может привести к различным инцидентам, например, пожару.

### **Емкость аккумулятора**

Чтобы посмотреть уровень оставшегося заряда аккумулятора, нажмите на кнопку рядом с индикатором.

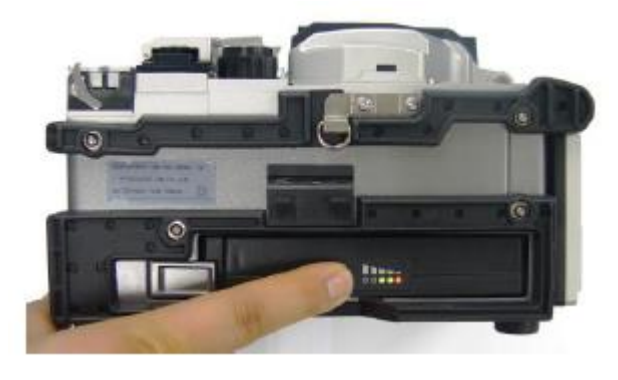

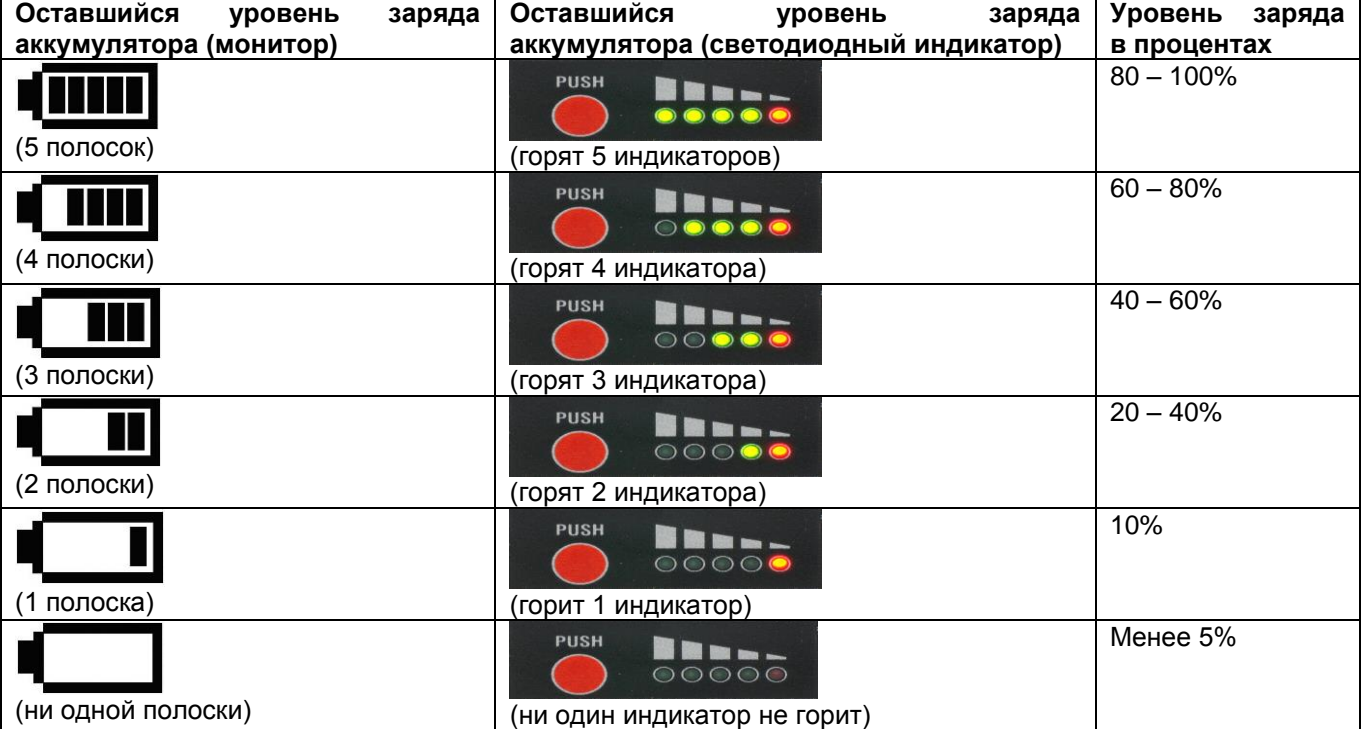

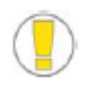

Если на индикаторе уровня заряда аккумулятора осталась одна полоска, подзарядите аккумулятор.

## **V. Описание меню**

### **1. Кнопки функций**

Включение/выключение сварочного аппарата.

Данная кнопка позволяет открыть экран меню.

Данная кнопка позволяет выполнить процедуру сварки.

Если нажать кнопку и удерживать ее в нажатом положении около половины секунды, сварочный аппарат и монитор включатся, а рядом с кнопкой загорится зеленый светодиодный индикатор. Если кнопку нажать и удерживать в нажатом положении около секунды, сварочный аппарат и монитор выключатся, а светодиодный индикатор погаснет.

Если данная кнопка нажимается на начальном экране, изображение на мониторе становится темнее. Кроме того, данная кнопка используется для управления перемещением волокна и фокусировки камеры в режиме ручного управления. (Более подробная информация приводится в инструкциях для режима ручного управления.)

Если данная кнопка нажимается на начальном экране, изображение на мониторе становится ярче. Кроме того, данная кнопка используется для управления перемещением волокна и фокусировки камеры в режиме ручного управления. (Более подробная информация приводится в инструкциях для режима ручного управления.)

В режиме ручного управления данная кнопка используется для выбора каждого двигателя. (Более подробная информация приводится в инструкциях для режима

В режиме ручного управления данная кнопка используется для выбора каждого двигателя. (Более подробная информация приводится в инструкциях для режима

Перемещение курсора влево.

Перемещение курсора вправо.

Перемещение курсора вверх.

ручного управления.) Перемещение курсора вниз.

ручного управления.)

раздельными операциями.

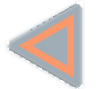

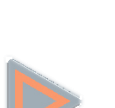

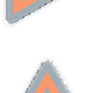

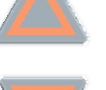

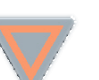

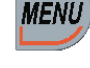

Данная кнопка позволяет отменить команду выбора и вернуться назад. Используется для перемещения на предыдущий уровень на экране меню или отмены настройки в режиме редактирования.

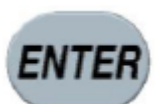

Данная кнопка позволяет подтвердить настройку или войти в выбранную функцию. Используется для перемещения на следующий уровень на экране меню или подтверждения настройки в режиме редактирования.

Используется для активации следующего действия, если используется процедура с

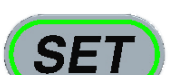

Данная кнопка используется для отмены команды сварки или инициализации функции сварки.

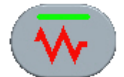

Данная кнопка позволяет включить нагреватель защитной трубки на низкой температуре.

Последовательные нажатия данной кнопки позволяют включать и выключать данный режим нагревателя.

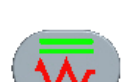

Когда нагреватель включен, слева от него загорается индикатор. Данная кнопка позволяет включить нагреватель защитной трубки на высокой температуре.

Последовательные нажатия данной кнопки позволяют включать и выключать данный режим нагревателя.

Когда нагреватель включен, слева от него загорается индикатор.

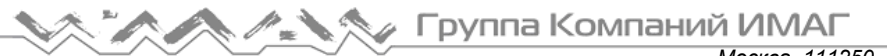

*Москва, 111250, а/я 40, E-mail: info@emag.ru, www.emag.ru*

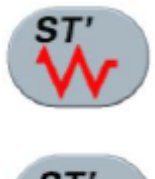

Данная кнопка позволяет включить нагреватель узла зачистки оптического волокна. Последовательные нажатия данной кнопки позволяют включать и выключать данный нагреватель. Когда нагреватель включен, слева от него загорается индикатор. Нажатие данной кнопки позволяет перезапустить узел зачистки оптического волокна.

Нажимайте данную кнопку при возникновении ошибки.

## **2. Включение сварочного аппарата S3**

### **Выбор угла положения монитора**

Выберите угол положения монитора, при котором обзор изображения будет лучшим.

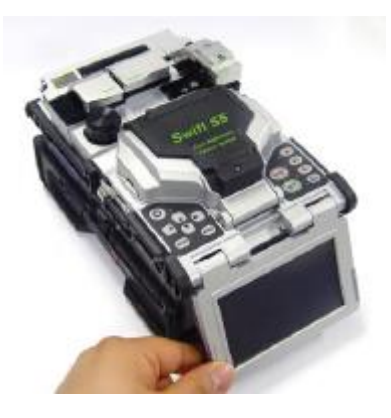

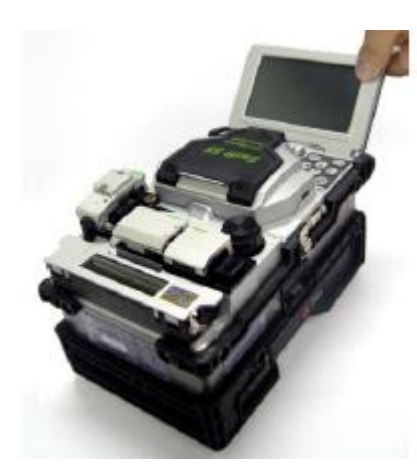

#### **Включение монитора**

Не открывая ветрозащитный экран, нажмите кнопку питания и удерживайте ее приблизительно полсекунды.

После отвода всех электродвигателей в соответствующие исходные позиции на дисплее появится начальный экран.

### **Начальный экран**

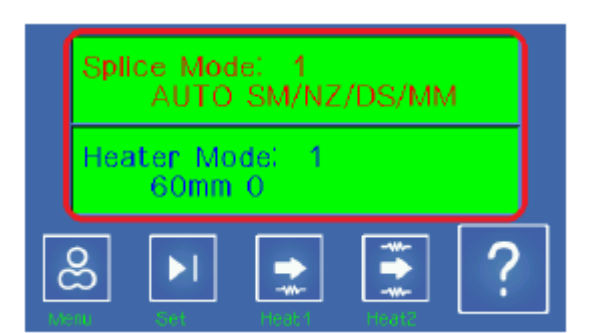

Для обеспечения точных результатов сварки очень важно выбрать правильный режим. Текущий режим сварки показан на начальной странице.

Также необходимо выбрать правильный режим для нагревания защитной трубки. Текущий выбранный режим показан на начальной странице.

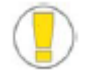

- Для изменения режима сварки на начальной странице нажмите кнопку MENU.
- На экране будут показаны режим сварки и режим нагревателя.

### **3. Установка загрузчика защитной трубки/лотка охлаждения**

Вытяните наружу загрузчик защитной трубки и вставьте его в прорезь справа или слева. Вставьте лоток охлаждения в канавку на задней стороне нагревателя.

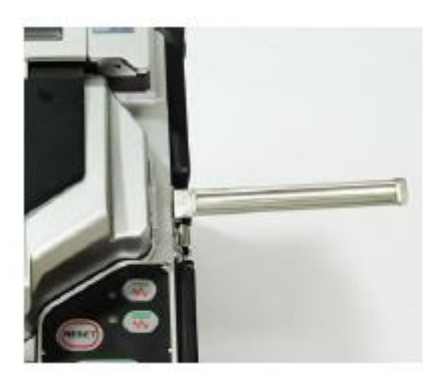

**4. Помещение волокна в сварочный аппарат**

(1) Откройте ветрозащитный экран и держатель фиксатора.

(2) Поместите волокно между V-образной канавкой и электродом.

(3) Придерживая волокно рукой, чтобы оно не двигалось, закройте держатель фиксатора.

(4) Поместите в сварочный аппарат второе волокно, как описано выше.

(5) Закройте крышку ветрозащитного экрана.

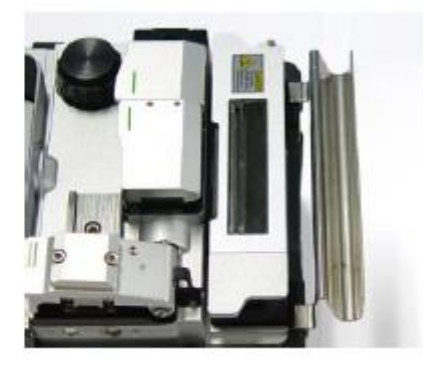

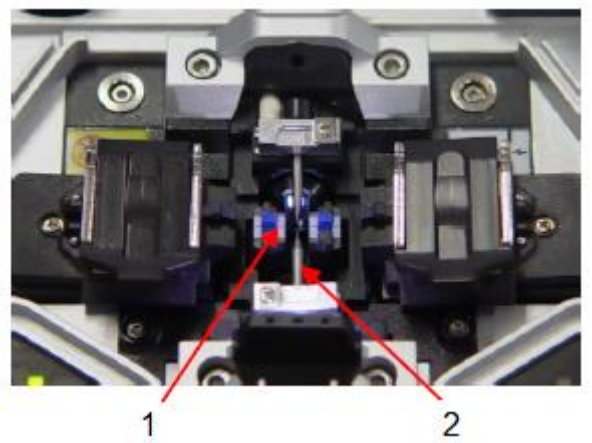

- 1. V-образная канавка
- 2. Электрод
- Если та часть волокна, которая имеет покрытие, изогнута, поверните изогнутую часть вниз.
- Убедитесь, что кончик подготовленного волокна ничего не касается.

### **5. Ввод волокна в защитную трубку**

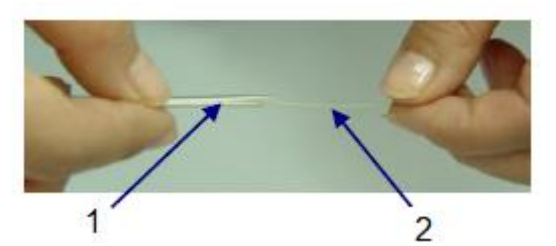

Введите волокно в защитную трубку, как показано на рисунке.

- 1. Защитная трубка
- 2. Оптическое волокно

### **6. Процедура сварки**

Наблюдение за состоянием волокна осуществляется с помощью системы обработки изображения сварочного аппарата Swift S5. Однако для обеспечения максимально высокого качества сварки потребуется визуальная проверка пользователем.

**© Ilsintech © ИМАГ, 2014**

Адаптированный перевод на русский язык - компания **ИМАГ**. Копирование и иное воспроизведение любым способом данного документа и его частей без разрешения **ИМАГ** запрещены. Компании **Ilsintech** и **ИМАГ** оставляют за собой право без уведомления вносить изменения в описание продуктов.

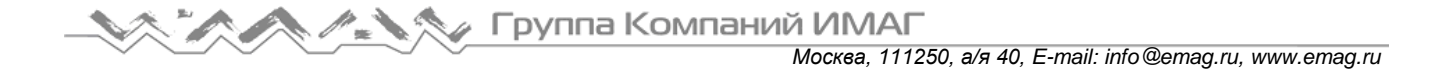

(1) Помещенные в сварочный аппарат волокна постепенно перемещаются ближе друг к другу. Перемещение волокон прекращается, когда они находятся в положении, при котором можно провести точную сварку после завершения разряда для очистки. После этого проверяется угол скола, состояние торца оптического волокна и наличие инородных частиц. Если измеренный угол скола превышает предварительно заданное предельное значение или обнаруживается излом поверхности, на экране появляется сообщение об ошибке. В этот момент процесс сварки останавливается. Если подобное сообщение об ошибке не появляется на экране, проверьте состояние торца волокна визуально. Обратитесь к приведенным ниже рисункам. В случае обнаружения любого из описанных ниже состояний выньте

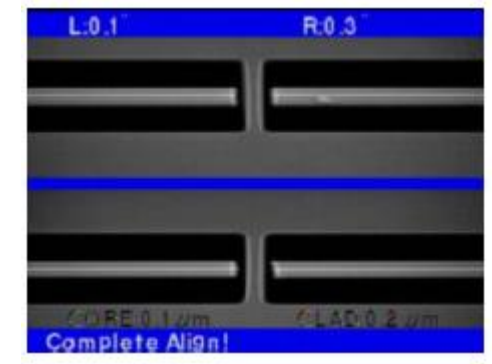

волокно из сварочного аппарата и поместите туда новое оптическое волокно. Показанные ниже условия приводят к низкому качеству сварки.

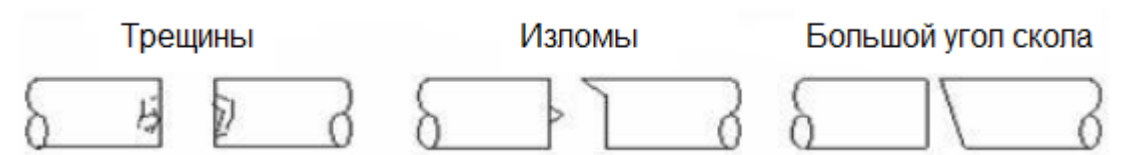

(2) После проведения проверки волокна выравниваются по сердцевине или по оболочке. Измеренные значения отклонения оболочки и сердцевины от одной оси можно посмотреть на экране.

- После проверки углов скола можно отменить юстировку оптических волокон.
- Система позволяет изменять предельное значение угла скола оптического волокна.
- Если необходимо перейти к следующему этапу, несмотря на сообщение об ошибке, касающееся угла скола волокна, нажмите кнопку SET.
- Во время выполнения процедуры сварки угол скола и отклонение осей оболочки и сердцевины волокна можно убрать с дисплея.

(3) По завершении юстировки волокон выполняется сварка с помощью электрического разряда.

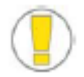

Разряд запускается, когда при пошаговом выполнении процедуры сварки после юстировки нажимается кнопка ARC.

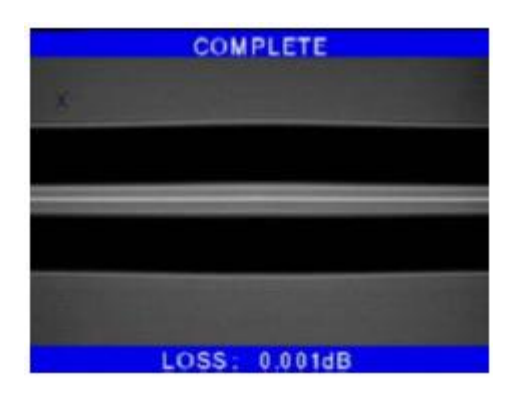

(4) После завершения процесса сварки на экране

появляется значение измеренных потерь в сварном стыке. На значение потерь влияют элементы ошибки. И эти элементы также влияют на оценку и расчет значения. Расчет значения базируется на таких факторах измерения, как MFD.

Если измеренный угол скола или рассчитанное значение потерь выше предварительно установленного предельного значения, на экране появляется сообщение об ошибке. Также в случае ненормального состояния волокна в месте стыка - слишком тонкое или толстое волокно или обнаружены пузырьки – может быть запущена тревога. Если результат при наблюдении невооруженным глазом кажется неудовлетворительным, хотя

сообщение об ошибке на экран не выводится, рекомендуется повторить процедуру сварки.

**© Ilsintech © ИМАГ, 2014**

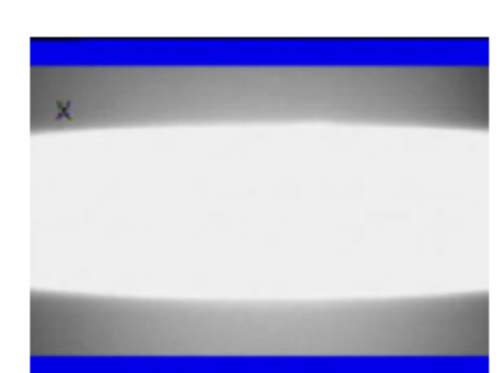

**Стр. 29 из 78** Адаптированный перевод на русский язык - компания **ИМАГ**. Копирование и иное воспроизведение любым способом данного документа и его частей без разрешения **ИМАГ** запрещены. Компании **Ilsintech** и **ИМАГ** оставляют за собой право без уведомления вносить изменения в описание продуктов.

- 
- В некоторых случаях место сварки выглядит утолщенным или имеющим больший размер по сравнению с другими частями кабеля. Это нормальный результат сварки, который не влияет на уровень потерь в сварном стыке.
- Для регулировки предельного значения для измеряемых потерь или угла скола обратитесь к соответствующим разделам руководства пользователя.

Иногда потери в сварном стыке можно уменьшить, используя дополнительный дуговой разряд. Для этого нажмите кнопку ARC. После этого снова рассчитайте потери в сварном стыке, и проверьте результат сварки.

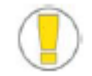

Однако в некоторых случаях использование дополнительного дугового разряда может увеличить потери в сварном стыке. В этом случае дополнительный разряд можно отключить в настройках или установить максимально допустимое количество дополнительных разрядов.

#### **Рост потерь в сварном стыке: причины и меры по устранению**

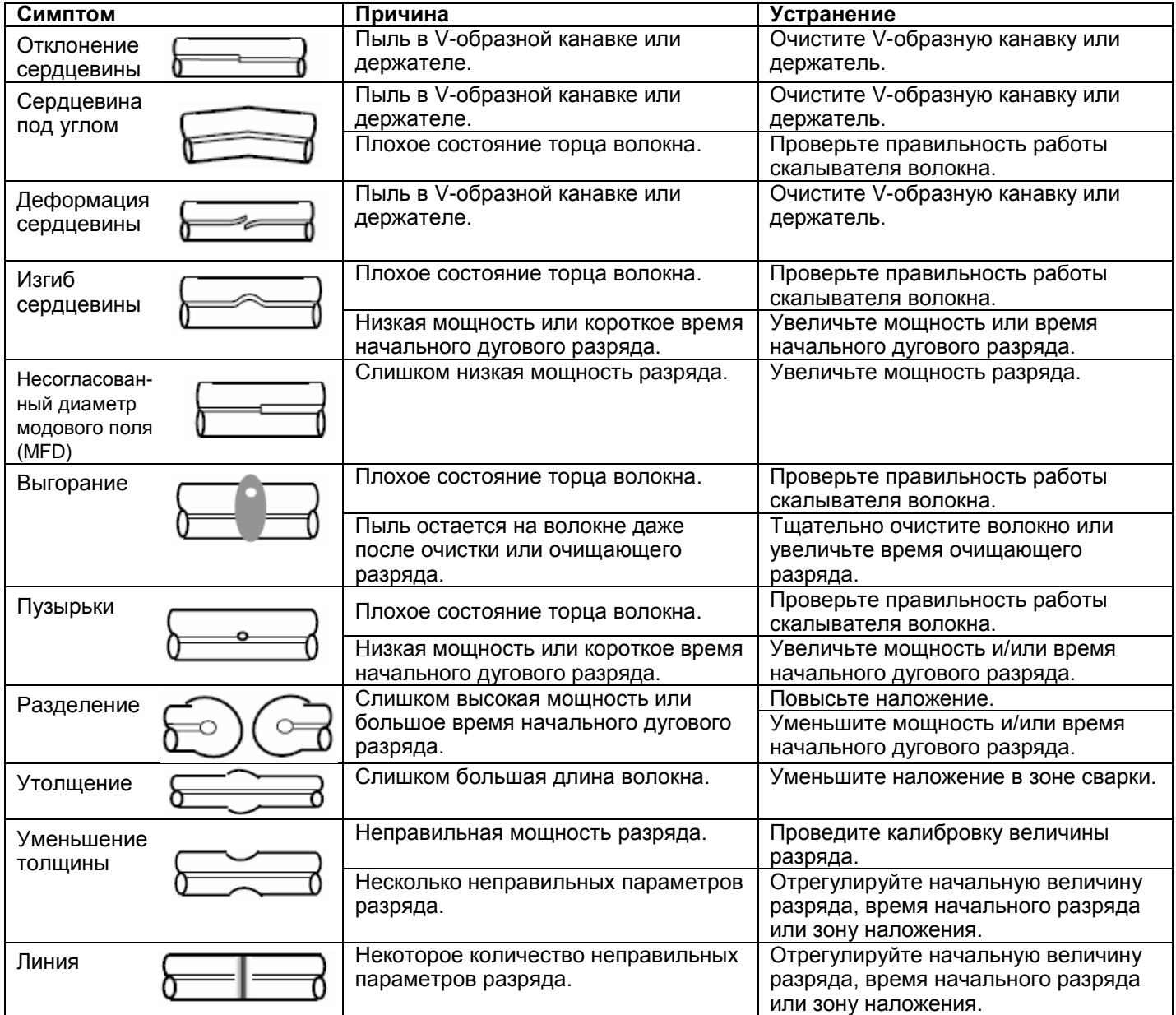

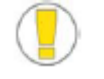

При сварке многомодовых волокон или разных волокон (например, волокон разного диаметра) иногда в месте сварки появляются «вертикальные линии». Однако они не влияют на потери в сварном стыке или качество сварки, включая проверку соединения на растяжение.

**© Ilsintech © ИМАГ, 2014**

**Стр. 30 из 78** Адаптированный перевод на русский язык - компания **ИМАГ**. Копирование и иное воспроизведение любым способом данного документа и его частей без разрешения **ИМАГ** запрещены. Компании **Ilsintech** и **ИМАГ** оставляют за собой право без уведомления вносить изменения в описание продуктов.

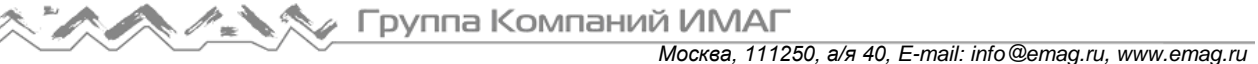

### **Сохранение результатов сварки**

Для сохранения результатов сварки используется следующая процедура.

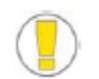

Всего можно записать 2000 результатов; 2001-й результат будет записан вместо первого.

Как сохранять результаты сварки автоматически (невозможно ввести запись)?

Если после завершения сварки нажимается кнопка SET или RESET, результат сохраняется автоматически. Или результат можно записывать, когда после завершения процесса сварки открывается ветрозащитный экран аппарата.

#### **7. Удаление сваренного волокна**

- 1. Откройте крышку нагревателя защитной трубки.
- 2. Откройте крышку ветрозащитного экрана.
- 3. Возьмитесь за левое волокно левой рукой у кромки ветрозащитного экрана и откройте крышку левого фиксатора.

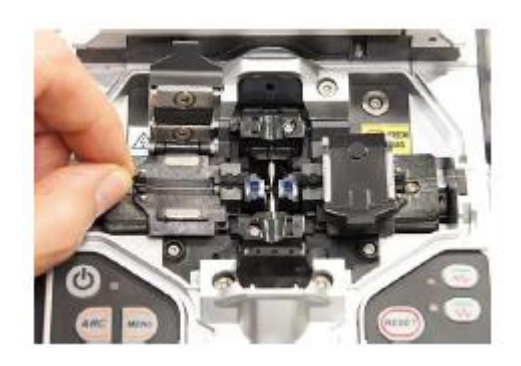

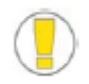

Продолжайте удерживать волокно во время переноса в нагреватель защитной трубки.

- 4. Откройте крышку правого фиксатора.
- 5. Удерживая правое волокно, выньте сваренное волокно из сварочного аппарата.

### **8. Помещение защитной трубки в нагреватель**

Переместите стрелку на нагревателе в центр защитной трубки. Медленно перемещайте сваренное волокно, пока оно не достигнет левой кромки нагревателя. Поместите защитную термоусаживающуюся трубку в середину нагревателя.

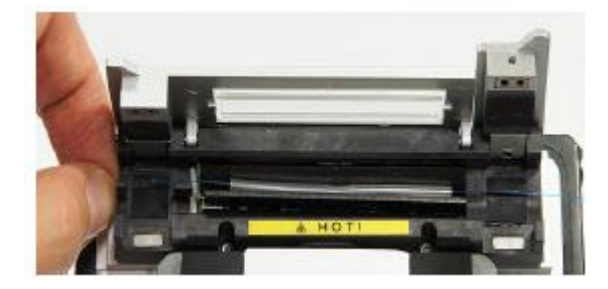

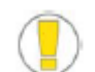

Убедитесь, что точка сварки волокон находится в середине защитной трубки.

### **9. Термоусадка защитной трубки**

- 1. Переместите волокно, вставленное в защитную трубку, в середину нагревателя.
- 2. Вставьте защитную трубку с волокном в нагреватель. Прижмите волокно вниз, чтобы крышка нагревателя при помещении ее на нагреватель закрылась автоматически (применимо только к нагревателю 1).

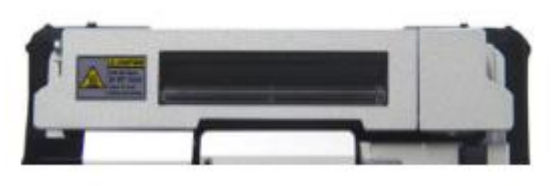

**© Ilsintech © ИМАГ, 2014**

**Стр. 31 из 78** Адаптированный перевод на русский язык - компания **ИМАГ**. Копирование и иное воспроизведение любым способом данного документа и его частей без разрешения **ИМАГ** запрещены. Компании **Ilsintech** и **ИМАГ** оставляют за собой право без уведомления вносить изменения в описание продуктов.

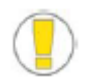

- Убедитесь, что точка сварки находится посередине защитной трубки.
- Переместите армирующий элемент внутри защитной трубки вниз.

3. Для запуска термоусадки нажмите кнопку HEAT.

Термоусадка завершена, когда гаснет красный светодиодный индикатор HEAT.

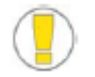

Для остановки незавершенного процесса термоусадки нажмите кнопку HEAT.

4. Откройте крышку нагревателя и выньте волокно с термоусаженной трубкой. При удалении из нагревателя волокно нужно будет потянуть с некоторым усилием.

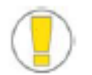

Защитная трубка может прилипнуть к основанию нагревателя. При удалении трубки из нагревателя используйте ватный тампон.

5. Убедитесь в отсутствии внутри термоусаживающейся трубки пузырьков, мусора или пыли.

## **VI. Обеспечение качества сварки**

## **1. Очистка и проверка перед сваркой**

Для очистки и обслуживания важных деталей сварочного аппарата следуйте приведенным ниже инструкциям.

### **Очистка V-образной канавки**

Загрязнение V-образной канавки может вызвать неправильную юстировку волокон, что приведет к высоким потерям в точке сварки. Состояние V-образной канавки необходимо проверять регулярно и часто, и очищать даже во время обычной повседневной эксплуатации.

- 1. Откройте ветрозащитную крышку.
- 2. Очистите дно V-образной канавки ватным тампоном, смоченным в спирте. Удалите остатки спирта сухим ватным тампоном.

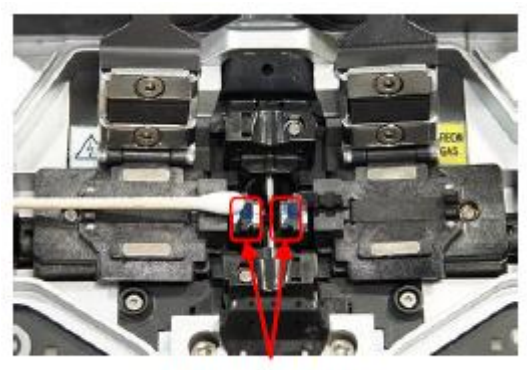

V-образная канавка

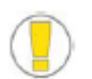

- Постарайтесь не дотрагиваться до наконечников электродов.
- Не прилагайте излишнее усилие при очистке. Это может привести к повреждению Vобразной канавки.
- 3. Если смоченный в спирте ватный тампон не позволяет полностью удалить все загрязнения из V-образной канавки, для очистки канавки воспользуйтесь концом сколотого оптического волокна. Затем повторите шаг 2.

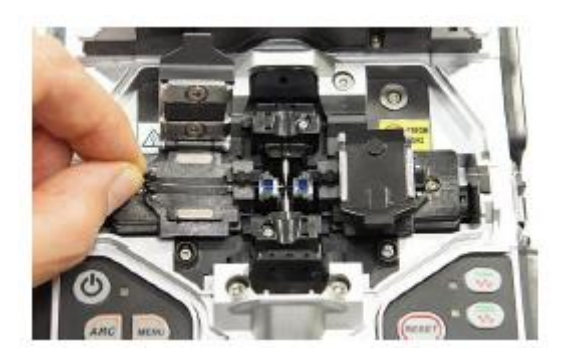

### **Очистка держателя волокна**

Загрязнение держателя может отрицательно повлиять на удержание волокон, что приведет к снижению качества сварки. Состояние держателя волокна необходимо проверять регулярно и часто, и очищать, как описано ниже.

**Стр. 33 из 78** Адаптированный перевод на русский язык - компания **ИМАГ**. Копирование и иное воспроизведение любым способом данного документа и его частей без разрешения **ИМАГ** запрещены. Компании **Ilsintech** и **ИМАГ** оставляют за собой право без уведомления вносить изменения в описание продуктов.

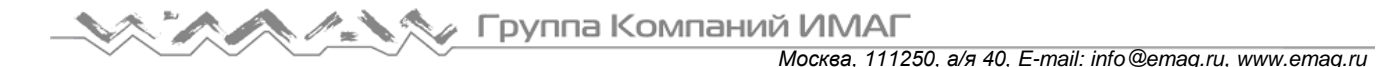

- 1. Откройте ветрозащитную крышку.
- 2. Очистите поверхность держателя волокна ватным тампоном, смоченным в спирте. Удалите остатки спирта сухим ватным тампоном.

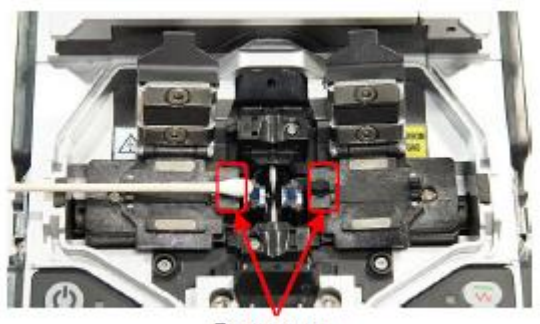

Держатель

#### **Очистка зеркала ветрозащитной крышки**

Загрязнение поверхности зеркала ветрозащитной крышки снижает уровень прозрачности тракта сведения волокон и может привести к возникновению больших потерь в сварном стыке. Для очистки зеркала используется следующая процедура.

- 1. Очистите поверхность держателя волокна ватным тампоном, смоченным в спирте. Удалите остатки спирта с зеркала сухим и чистым ватным тампоном.
- 2. Зеркало ветрозащитного экрана должно быть чистым и не иметь царапин, полосок или пятен.

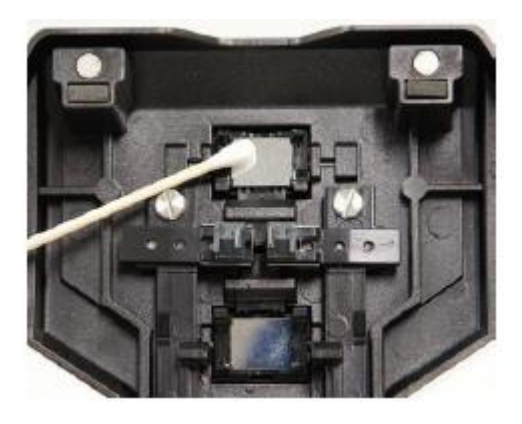

#### **Очистка скалывателя волокна**

Загрязнение лезвия или прокладок держателя может привести к ухудшению работы скалывателя волокна. Кроме того, к большим потерям в сварном стыке может привести загрязнение поверхности волокна или его торца. Поэтому важно очищать лезвие и прокладки держателя скалывателя ватным тампоном, смоченным в спирте.

### **2. Периодическое обслуживание и очистка**

Для поддержания качества сварки, обеспечиваемого данным аппаратом, очень важно регулярно его проверять и проводить периодическую очистку.

### **Очистка линз объективов**

Загрязненная поверхность линзы объектива не позволит правильно наблюдать за положением сердцевины волокна, что приведет к возникновению больших потерь в сварном стыке и ненормальной работе сварочного аппарата. Следовательно, необходимо регулярно очищать линзы двух объективов. Если линзы объективов очищать редко, на них будет накапливаться пыль, которую потом будет трудно удалить. Для очистки воспользуйтесь следующей процедурой.

- 1. Перед очисткой линз выключайте сварочный аппарат.
- 2. Аккуратно очистите поверхность линз (осей Х и Y) мягким ватным тампоном, смоченным в спирте. Протирайте линзы спиральным движением от центра к краям. Удалите остатки спирта с поверхности линзы сухим и чистым ватным тампоном.

**© Ilsintech © ИМАГ, 2014**

Адаптированный перевод на русский язык - компания **ИМАГ**. Копирование и иное воспроизведение любым способом данного документа и его частей без разрешения **ИМАГ** запрещены. Компании **Ilsintech** и **ИМАГ** оставляют за собой право без уведомления вносить изменения в описание продуктов.

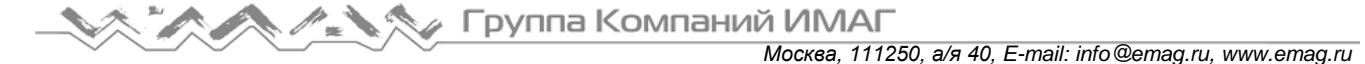

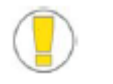

- 1. Перед проведением процедуры очистки линз объективов вынимайте электроды.
- 2. Постарайтесь не дотрагиваться до наконечников электродов во время очистки линз объективов.
- 3. Поверхность линзы должна быть чистой, на ней не должно быть полосок, царапин или пятен.
- 4. Проверьте отсутствие полосок, царапин или пятен на поверхности линзы на экране монитора. Для этого включите сварочный аппарат. Состояние поверхностей объективов следует проверять на экранах Х и Y, переключаясь между ними с помощью кнопок Х и Y.

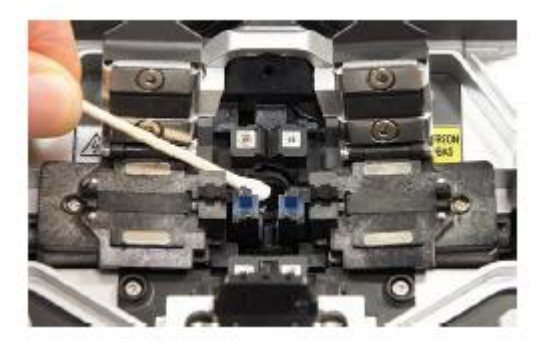

### **Замена зеркала ветрозащитного экрана**

Если зеркало невозможно очистить и полностью удалить с него пятна, его следует заменить.

- 1. Выключите сварочный аппарат.
- 2. Откройте крышку ветрозащитного экрана и, как показано на рисунках ниже, отогните фиксатор корпуса зеркала, чтобы услышать щелчок. Поднимите фиксатор и снимите зеркало.

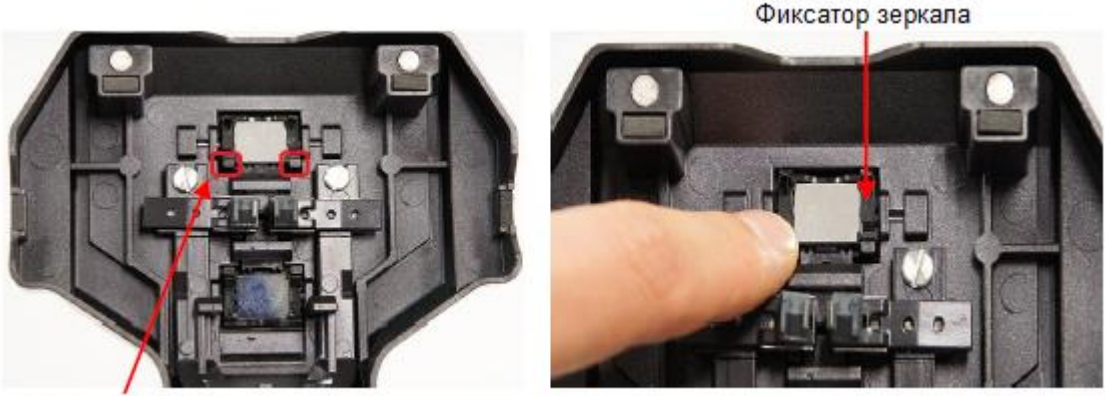

Фиксатор зеркала

3. Вставьте новое зеркало в держатель и установите детали на место в порядке, обратном снятию.

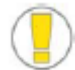

Убедитесь в правильности расположения поверхности зеркала. В случае неправильного расположения зеркала возникнут сложности с соблюдением точности центральной линии волокна.

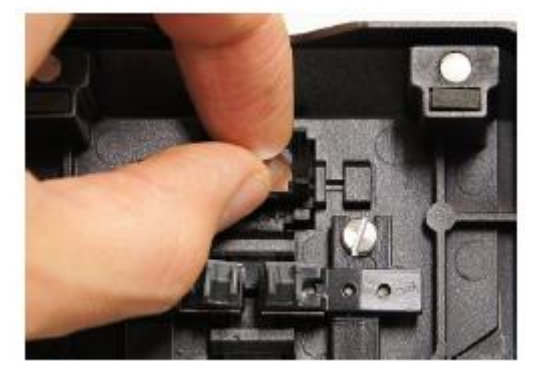

#### 4. Очистите зеркало.

5. Включите сварочный аппарат и проверьте на экране монитора, нет ли на поверхности зеркала полос, царапин или пятен. Состояние поверхности объектива следует проверять на экранах Х и Y, переключаясь между ними с помощью соответствующих кнопок.

## **VII. Меню**

## **1. Меню сварки**

Оптимизированная настройка для точной сварки оптического волокна включает в себя следующие параметры, которые зависят от комбинации волокон и различий в характеристиках каждого из них.

- Параметры регулировки разряда и нагревания.
- Параметры расчета предполагаемых потерь.
- Параметры выравнивания волокон и регулировки процесса сварки.
- Предельные значения, используемые для выдачи сообщений об ошибках.

В памяти сварочного аппарата уже сохранены оптимизированные параметры, позволяющие получить максимально высокое качество сварки. Эти параметры сохраняются в базе данных, из которой их можно скопировать в пользовательскую программу для использования. Параметры можно подстраивать, чтобы они лучше подходили к комбинации волокон.

### **База данных**

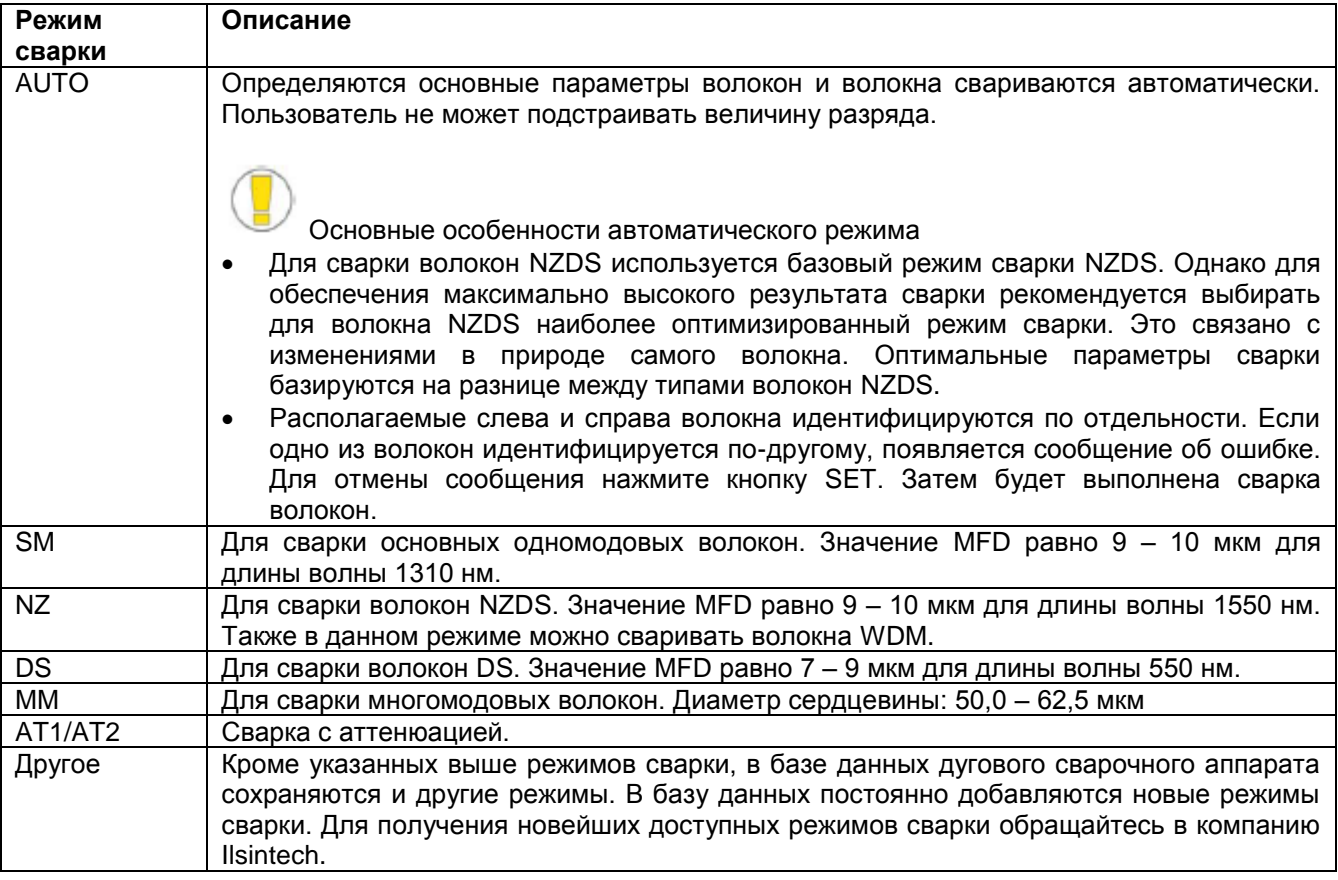

### **Выбор режима сварки**

Выберите режим сварки, наиболее подходящий для типа свариваемых волокон.

1. Чтобы войти в меню, нажмите кнопку MENU или коснитесь одноименной иконки на экране в состоянии готовности. После выбора меню сварки или щелчка на нем курсором на экране появится режим сварки.

**© Ilsintech © ИМАГ, 2014**

**Стр. 36 из 78** Адаптированный перевод на русский язык - компания **ИМАГ**. Копирование и иное воспроизведение любым способом данного документа и его частей без разрешения **ИМАГ** запрещены. Компании **Ilsintech** и **ИМАГ** оставляют за собой право без уведомления вносить изменения в описание продуктов.
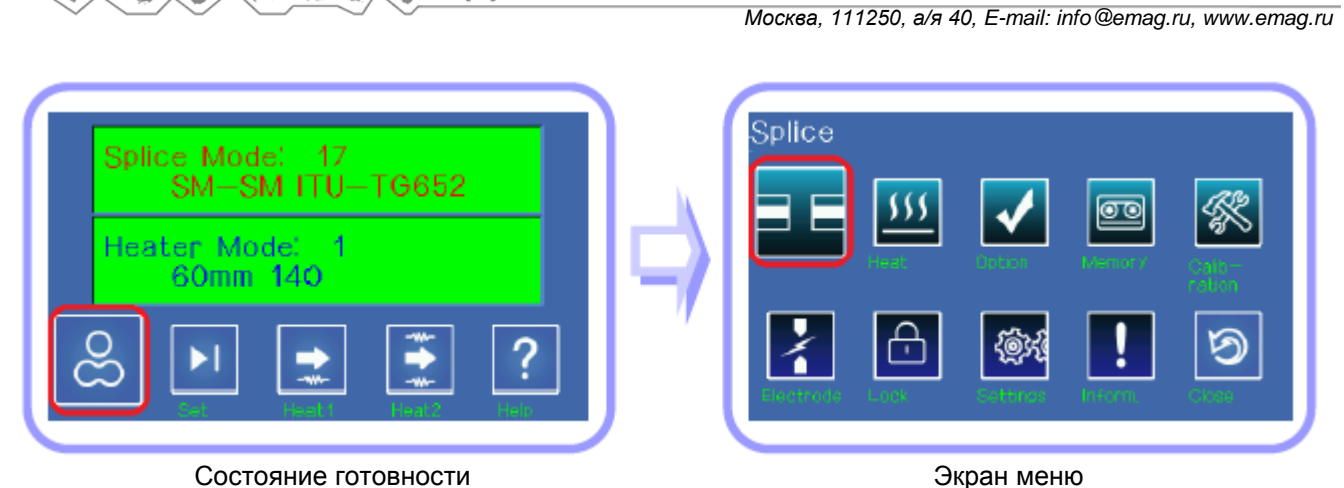

Группа Компаний ИМАГ

2. Используя кнопки со стрелками, перемещайте панель выбора на экране вверх и вниз, или прямо введите номер выбранного режима. Или просто коснитесь строки желаемого режима на экране и затем коснитесь кнопки Select (выбрать).

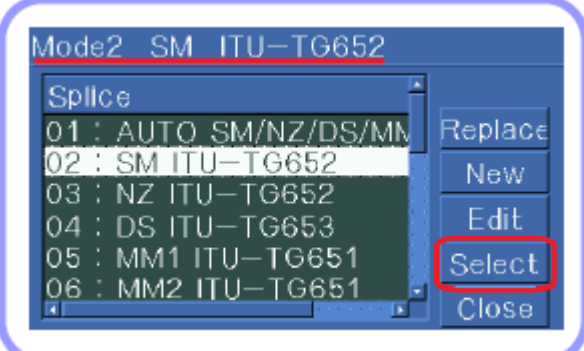

Выбор режима сварки

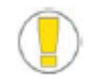

Чтобы выйти из меню выбора режима сварки, нажмите кнопку ESC или коснитесь кнопки Close (закрыть).

# **Создание или удаление режима сварки**

#### **Создание режима сварки**

Коснитесь кнопки New (новый режим) на экране. Выберите тип волокна, который предполагается использовать, и нажмите кнопку ENTER. Или коснитесь режима и кнопки OK на дисплее.

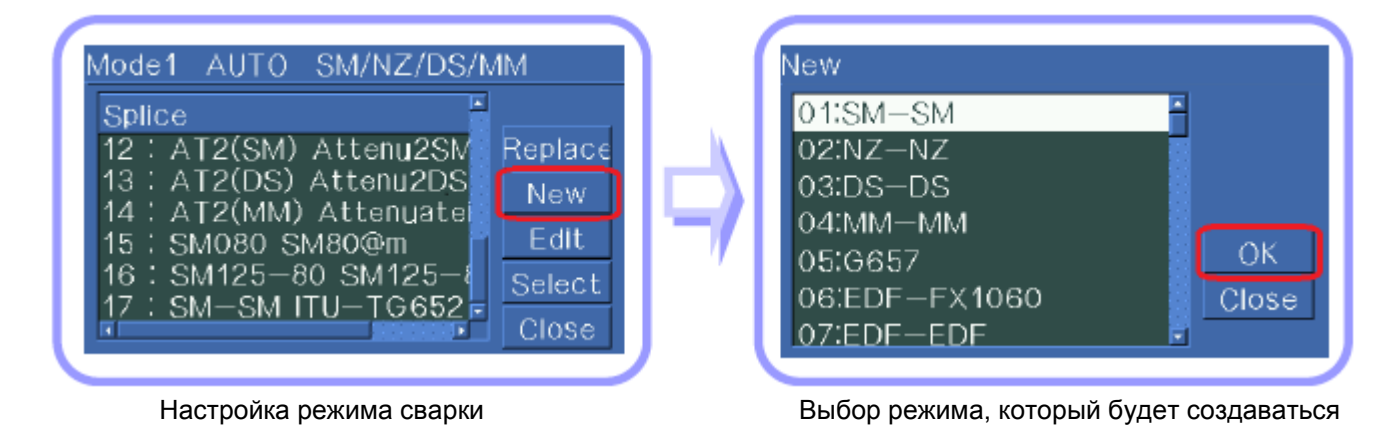

**© Ilsintech**

**© ИМАГ, 2014**

**Стр. 37 из 78** Адаптированный перевод на русский язык - компания **ИМАГ**. Копирование и иное воспроизведение любым способом данного документа и его частей без разрешения **ИМАГ** запрещены. Компании **Ilsintech** и **ИМАГ** оставляют за собой право без уведомления вносить изменения в описание продуктов.

Группа Компаний ИМАГ *Москва, 111250, а/я 40, E-mail: info@emag.ru, www.emag.ru*

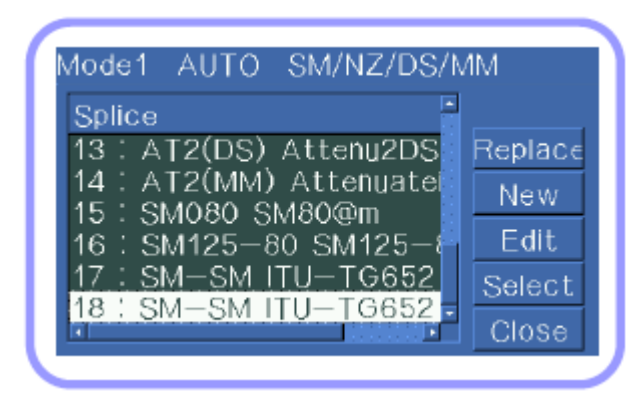

Созданный режим сварки

# **Изменение режима сварки**

Коснитесь Replace (заменить) на экране. Выберите тип волокна, который предполагается использовать, и нажмите кнопку ENTER. Или коснитесь режима и кнопки OK на дисплее.

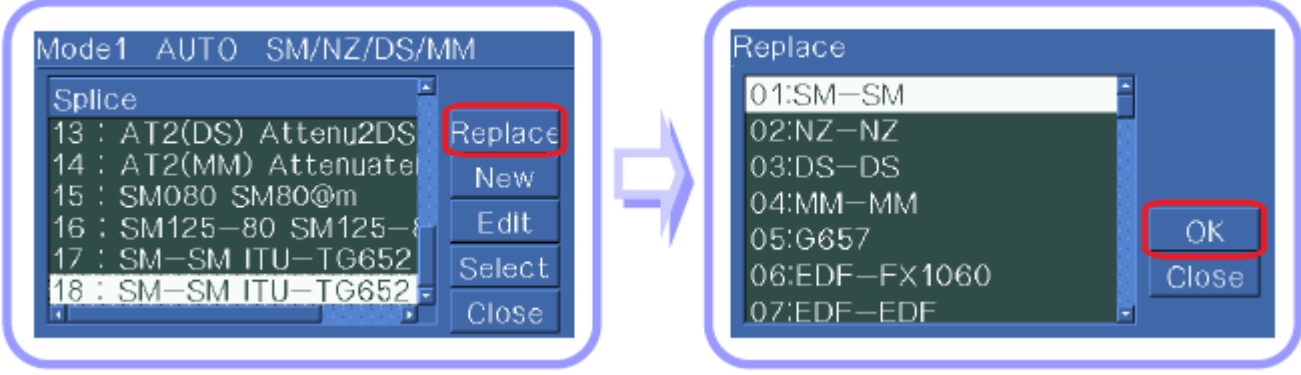

Настройка режима сварки Вибор режима, который будет изменяться

Изменять можно режимы, созданные пользователем, которые в списке находятся после номера 16.

# **Удаление режима сварки**

Режим сварки можно удалить. Следуйте приведенной ниже инструкции.

1. Выберите желаемый режим сварки и нажмите кнопку со стрелкой, направленной вправо, чтобы открыть меню редактирования режимов сварки. Чтобы выбрать тип волокна, нажмите кнопку ENTER. 2. Выберите «0:BLANK» и нажмите кнопку ENTER для активации.

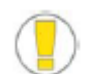

- Режимы сварки под номерами 1 16 удалить невозможно.
- После удаления режима сварки автоматически выбирается режим под номером 1.

#### **Редактирование режимов сварки**

Можно изменять параметры, определяющие каждый режим сварки. Для изменения двух наиболее важных параметров, величины и времени разряда, используется следующая процедура.

1. Для получения доступа к экрану редактирования режима сварки нажмите на экране режима сварки кнопку со стрелкой, направленной вправо.

Группа Компаний ИМАГ

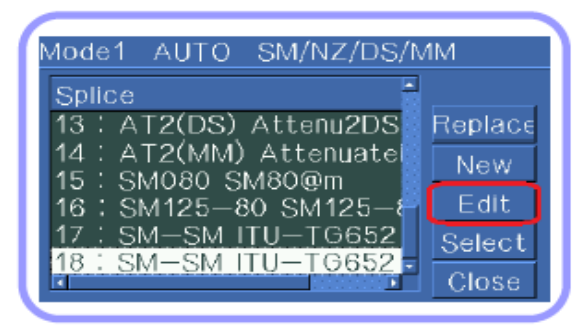

Настройка режима сварки

2. Переместите курсор на тот элемент, который необходимо изменить, нажимая кнопки со стрелками, направленными вверх и вниз, или прикоснувшись к нему на экране.

3. Для выбора элемента нажмите кнопку со стрелкой, направленной вправо, или коснитесь кнопки Edit (редактировать). Для изменения значения нажимайте кнопки со стрелками, направленными влево и вправо, или касайтесь на экране кнопок редактирования. Для сохранения выбранного значения нажмите кнопку ENTER.

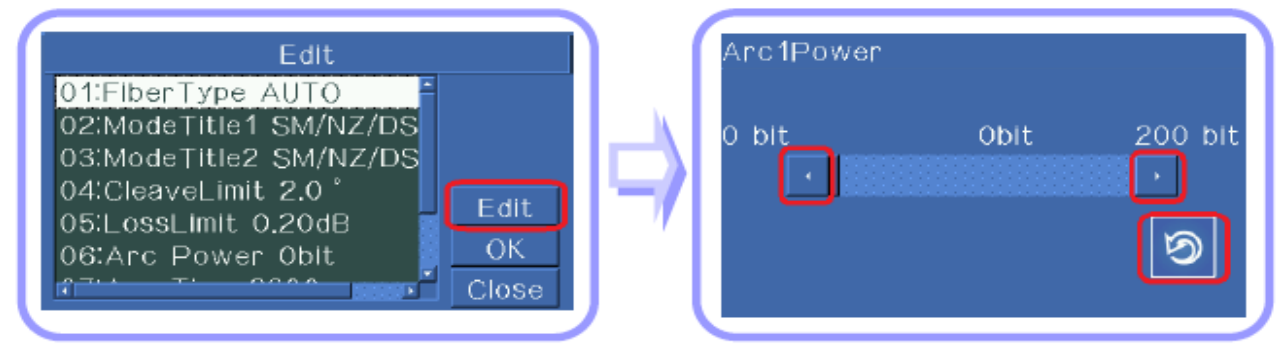

Настройка режима сварки Изменение значения настройки

Список параметров для режимов сварки, включая AUTO, SM, DS, MM и NZ, приводится ниже. Для облегчения работы в режимах Auto, SM, DS, MM и NZ на экране демонстрируются только некоторые из показанных ниже элементов. Для других параметров, не показанных на экране, по умолчанию производителем установлены наиболее подходящие настройки.

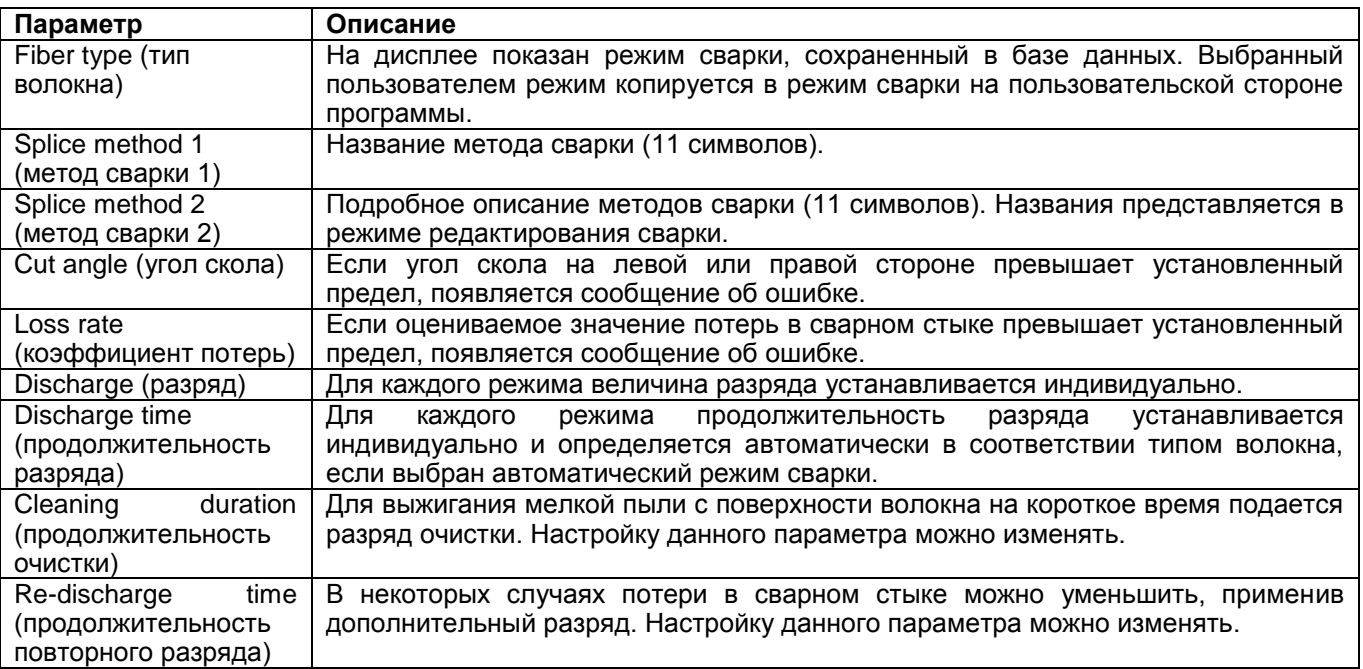

**© Ilsintech © ИМАГ, 2014**

**Стр. 39 из 78** Адаптированный перевод на русский язык - компания **ИМАГ**. Копирование и иное воспроизведение любым способом данного документа и его частей без разрешения **ИМАГ** запрещены. Компании **Ilsintech** и **ИМАГ** оставляют за собой право без уведомления вносить изменения в описание продуктов.

# **Редактирование режима сварки**

Данная функция позволяет настроить несколько режимов сварки, которые соответствуют рабочему окружению. Ниже приводится описание различных параметров и их использование.

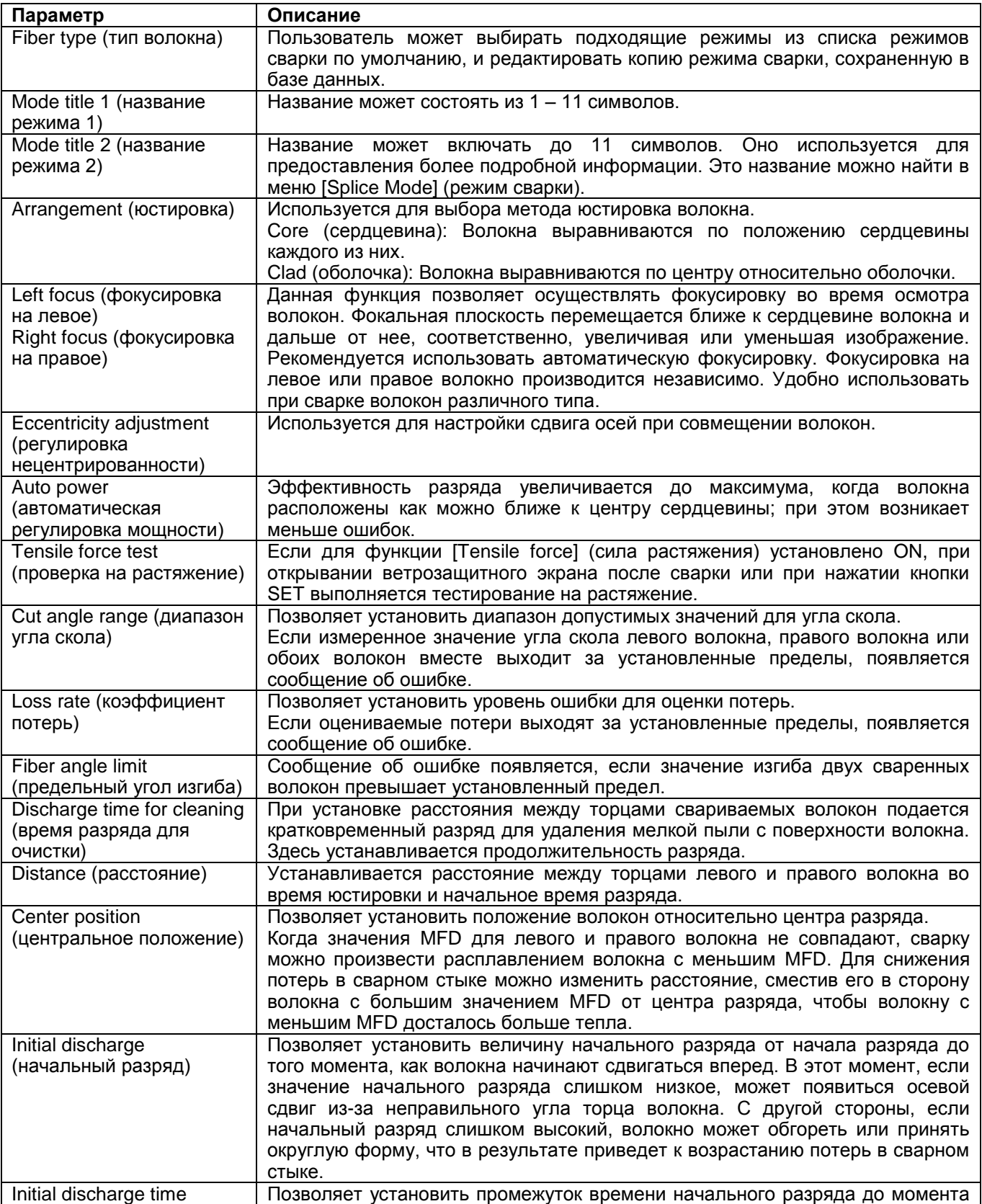

Адаптированный перевод на русский язык - компания **ИМАГ**. Копирование и иное воспроизведение любым способом данного документа и его частей без разрешения **ИМАГ** запрещены. Компании **Ilsintech** и **ИМАГ** оставляют за собой право без уведомления вносить изменения в описание продуктов.

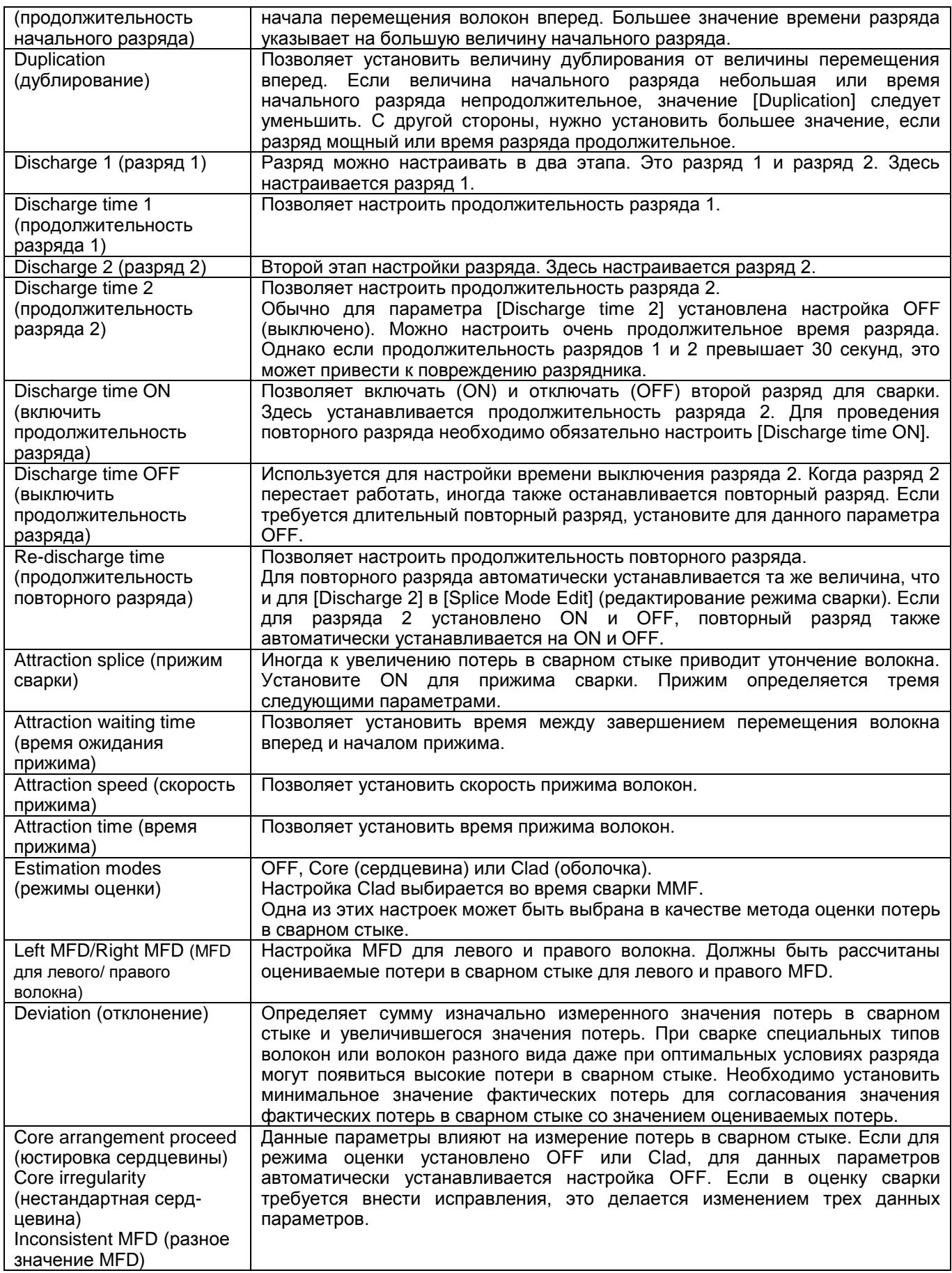

**© Ilsintech © ИМАГ, 2014**

**Стр. 41 из 78** Адаптированный перевод на русский язык - компания **ИМАГ**. Копирование и иное воспроизведение любым способом данного документа и его частей без разрешения **ИМАГ** запрещены. Компании **Ilsintech** и **ИМАГ** оставляют за собой право без уведомления вносить изменения в описание продуктов.

# **Ввод названия режима/примечаний/пароля**

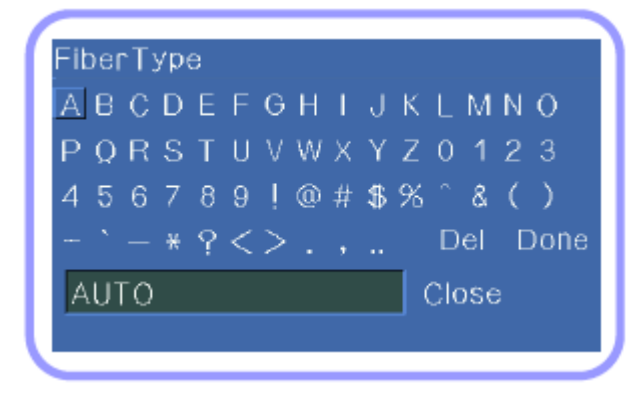

#### **Режим сварки с аттенюацией**

Mode1 AUTO SM/NZ/DS/MM Splice 10: AT1(SM) Attenuatio Replace : AT1(DS) Attenuation 11. New. : AT2(SM) Attenu2SM  $12<sub>2</sub>$ Edit 13: AT2(DS) Attenu2DS :AT2(MM) Attenuatei  $14$ Select 15 : SM080 SM80@m Close ы

Показанный на рисунке список символов выводится на дисплей при вводе названия режима, примечания или пароля.

- 1. Для выбора нужного символа нажимайте кнопки со стрелками, направленными влево, вправо, вверх и вниз, или прикасайтесь к соответствующим символам на экране. Затем для подтверждения выбора нажмите кнопку ENTER.
- 2. Подтвердите введенные символы, нажав кнопку ENTER или коснувшись кнопки Done на дисплее.

Режим аттенюации разработан для ослабления фокальной точки сварки путем преднамеренного отклонения осей; включает два типа.

Один из режимов AT1(SM), AT1(DS), AT2(SM), AT2(DS) и AT2(MM) выбран по умолчанию.

Режим [AT1]

В режиме [AT1] сварка волокон осуществляется с преднамеренным отклонением оси сердцевины волокна. Для режима [AT1] на дисплей выводится

оцениваемое значение потерь в сварном стыке. Но это значение не является точным значением потерь, а дается только для справки. Для измерения точного значения потерь в сварном стыке рекомендуется использовать измеритель мощности сигнала.

# **2. Меню нагревателя**

Нагреватель имеет 12 различных режимов. Перед использованием защитной трубки оператор должен выбрать наиболее подходящий режим работы нагревателя.

Функция нагревателя зависит от типа защитной трубки. Справочную информацию для данного режима можно найти в базе данных. Любую необходимую информацию можно копировать в пользовательскую программу и изменять там.

# **База данных**

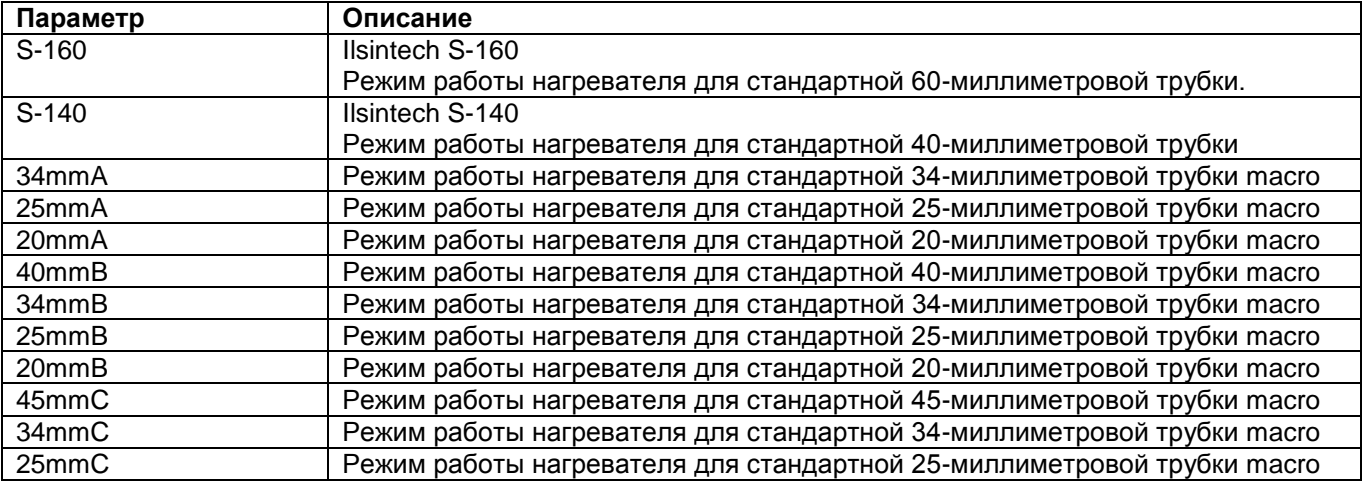

# **Выбор режима работы нагревателя**

Выберите режим работы нагревателя, который более всего подходит для используемой защитной трубки.

1. Для получения доступа к данному меню нажмите кнопку MENU или коснитесь иконки MENU на экране в режиме готовности. Выберите меню нагревателя с помощью курсора или коснитесь его на экране; на дисплее появится режим работы нагревателя.

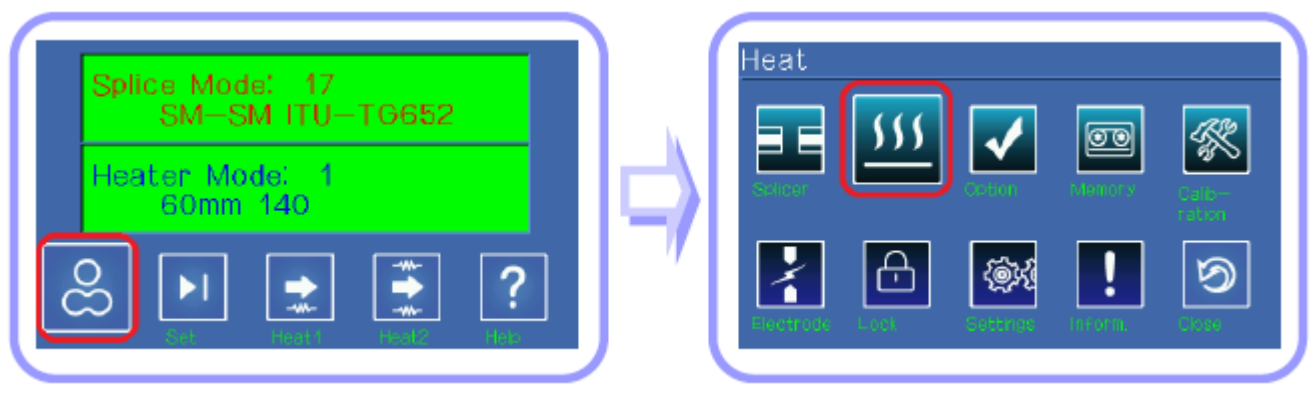

# Режим готовности в этом этого этого экран меню

2. Для выбора режима нагревателя нажимайте кнопки со стрелками, направленными вверх и вниз, затем нажмите кнопку ENTER для подтверждения выбора. Также для выбора режима работы нагревателя можно просто коснуться его на экране и затем для подтверждения коснуться кнопки Select.

Адаптированный перевод на русский язык - компания **ИМАГ**. Копирование и иное воспроизведение любым способом данного документа и его частей без разрешения **ИМАГ** запрещены. Компании **Ilsintech** и **ИМАГ** оставляют за собой право без уведомления вносить изменения в описание продуктов.

Группа Компаний ИМАГ *Москва, 111250, а/я 40, E-mail: info@emag.ru, www.emag.ru*

> Mode1 60mm 140 **Heat**  $01:60$ mm Replace 02:40mm **New** Edit Select Close

Настройка режима работы нагревателя

# **Изменение режима работы нагревателя**

Данная функция позволяет изменять состояние нагревателя защитной трубки, которое сохранено в памяти в качестве режима нагревателя.

1. С помощью курсора выберите режим редактирования в меню [Heater mode selection] (выбор режима нагревателя). Щелкните по нему, чтобы вывести на дисплей [Heater mode edit] (редактирование режима нагревателя).

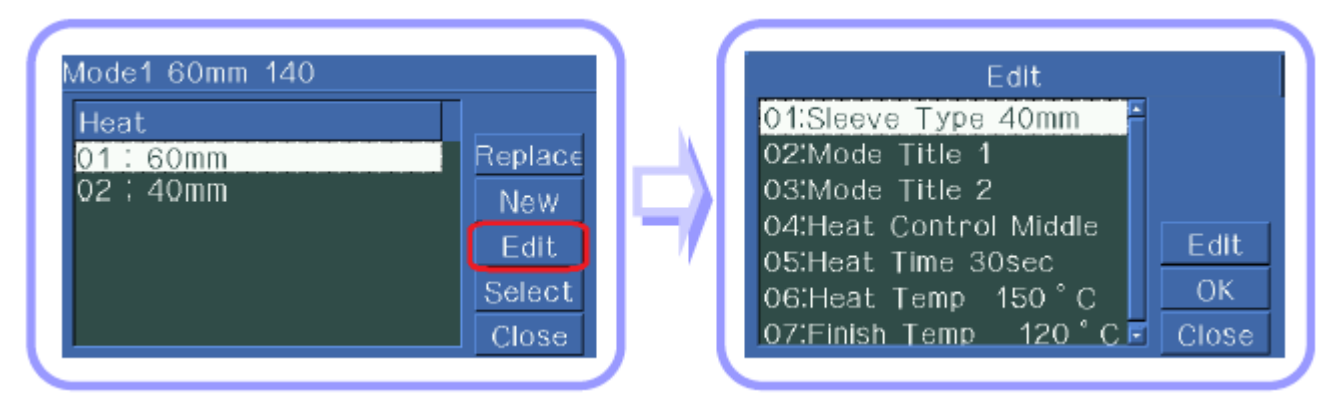

Выбор режима нагревателя Редактирование отдельных параметров

- 2. Переместите курсор в желаемую позицию, нажимая кнопки со стрелками, направленными вверх и вниз, или коснитесь нужного места на дисплее.
- 3. Чтобы выбрать параметр, нажмите кнопку со стрелкой, направленной вправо, или коснитесь кнопки Edit на дисплее. Для регулировки значения параметра нажимайте кнопки со стрелками, направленными влево и вправо, или касайтесь соответствующих кнопок на дисплее. Для сохранения измененного значения нажмите кнопку ENTER.

Редактирование каждого параметра и создание/изменение режима работы нагревателя проводятся так же, как для режима сварки (смотрите выше).

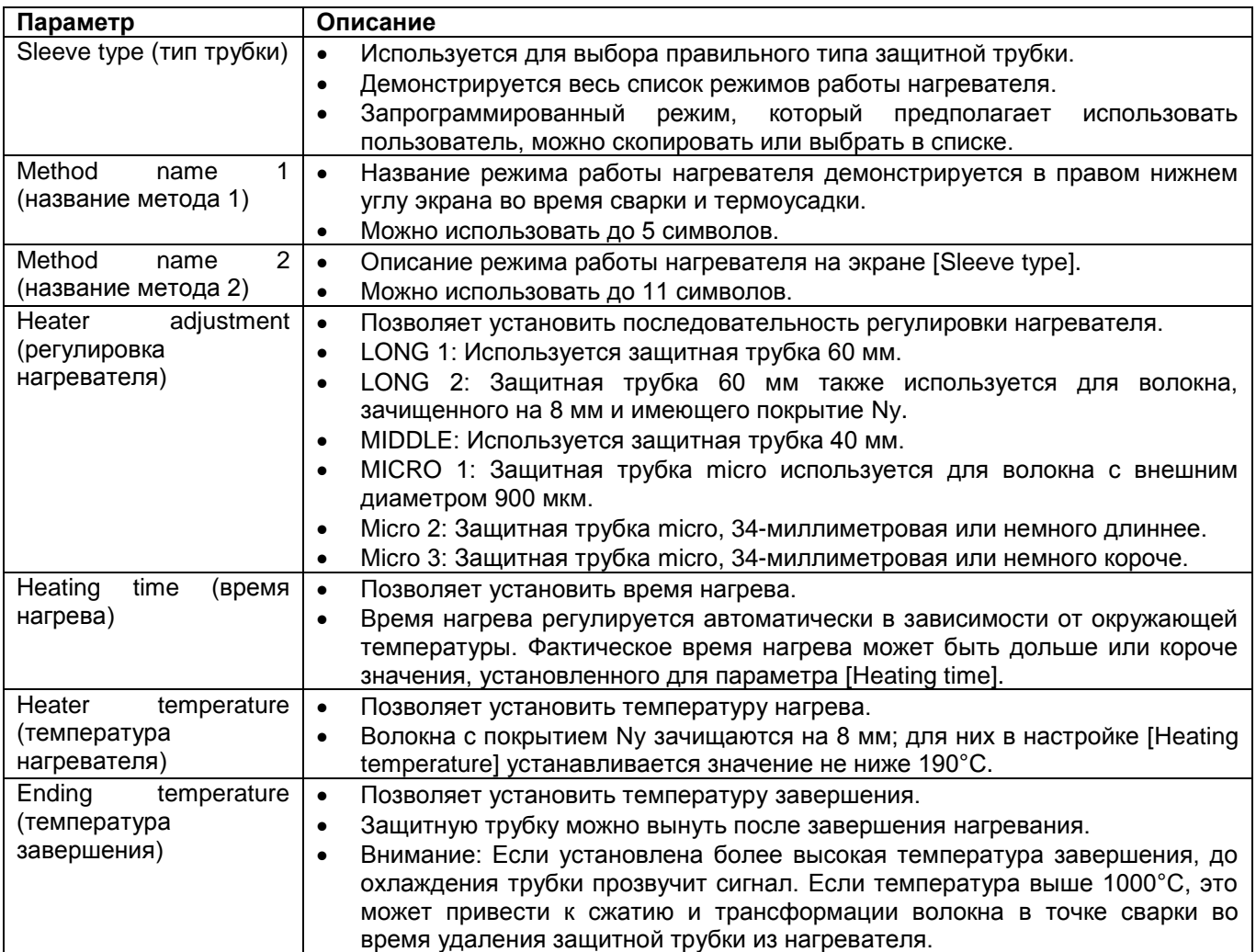

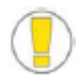

 При термоусадке стандартной защитной трубки устанавливайте температуру не выше 200°C.

 Не устанавливайте время нагревания более 120 секунд при высокой температуре (выше 150°C).

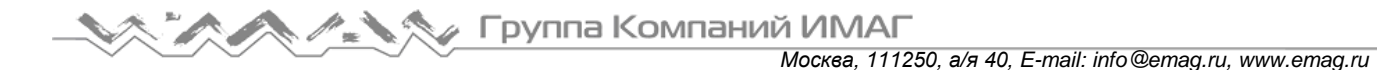

Существует два режима зачистки волокна.

Так как типы оптических волокон различаются, необходимо выбрать наиболее подходящий режим зачистки волокна.

Выбор режима зачистки волокна

будет показана текущая температура.

1. Чтобы получить доступ к режимам зачистки Выбор режима зачистки волокна волокна, выберите в главном меню [Stripper Mode] (режим зачистки волокна).

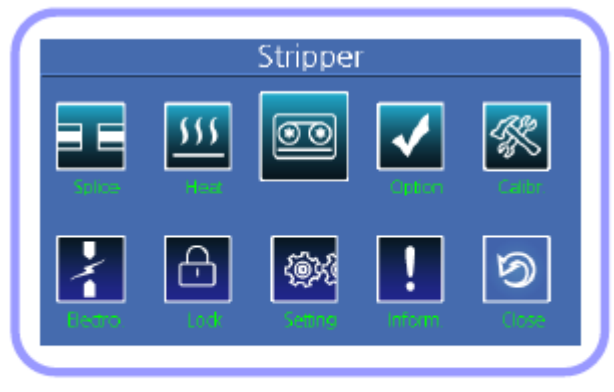

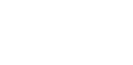

Выбор режима зачистки волокна

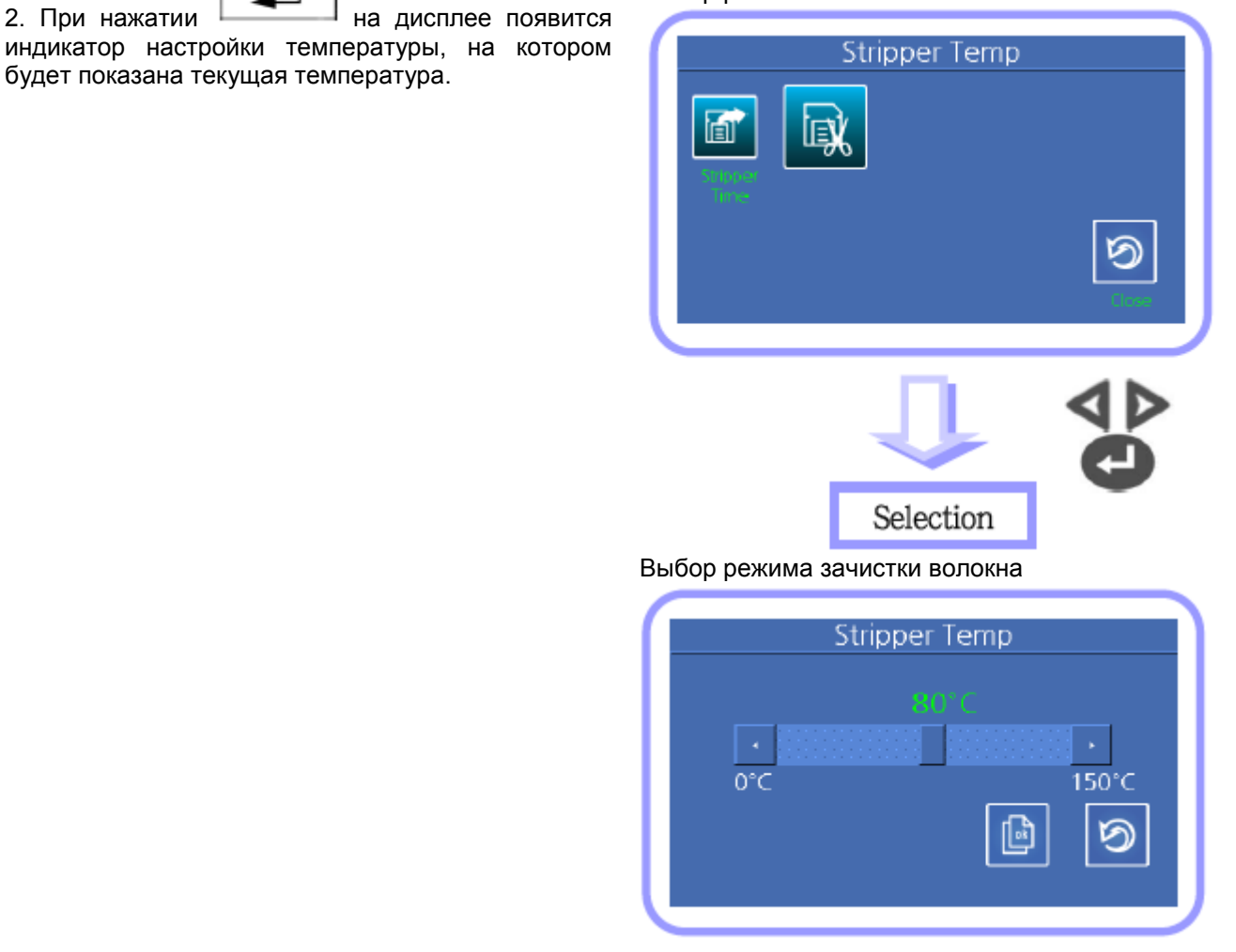

**Стр. 46 из 78** Адаптированный перевод на русский язык - компания **ИМАГ**. Копирование и иное воспроизведение любым способом данного документа и его частей без разрешения **ИМАГ** запрещены. Компании **Ilsintech** и **ИМАГ** оставляют за собой право без уведомления вносить изменения в описание продуктов.

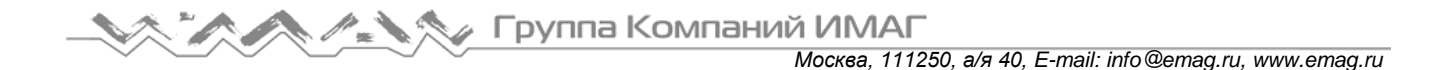

# Выбор времени зачистки волокна

1. Выберите [Strip Time Selection] (выбор времени Выбор режима сварки волокон зачистки волокна), чтобы вывести на дисплей время зачистки.

2. При нажатии  $\begin{array}{ccc} \hline \end{array}$  на дисплее появится индикатор настройки времени, на котором будет

показано текущее время.

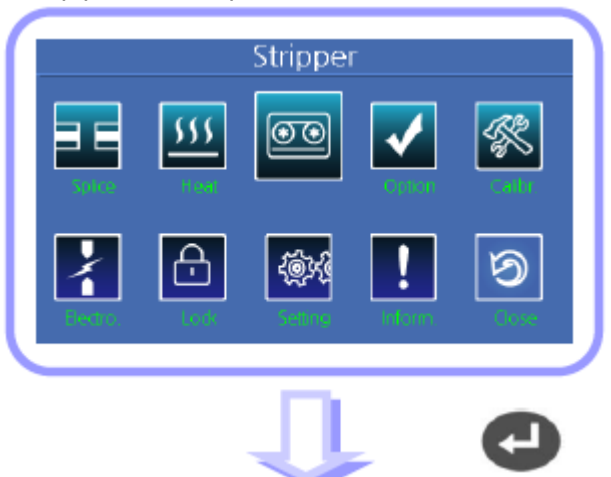

Выбор времени зачистки волокна

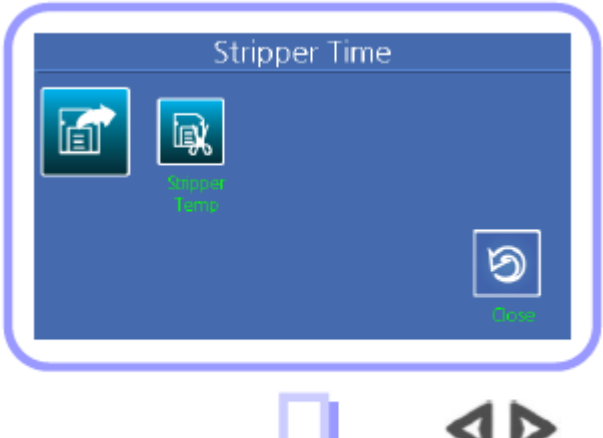

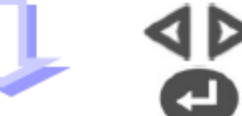

3. Выберите подходящее время зачистки с помощью кнопок ⊲ и ⊳, и подтвердите настройку нажатием кнопки .

Выбор времени зачистки волокна

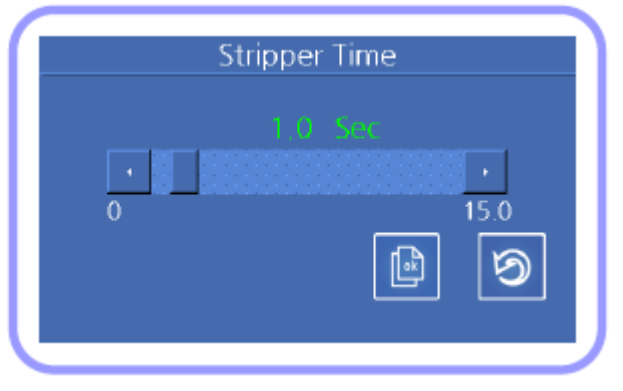

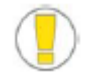

Время зачистки волокна можно настраивать в пределах от 0 до 15 секунд. Выберите время, которое подходит для оболочки используемого оптического волокна.

**© Ilsintech © ИМАГ, 2014**

**Стр. 47 из 78** Адаптированный перевод на русский язык - компания **ИМАГ**. Копирование и иное воспроизведение любым способом данного документа и его частей без разрешения **ИМАГ** запрещены. Компании **Ilsintech** и **ИМАГ** оставляют за собой право без уведомления вносить изменения в описание продуктов.

# **4. Дополнительные функции сварки**

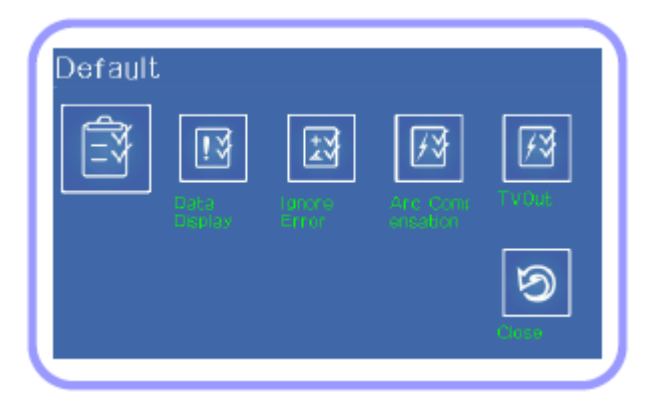

Меню сварки имеет шесть подменю с дополнительными функциями.

Подменю выбираются с помощью кнопок со стрелками, направленными влево и вправо, и кнопки ENTER, или прикосновением к соответствующей иконке на экране.

# **Основные параметры**

Можно сделать общие настройки для всех режимов сварки и работы нагревателя термоусадки.

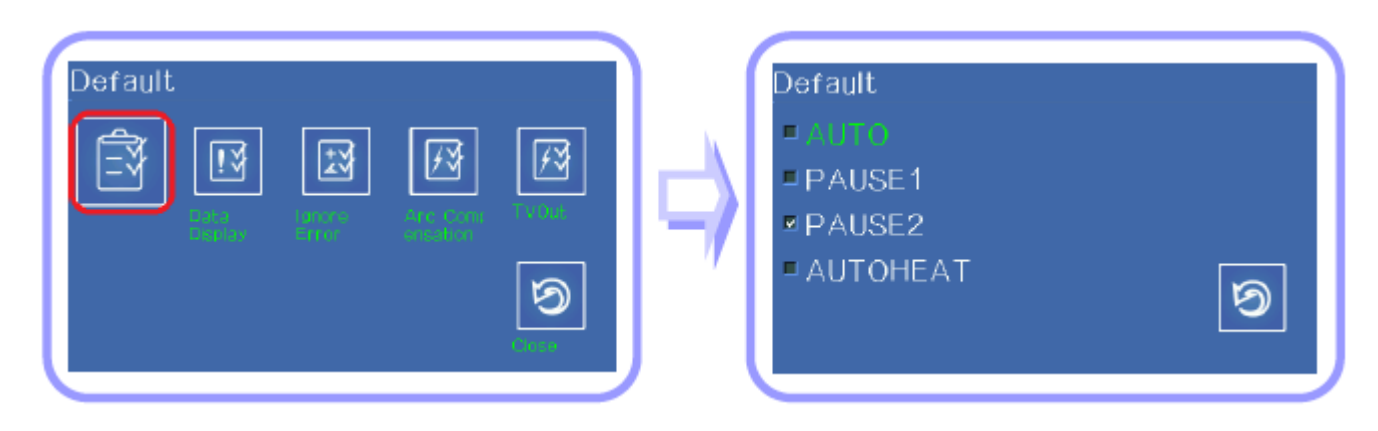

# **Меню настройки**

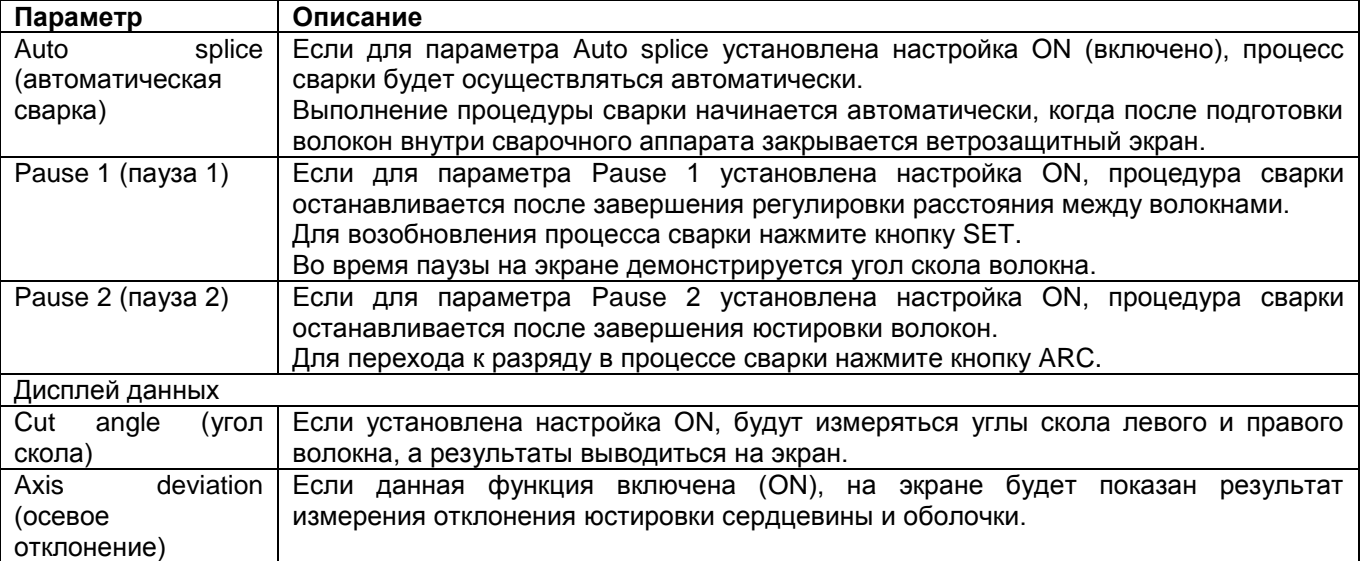

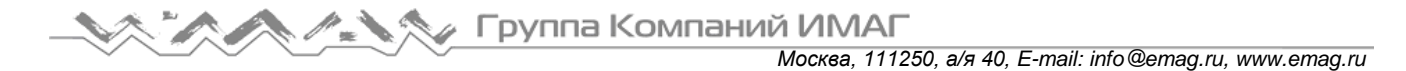

# **Вывод данных на дисплей**

Пользователь может выбирать, какая информация будет выводиться на дисплей во время сварки: угол скола или осевое отклонение.

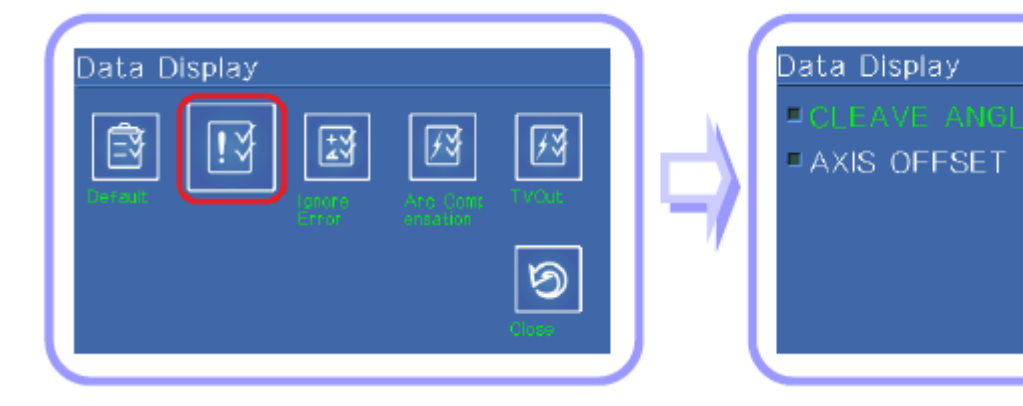

#### **Игнорирование ошибки сварки**

Пользователь может выбрать, будет или не будет обнаруживаться ошибка во время сварки, или сварка будет доводиться до конца.

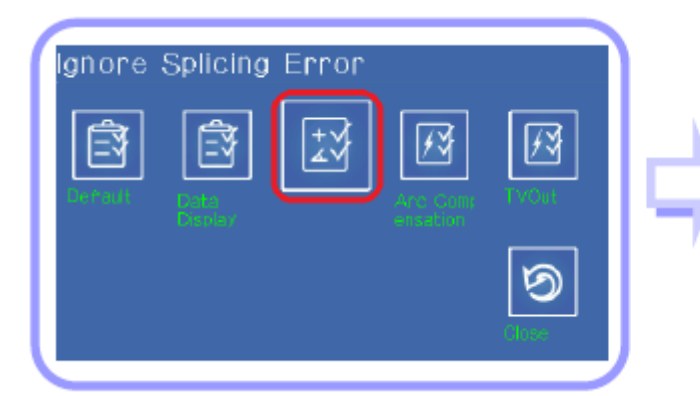

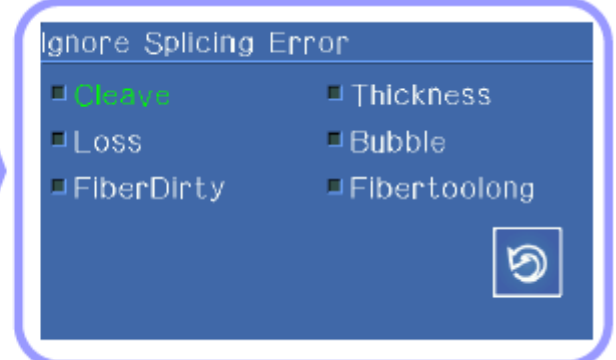

ත

#### **Меню настройки**

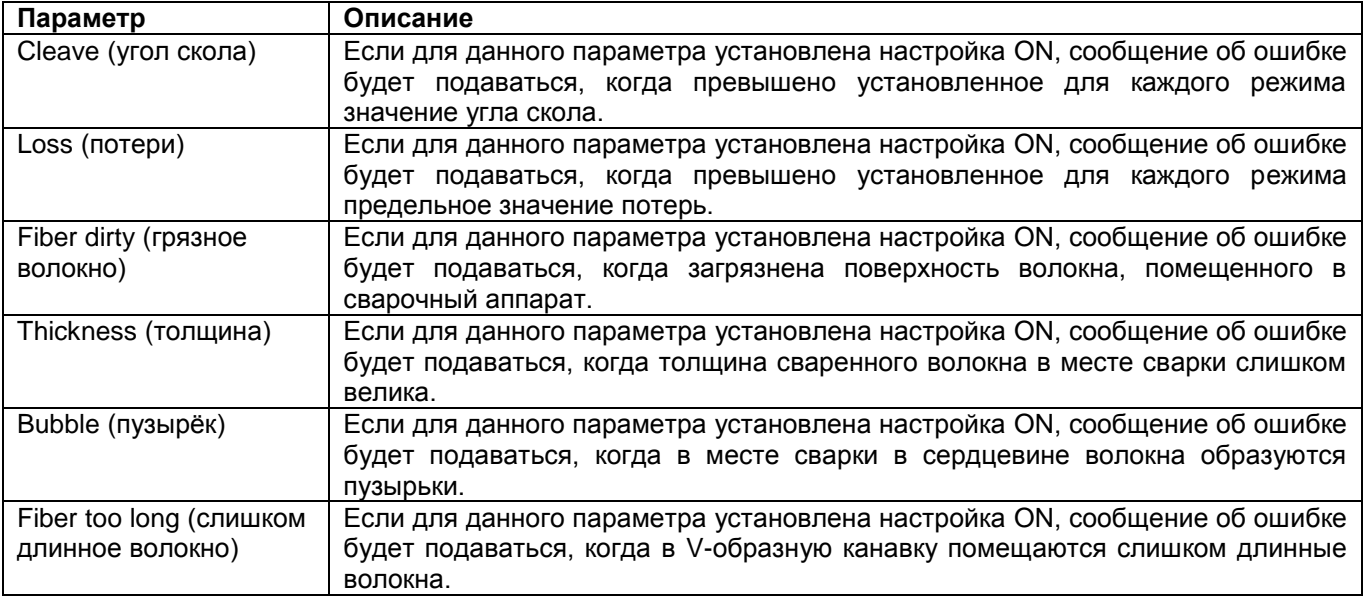

**© Ilsintech © ИМАГ, 2014**

Адаптированный перевод на русский язык - компания **ИМАГ**. Копирование и иное воспроизведение любым способом данного документа и его частей без разрешения **ИМАГ** запрещены. Компании **Ilsintech** и **ИМАГ** оставляют за собой право без уведомления вносить изменения в описание продуктов.

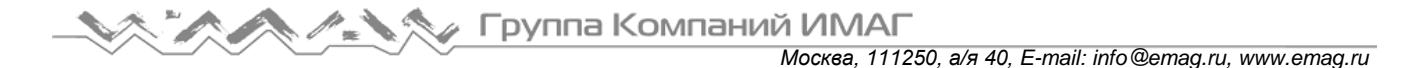

# **Компенсация разряда**

При осуществлении сварки оптического волокна критическими факторами, определяющими параметры разряда, являются атмосферное давление и температура. Следовательно, пользователь может выбрать, будет ли проводиться компенсация разряда в зависимости от этих параметров.

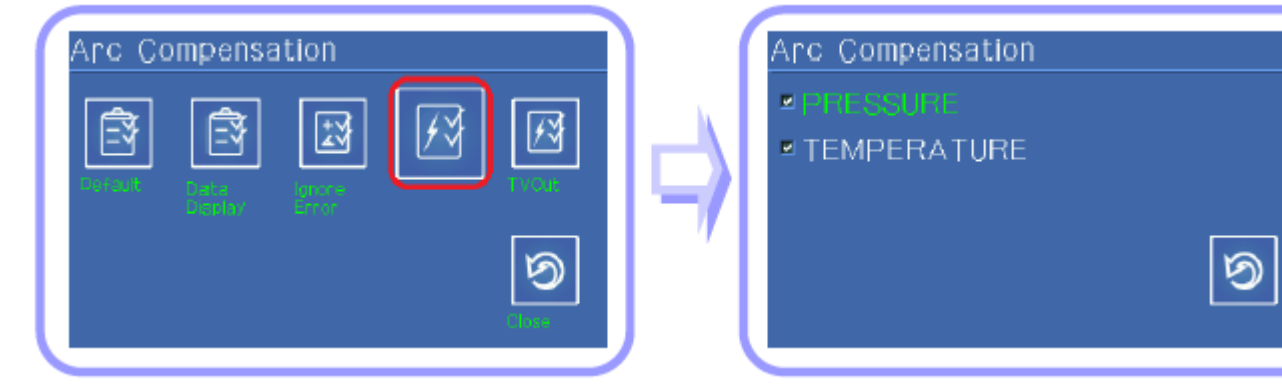

#### **Выход видеосигнала**

Содержимое памяти сварочного аппарата можно распечатывать через внешнее видеооборудование; здесь можно определить подходящий метод вывода данных.

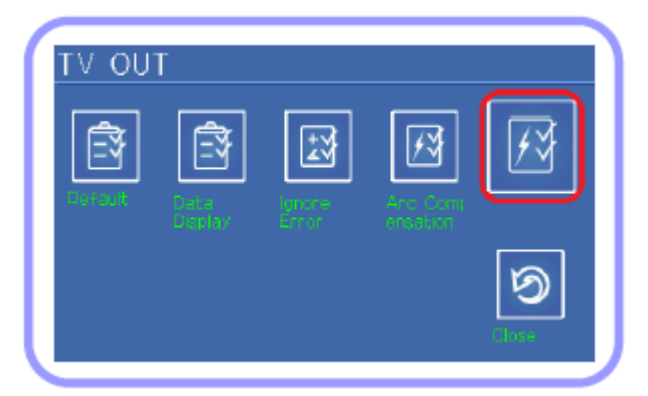

# **5. Проверка результатов дуговой сварки**

Сохраненные в памяти результаты сварки можно выводить на дисплей; сохраненные результаты можно добавлять и изменять.

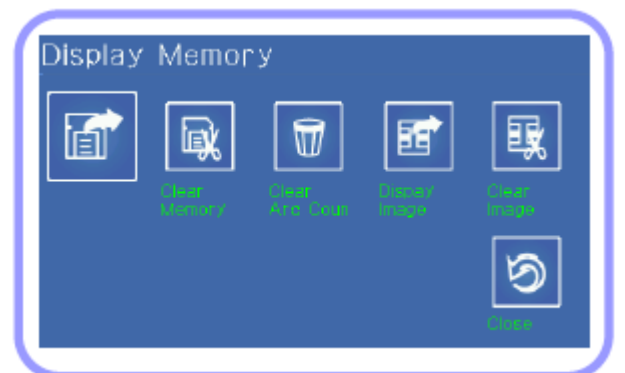

Для выбора нажимайте кнопки со стрелками, направленными влево и вправо, и кнопку ENTER, или прикасайтесь к соответствующим иконкам на экране.

**Стр. 50 из 78** Адаптированный перевод на русский язык - компания **ИМАГ**. Копирование и иное воспроизведение любым способом данного документа и его частей без разрешения **ИМАГ** запрещены. Компании **Ilsintech** и **ИМАГ** оставляют за собой право без уведомления вносить изменения в описание продуктов.

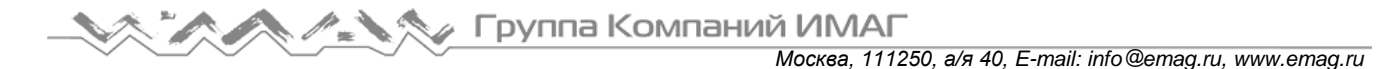

# **Просмотр результатов сварки**

Здесь можно проверить тип режима сварки, состояние волокна, климатические условия и результаты сварки.

Выберите желаемую запись в списке и нажмите кнопку ENTER.

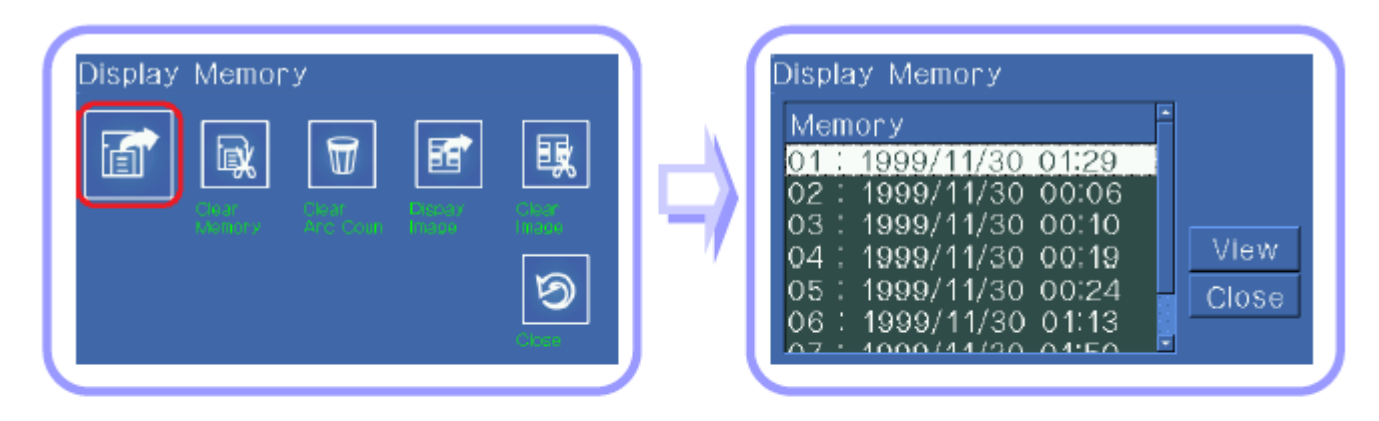

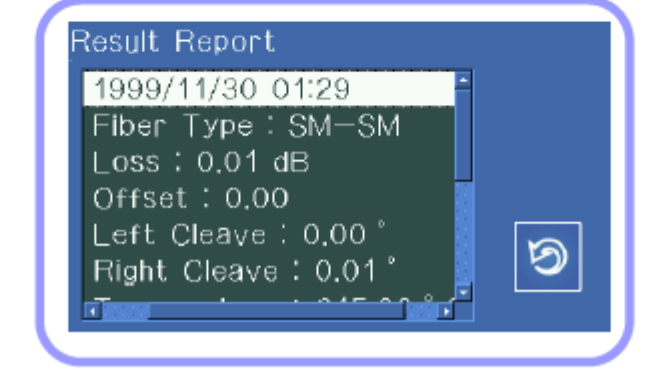

# **Удаление результата**

Можно удалить часть или все результаты сварки.

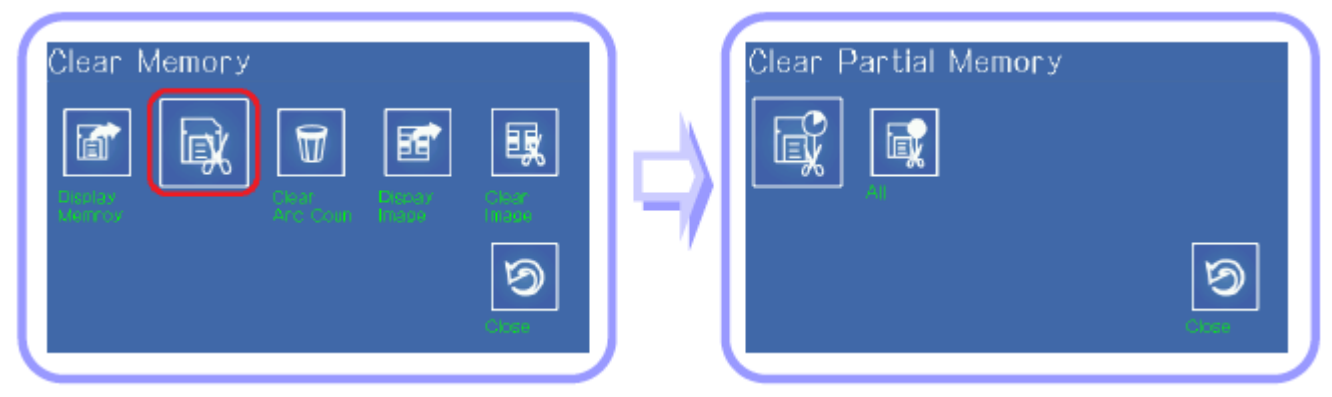

# **Сброс счетчика разрядов**

Данная функция позволяет сбросить счетчик использования электрода. Если использовать новый электрод, не сбросив после его установки счетчик использования, может появиться сообщение об ошибке с требованием заменить электрод.

Адаптированный перевод на русский язык - компания **ИМАГ**. Копирование и иное воспроизведение любым способом данного документа и его частей без разрешения **ИМАГ** запрещены. Компании **Ilsintech** и **ИМАГ** оставляют за собой право без уведомления вносить изменения в описание продуктов.

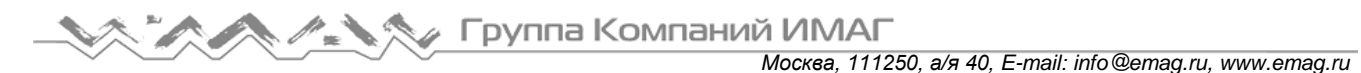

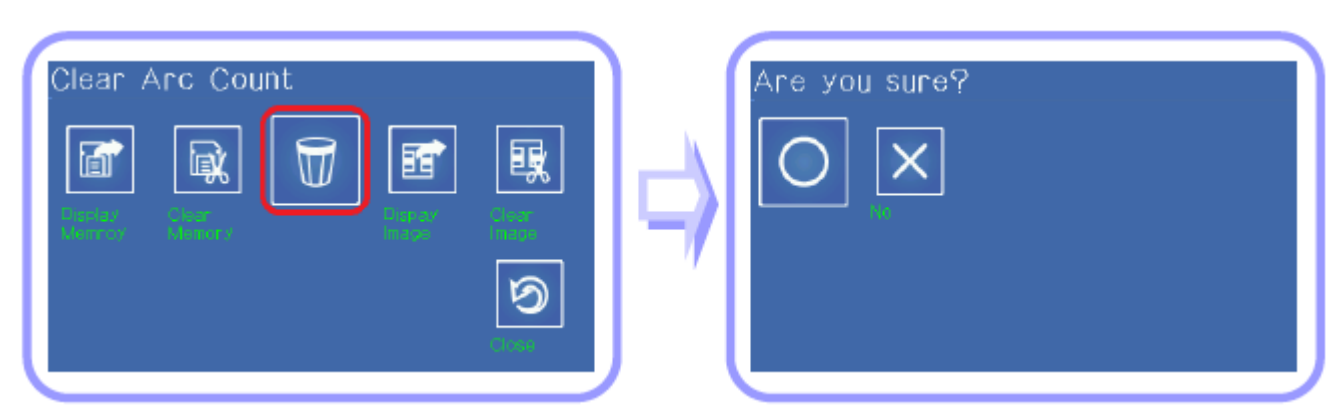

Данную функцию следует использовать после замены электрода.

# **Изображение результатов сварки**

Состояние волокна во время сварки можно сохранять и позже анализировать.

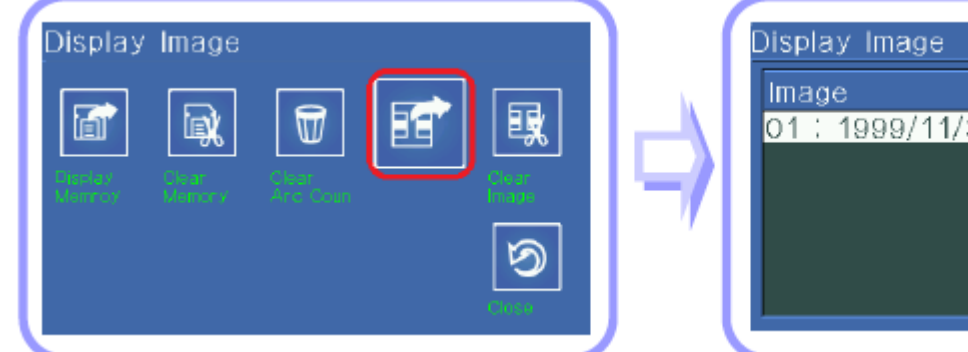

# **Удаление изображения результатов сварки**

Можно удалить из памяти часть или все изображения.

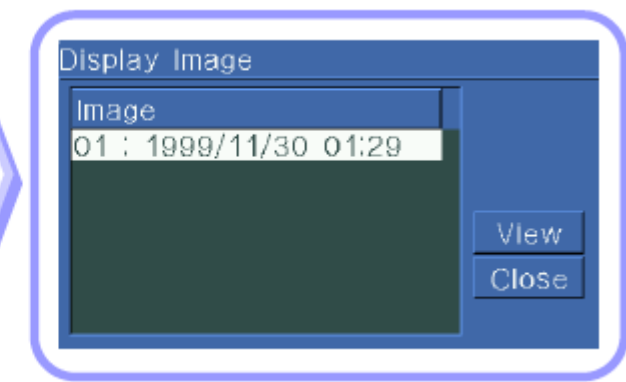

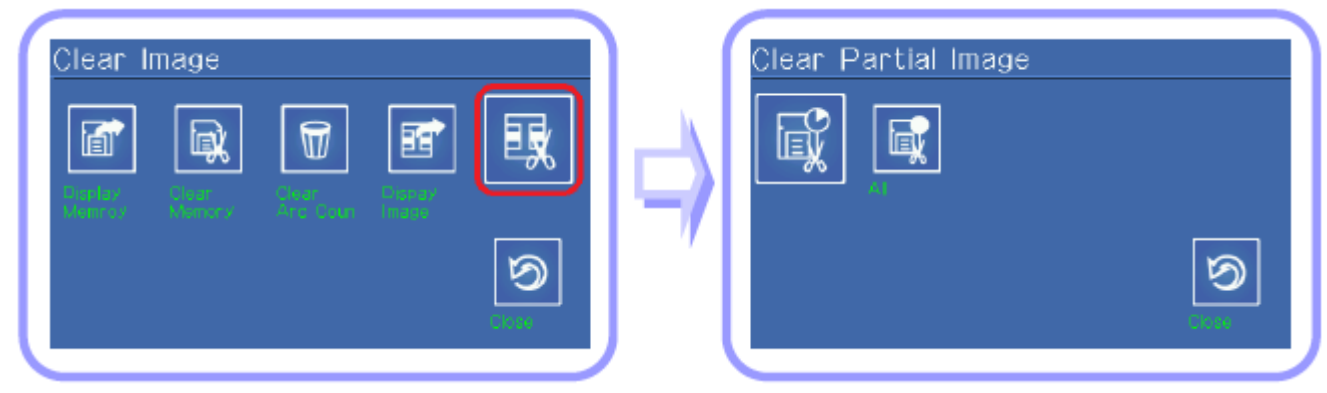

# **6. Калибровка**

Меню калибровки состоит из семи подменю; это меню можно использовать для проверки причин основных проблем, которые могут возникать во время работы сварочного аппарата, а также состояния устройства. В это меню входит калибровка разряда, самодиагностика и проверка чистоты волокна.

**Стр. 52 из 78** Адаптированный перевод на русский язык - компания **ИМАГ**. Копирование и иное воспроизведение любым способом данного документа и его частей без разрешения **ИМАГ** запрещены. Компании **Ilsintech** и **ИМАГ** оставляют за собой право без уведомления вносить изменения в описание продуктов.

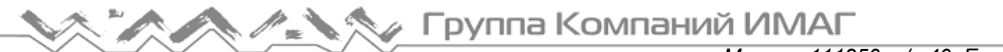

*Москва, 111250, а/я 40, E-mail: info@emag.ru, www.emag.ru*

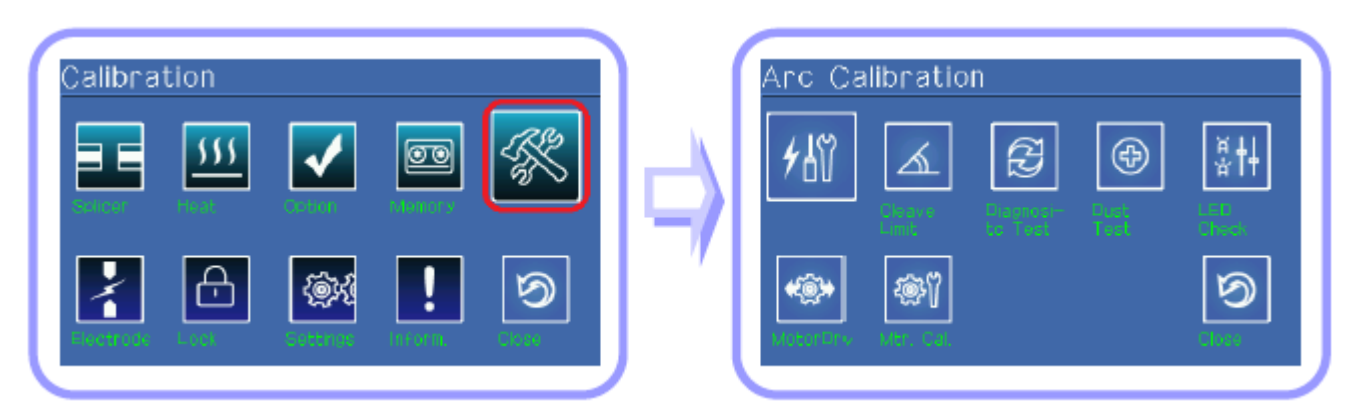

# **Калибровка разряда**

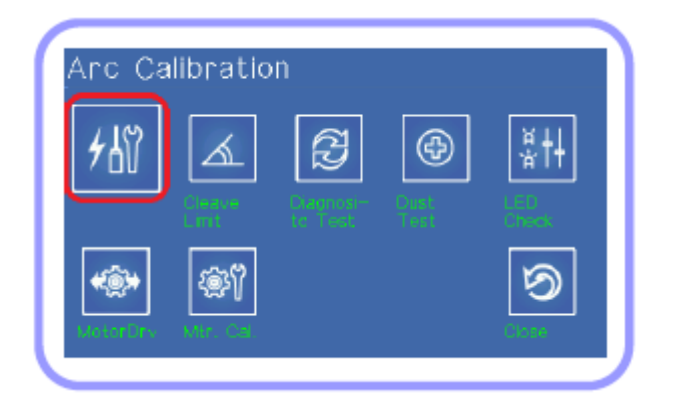

Изменения окружающей температуры, влажности и атмосферного давления, обнаруживаемые соответствующими датчиками, могут потребовать калибровки разряда. Изменения параметров разряда, являющиеся следствием износа электродов и проведением сварки оптического волокна, не компенсируются автоматически. Кроме того, во время сварки может сдвинуться вправо или влево центральная ось. Это может повлиять на позицию сварки волокна, что также потребует калибровки разряда.

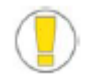

- Функция [Discharge calibration] позволяет изменить значение напряжения разряда. Это значение используется для расчета программы сварки. Кроме того, значение калибровки разряда невозможно изменять в режиме сварки.
- Для калибровки разряда используется одномодовое волокно.
- 1. Чтобы открыть экран калибровки разряда, в меню [Splice] (сварка) выберите [Discharge calibration] (калибровка разряда).
- 2. Поместите свариваемое волокно в аппарат.
	- Обычно для калибровки разряда используются волокна SM или DS.
	- Наличие пыли на волокне, используемом при проведении калибровки, может отрицательно повлиять на точность калибровки разряда.
- 3. Для активации калибровки нажмите кнопку ENTER или коснитесь иконки активации на экране.

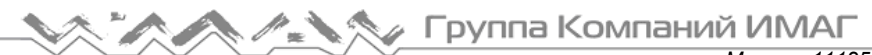

*Москва, 111250, а/я 40, E-mail: info@emag.ru, www.emag.ru*

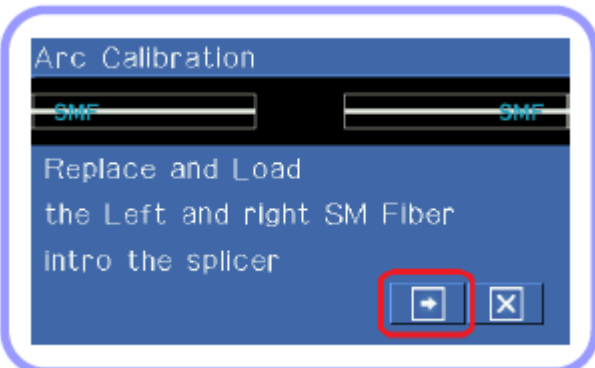

После подготовки волокон будет выполнен разряд; величина разряда регулируется в соответствии с его условиями.

4. По завершении измерения на экране появится результат, похожий на тот, что показан ниже.

# **Сообщение Test Finish (тестирование завершено)**

Данное сообщение показывает, что калибровка напряжения разряда и позиции сварки была завершена. Для выхода из данной функции нажмите кнопку Esc.

# **Сообщение Test again (повторить тестирование)**

Данное сообщение показывает, что калибровка напряжения разряда и позиции сварки была завершена, но так как измеренное значение было значительно изменено после калибровки по сравнению с установленным значением, калибровку разряда необходимо провести еще раз. Для остановки калибровки, даже если она не завершена, нажмите кнопку Esc.

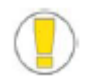

В некоторых случаях для получения успешного результата калибровки и появления сообщения Test Finish на дисплее может потребоваться провести калибровку несколько раз. Если данное сообщение не появляется даже после нескольких процедур калибровки дуги, можно считать, что успешный результат достигнут.

#### **Настройка предельного угла скола**

Показывает угол скола, измеренный во время калибровки разряда. Таким образом, это не влияет на настройку угла скола, установленную для каждого режима сварки, и настройка угла будет использоваться только во время калибровки.

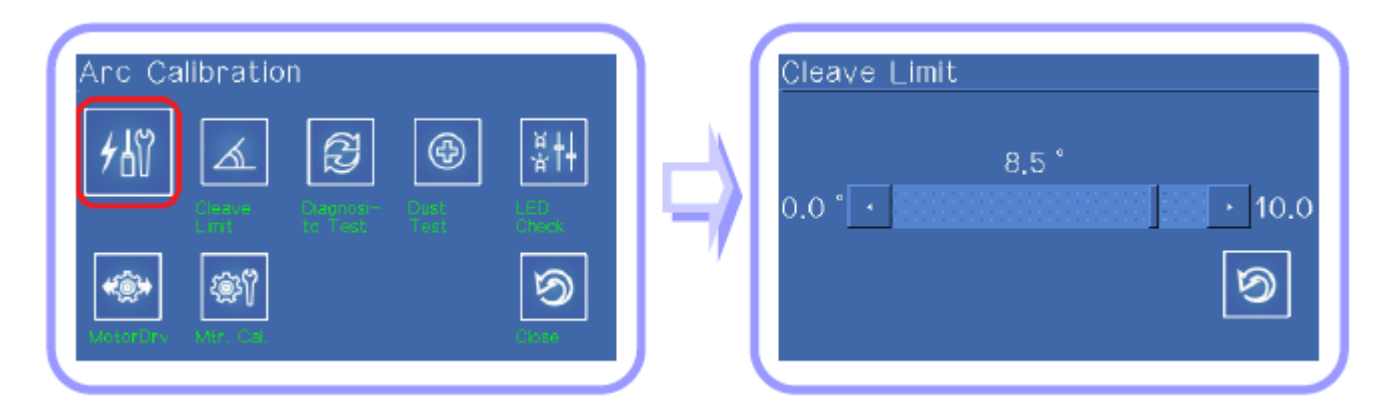

**Стр. 54 из 78** Адаптированный перевод на русский язык - компания **ИМАГ**. Копирование и иное воспроизведение любым способом данного документа и его частей без разрешения **ИМАГ** запрещены. Компании **Ilsintech** и **ИМАГ** оставляют за собой право без уведомления вносить изменения в описание продуктов.

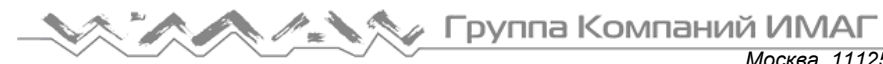

# **Самодиагностика**

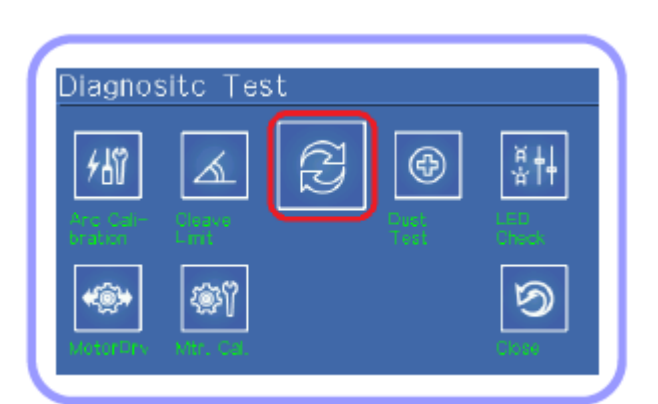

Сварочный аппарат Swift S5 имеет простой режим самодиагностики, предназначенный для проверки работы всех его функций. Этот режим удобно использовать для проверки функционального состояния сварочного аппарата.

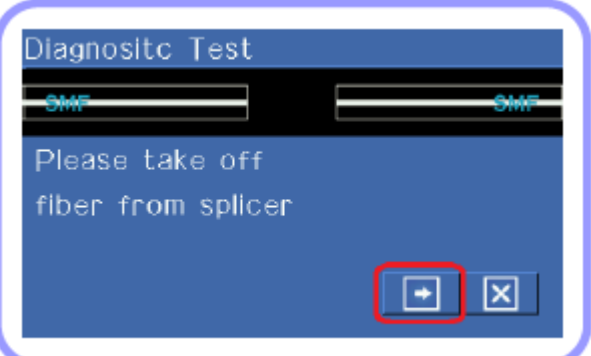

1. Для начала самодиагностики после удаления волокон из аппарата нажмите кнопку ENTER или коснитесь экрана. Смотрите таблицу ниже.

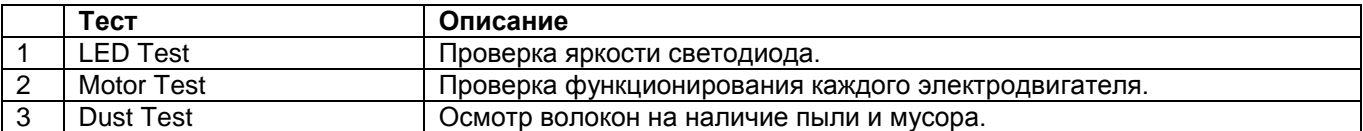

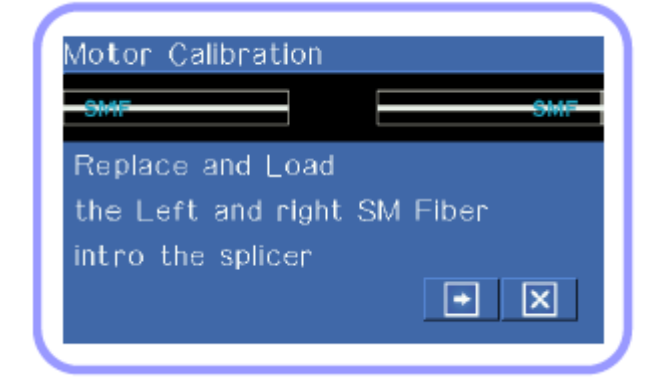

- 2. После завершения теста Dust Test правильно поместите волокна в V-образную канавку сварочного аппарата. При нажатии кнопки ENTER или прикосновении к экрану будет запущен процесс калибровки электродвигателей.
- 3. По завершении тестирования на экран будут введены результаты. При необходимости очистите линзы. Если при очистке линз грязь не удалена, возможна неисправность в тракте передачи изображения. В этом случае обращайтесь в компанию Ilsintech. Проведите тесты Dust Test и LED Test из меню калибровки [Calibration menu].

**Стр. 55 из 78** Адаптированный перевод на русский язык - компания **ИМАГ**. Копирование и иное воспроизведение любым способом данного документа и его частей без разрешения **ИМАГ** запрещены. Компании **Ilsintech** и **ИМАГ** оставляют за собой право без уведомления вносить изменения в описание продуктов.

# **Dust Test (тестирование на наличие пыли)**

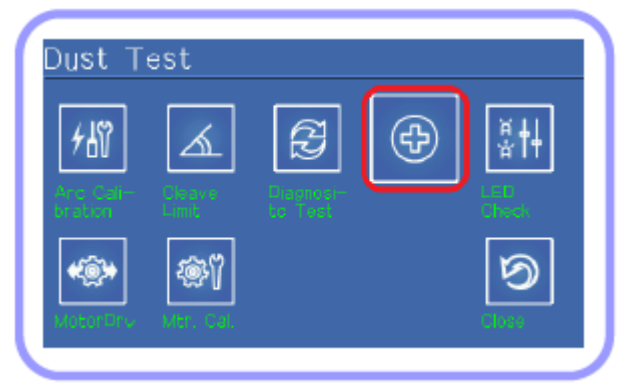

Сварочный аппарат производит осмотр волокон после визуальной обработки изображения. Пыль или грязь на камере, линзах или зеркале ветрозащитного экрана может воспрепятствовать нормальному осмотру волокон, и привести к плохим результатам сварки. Данная функция позволяет проверить оптическое волокно, в случае загрязнения которого могут возникнуть проблемы при сварке.

1. Выньте волокна из сварочного аппарата и нажмите кнопку ENTER для начала тестирования.

2. Если после проверки на экране появляется сообщение об ошибке, очистите зеркало

ветрозащитного экрана и линзы, после чего снова проведите тестирование [Dust Test]. Инструкции по очистке приводятся в разделе «Поддержание качества сварки».

3. Для завершения тестирования нажмите кнопку Esc.

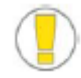

Если после очистки зеркала ветрозащитного экрана или линз грязь не исчезла, обратитесь в компанию Ilsintech.

# **LED Test (тестирование светодиода)**

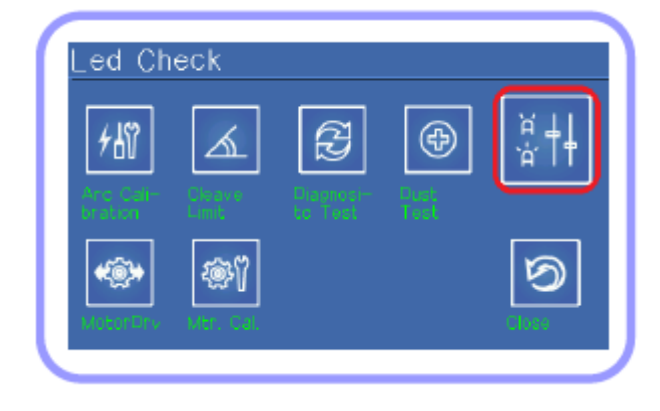

Сварочный аппарат производит осмотр волокон после визуальной обработки изображения. Пыль или грязь на камере, линзах или зеркале ветрозащитного экрана может воспрепятствовать нормальному осмотру волокон, и привести к плохим результатам сварки. Данная функция позволяет проверить оптическое волокно, в случае загрязнения которого могут возникнуть проблемы при сварке.

- 1. Выньте волокна из сварочного аппарата и нажмите кнопку ENTER для начала тестирования.
- 2. Если после проверки на экране появляется сообщение об ошибке, очистите зеркало ветрозащитного экрана и линзы, после чего снова

проведите тестирование [Dust Test]. Инструкции по очистке приводятся в разделе «Поддержание качества сварки».

3. Для завершения тестирования нажмите кнопку Esc.

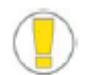

Если после очистки зеркала ветрозащитного экрана или линз грязь не исчезла, обратитесь в компанию Ilsintech.

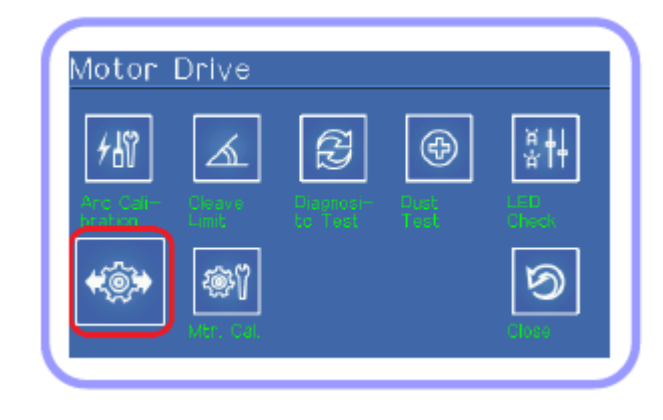

# **Проверка электродвигателей (Motor Drive)**

Каждый из шести установленных в сварочном аппарате электродвигателей можно запускать вручную. Это можно делать через данное меню, использовав во время сварки режим [Pause 1] или [Pause 2].

1. Для выбора электродвигателя нажимайте кнопки

 . В верхнем левом углу экрана появится название выбранного электродвигателя.

2. Для перемещения выбранного электродвигателя

в желаемом направлении нажимайте кнопки

**© Ilsintech © ИМАГ, 2014** .

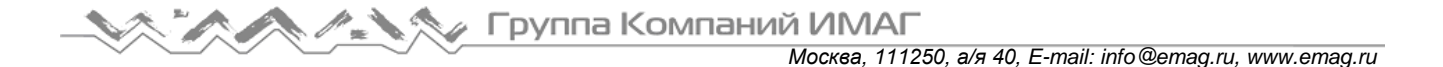

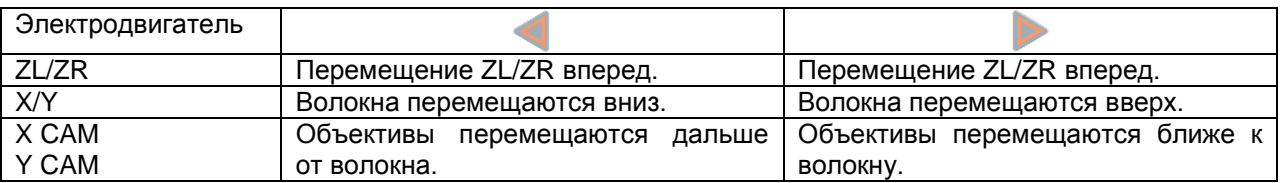

# **7. Электрод**

Необходимо регулярно проверять и очищать сварочный аппарат, так как электроды изнашиваются, и на них осаждается оксид кремния. Данное меню предназначено для замены электрода, и состоит из четырех подменю.

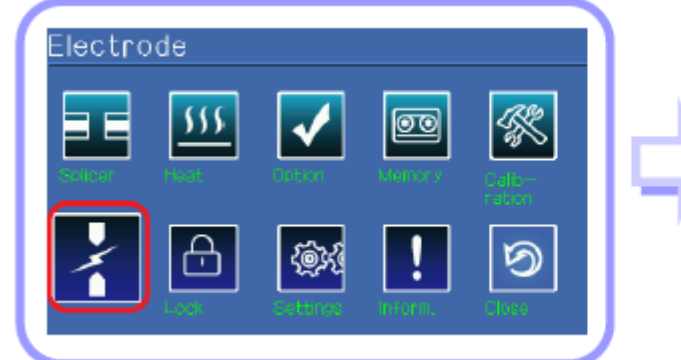

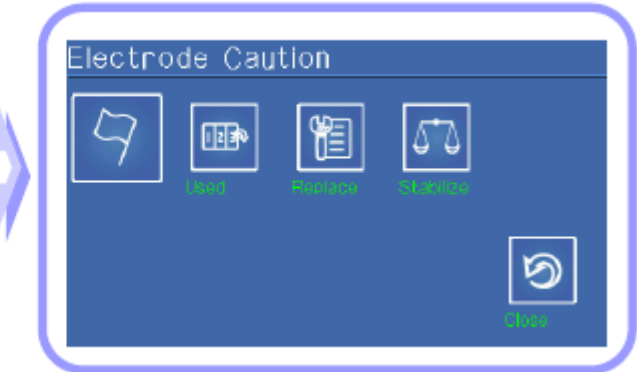

# **Предупреждение о необходимости замены электрода**

Рекомендуется заменять электрод приблизительно после 3000 разрядов. Можно установить цикл замены. Когда будет выполнено установленное количество сварок, появится сообщение о необходимости замены электрода.

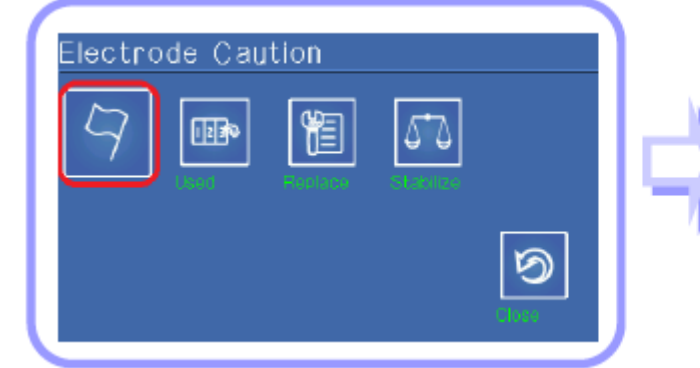

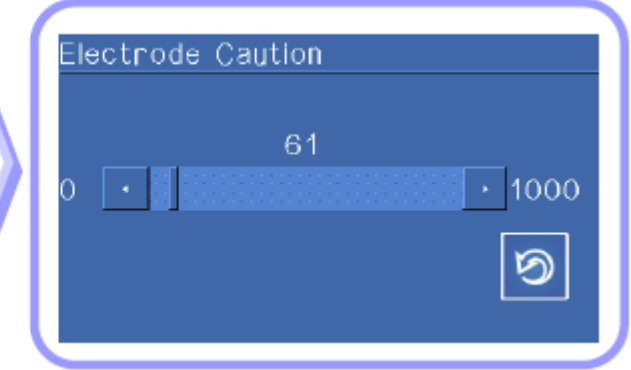

# **Счетчик использований электрода**

Счетчик использований электрода выводится на дисплей.

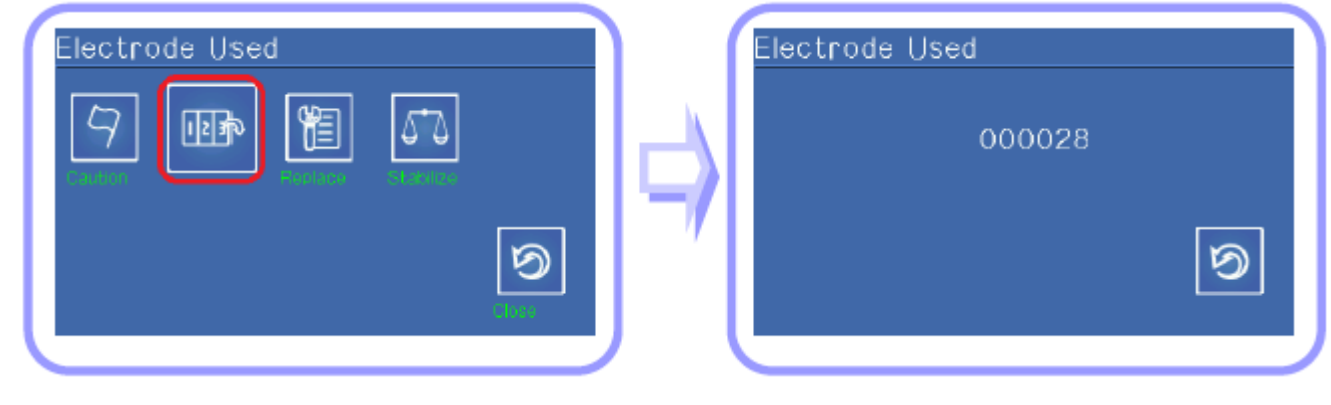

**© Ilsintech © ИМАГ, 2014** Адаптированный перевод на русский язык - компания **ИМАГ**. Копирование и иное воспроизведение любым способом данного документа и его частей без разрешения **ИМАГ** запрещены. Компании **Ilsintech** и **ИМАГ** оставляют за собой право без уведомления вносить изменения в описание продуктов.

# **Замена электрода**

Рекомендуется заменять электроды приблизительно после 3000 разрядов. Когда будет выполнено установленное количество сварок, появится сообщение о необходимости замены электрода. Для замены электрода необходимо выключить сварочный аппарат. Продолжение использования сварочного аппарата с изношенным электродом может привести к росту потерь в сварном стыке и снижению его прочности.

- 1. Выключите сварочный аппарат.
- 2. Откройте крышку электрода и выкрутите болт.
- 3. Снимите крышку и выньте использованный электрод.
- 4. Аккуратно очистите новый электрод ватным тампоном, смоченным в спирте; установите его в сварочный аппарат.

Крышка электрода

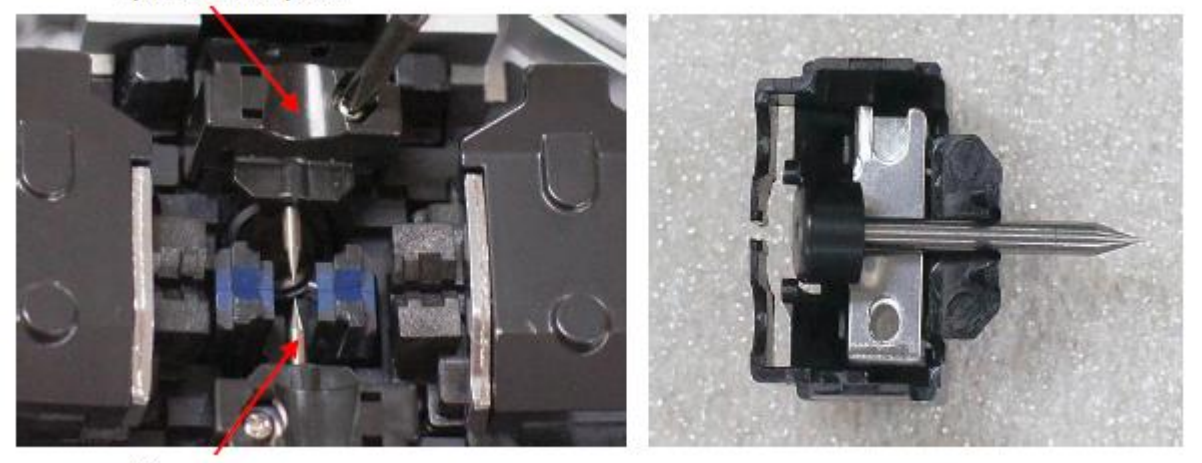

Электрод

- Поместите электрод внутрь канавки в крышке электрода.
- Закройте крышку электрода.
- Вкрутите на место болт.
	- Убедитесь в отсутствии повреждения сварочного аппарата.
	- Установите крышку электрода точно на место и вкрутите болт, прижимая крышку.
- 5. Включите сварочный аппарат. Выполните процедуру стабилизации электрода из меню [Electrode].

# **Стабилизация электрода**

В некоторых случаях окружающие условия могут привести к созданию неправильного разряда или возрастанию потерь в сварном стыке. В частности, если сварочный аппарат находится слишком низко или высоко, стабилизация мощности дуги занимает продолжительное время. Помня это, продолжайте калибровку, пока электрод не будет стабилизирован. По завершении появится сообщение Test Finish, которое означает успешное проведение процедуры калибровки разряда.

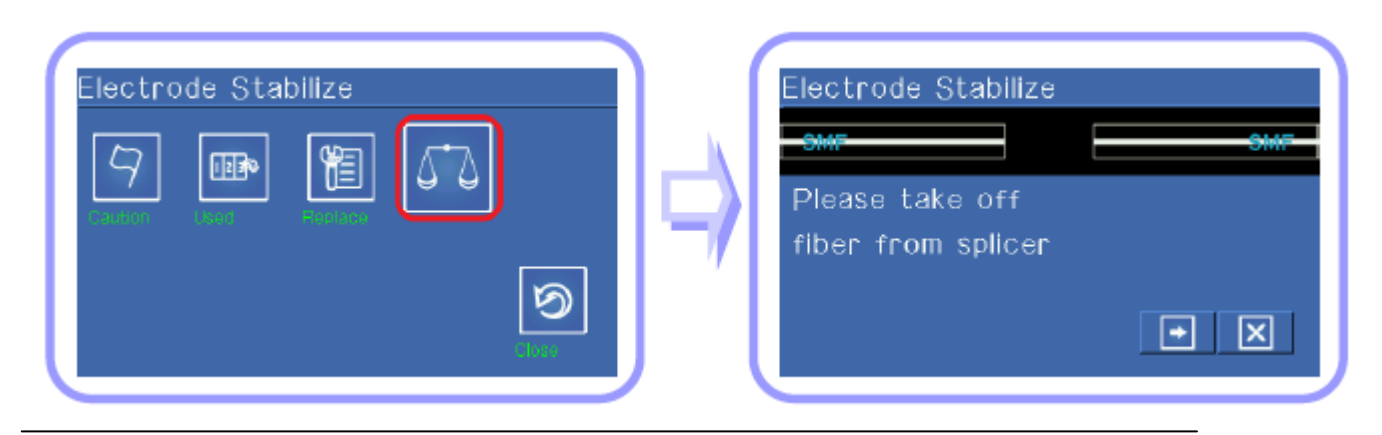

**© Ilsintech © ИМАГ, 2014**

**Стр. 58 из 78** Адаптированный перевод на русский язык - компания **ИМАГ**. Копирование и иное воспроизведение любым способом данного документа и его частей без разрешения **ИМАГ** запрещены. Компании **Ilsintech** и **ИМАГ** оставляют за собой право без уведомления вносить изменения в описание продуктов.

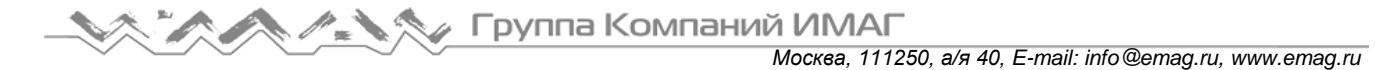

- 1. Для проведения сварки поместите волокна в сварочный аппарат.
- 2. Для запуска процесса стабилизации электрода нажмите кнопку ENTER.
- 3. Стабилизация завершена, когда выполнен весь процесс калибровки разряда

# **8. Блокировка меню**

Меню сварочного аппарата можно заблокировать.

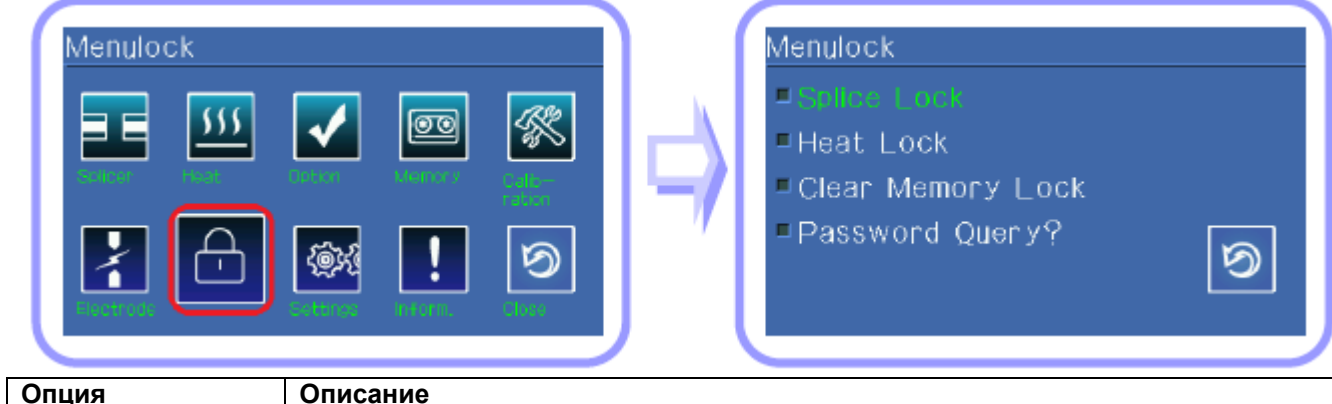

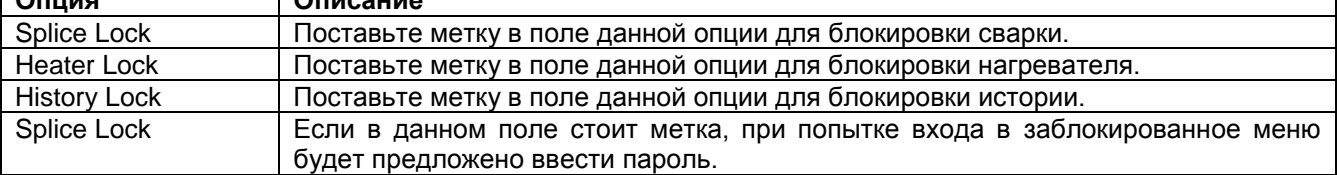

# **9. Настройки**

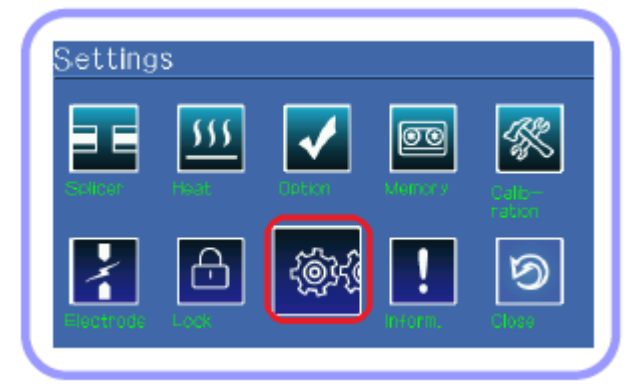

Данное меню включает восемь подменю и позволяет изменять различные настройки сварочного аппарата.

# **Язык (Language)**

Используется для настройки языка дисплея.

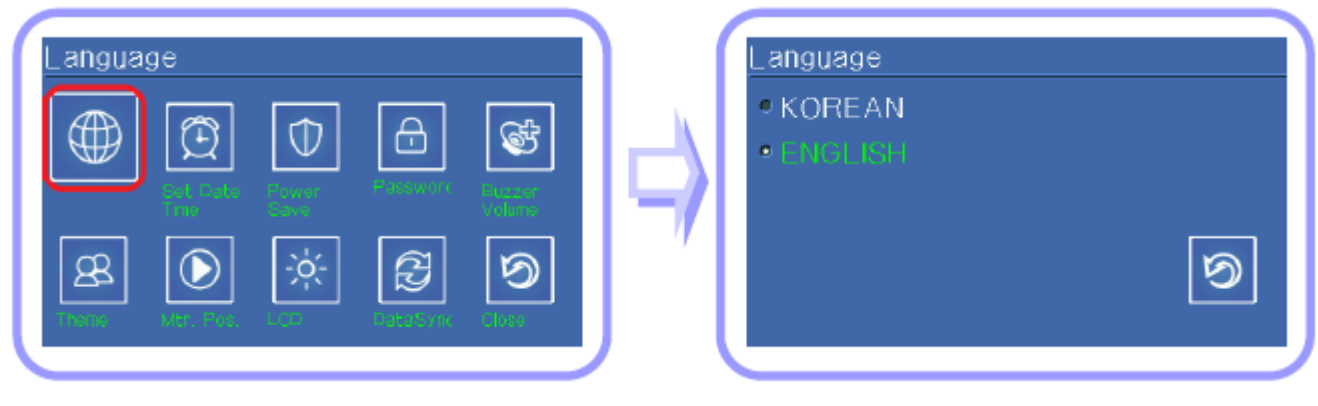

**© Ilsintech © ИМАГ, 2014** Адаптированный перевод на русский язык - компания **ИМАГ**. Копирование и иное воспроизведение любым способом данного документа и его частей без разрешения **ИМАГ** запрещены. Компании **Ilsintech** и **ИМАГ** оставляют за собой право без уведомления вносить изменения в описание продуктов.

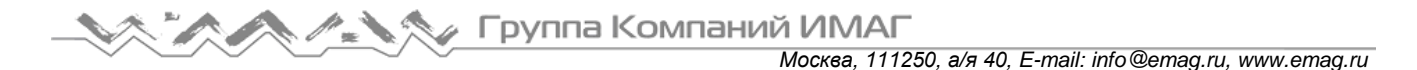

# **Дата (Date)**

Используется для настройки даты и времени, которые хранятся в памяти сварочного аппарата.

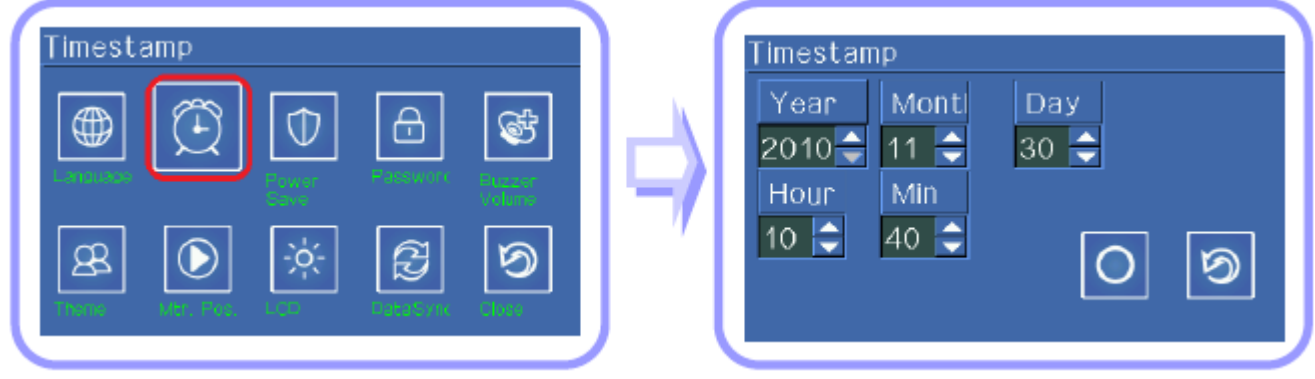

- 1. Выберите меню [Setting data] (настройка даты).
- 2. Когда появится экран настройки года, месяца и даты (Year/Month/Day), введите соответствующую информацию для даты и время (часы и минуты), используя кнопки со стрелками, направленными влево и вправо, для перемещения курсора, а кнопки со стрелками, направленными вверх и вниз, для изменения значения. Также значения можно ввести, прикасаясь к сенсорному дисплею.
- 3. Для сохранения настроек нажмите кнопку ENTER.

# **Экономия энергии (Power Save)**

Данная функция позволяет эффективно экономить заряд аккумулятора. Когда сварочный аппарат получает питание от аккумулятора, его использование без настройки функции экономии энергии приведет к сокращению количества возможных операций сварки. Рекомендуется использовать функцию экономии энергии. В частности, следует настроить следующие функции.

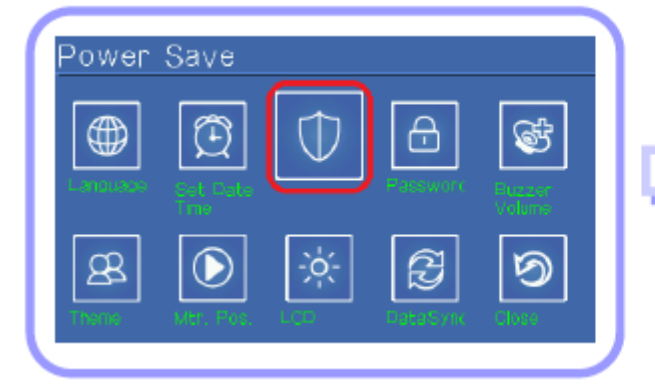

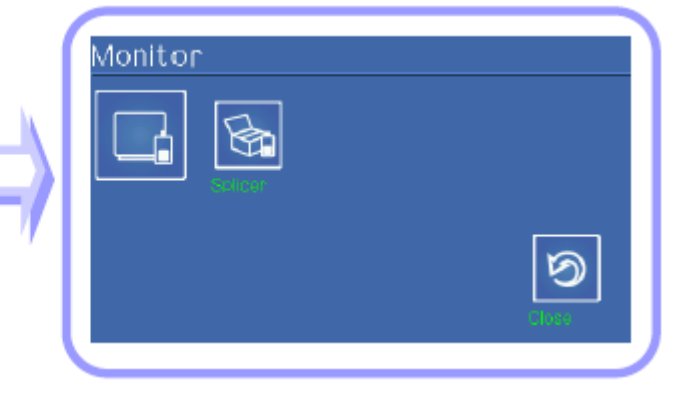

#### **Выключение монитора**

Если сварочный аппарат не используется в течение определенного времени, его жидкокристаллический дисплей будет выключаться. Обязательно настраивайте данную функцию при подаче питания на аппарат от аккумулятора.

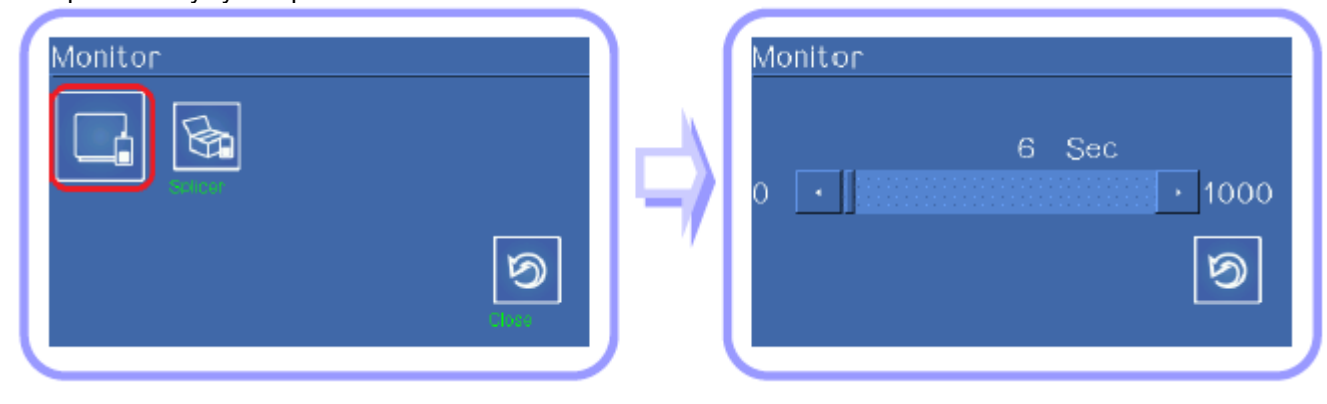

**© Ilsintech © ИМАГ, 2014**

**Стр. 60 из 78** Адаптированный перевод на русский язык - компания **ИМАГ**. Копирование и иное воспроизведение любым способом данного документа и его частей без разрешения **ИМАГ** запрещены. Компании **Ilsintech** и **ИМАГ** оставляют за собой право без уведомления вносить изменения в описание продуктов.

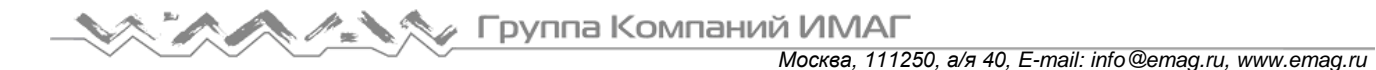

Монитор снова включится при нажатии любой кнопки на клавиатуре.

# **Выключение сварочного аппарата**

Если сварочный аппарат не используется в течение определенного времени, он автоматически выключится.

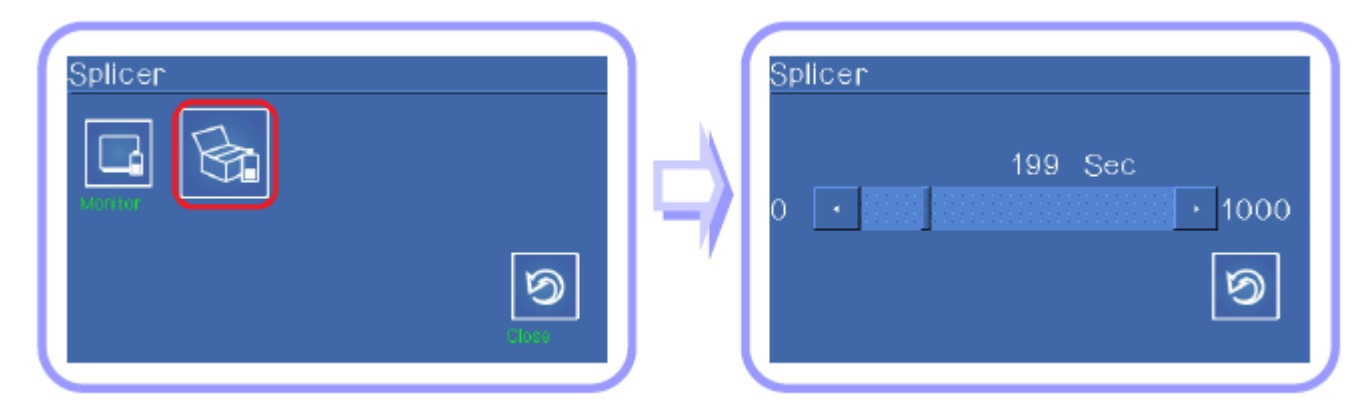

# **Изменение пароля**

Данная опция позволяет изменить пароль доступа к сварочному аппарату.

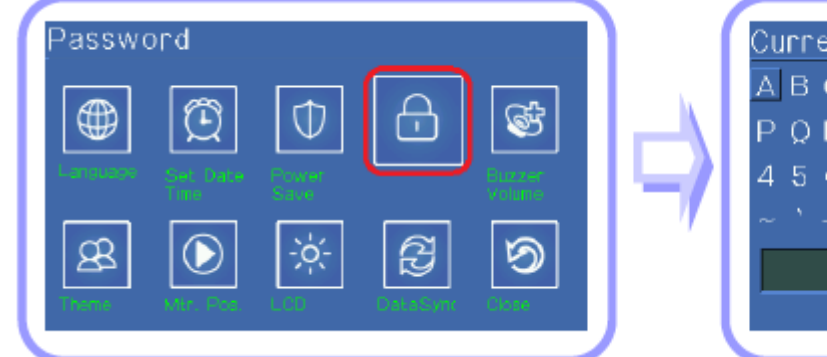

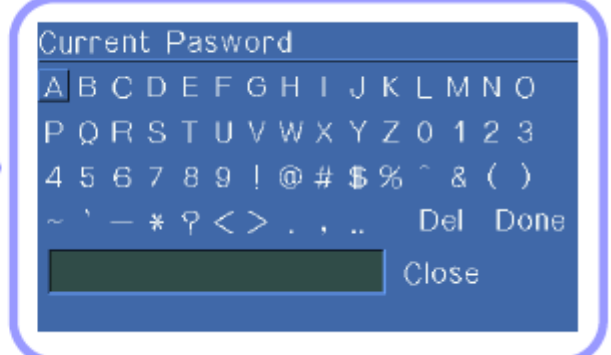

1. Введите текущий пароль, используя кнопки со стрелками, направленными, вверх, вниз, вправо и влево, и касаясь символов пальцем, затем нажмите кнопку ENTER.

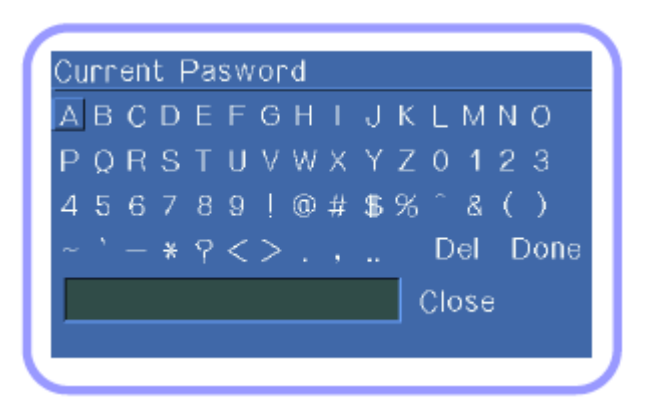

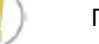

По умолчанию установлен пароль 12345678.

- 2. Введите новый пароль.
- 3. Повторно введите новый пароль для подтверждения.

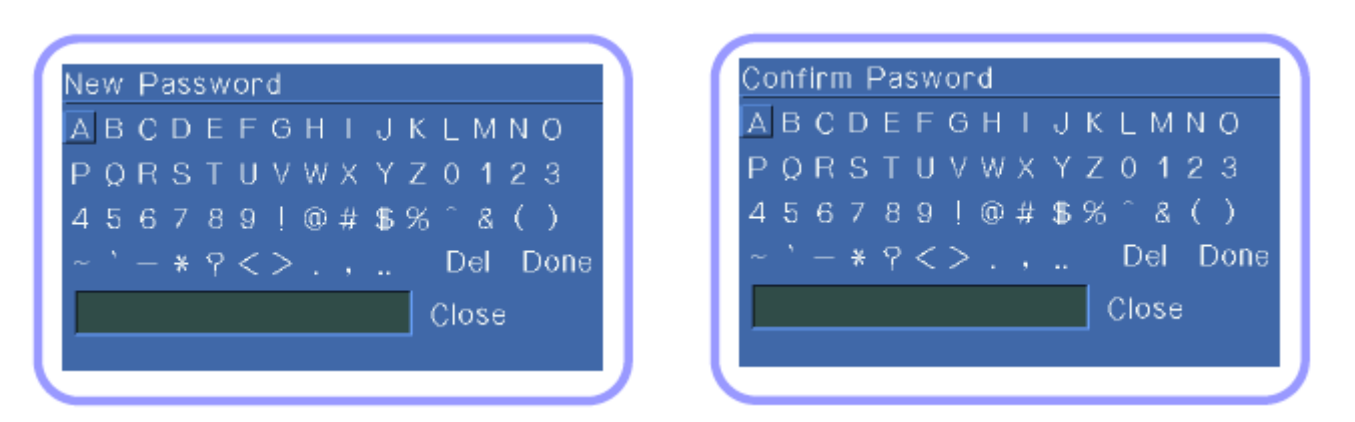

Если при внесении изменений введен неправильный пароль или нажата неверная кнопка, на экране появится меню верхнего уровня.

Запомните пароль. В случае потери пароля аппарат потребуется отправить производителю для проведения ремонта.

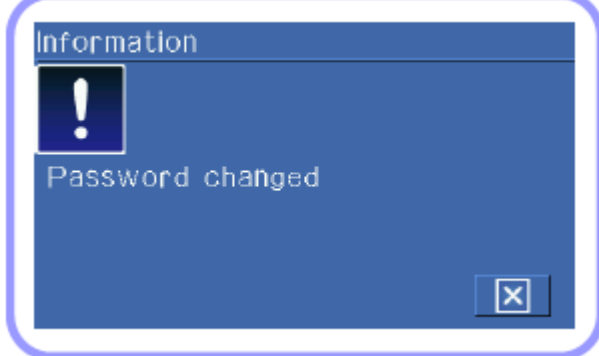

Если введен правильный пароль, изменения завершены.

# Information Password was wrong ×

Если введен неправильный пароль, процедуру необходимо начать заново.

# **Звуковой сигнал**

Звуковой сигнал можно включать или выключать.

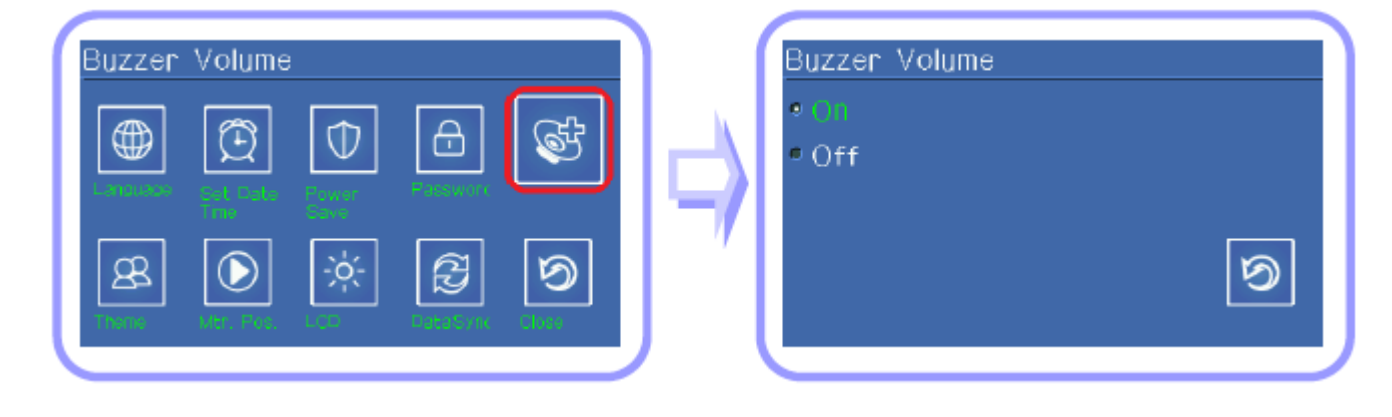

Адаптированный перевод на русский язык - компания **ИМАГ**. Копирование и иное воспроизведение любым способом данного документа и его частей без разрешения **ИМАГ** запрещены. Компании **Ilsintech** и **ИМАГ** оставляют за собой право без уведомления вносить изменения в описание продуктов.

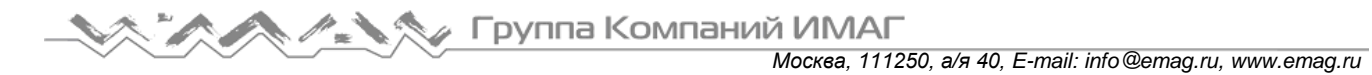

# **Тема**

Данная функция позволяет изменять тему оформления экрана.

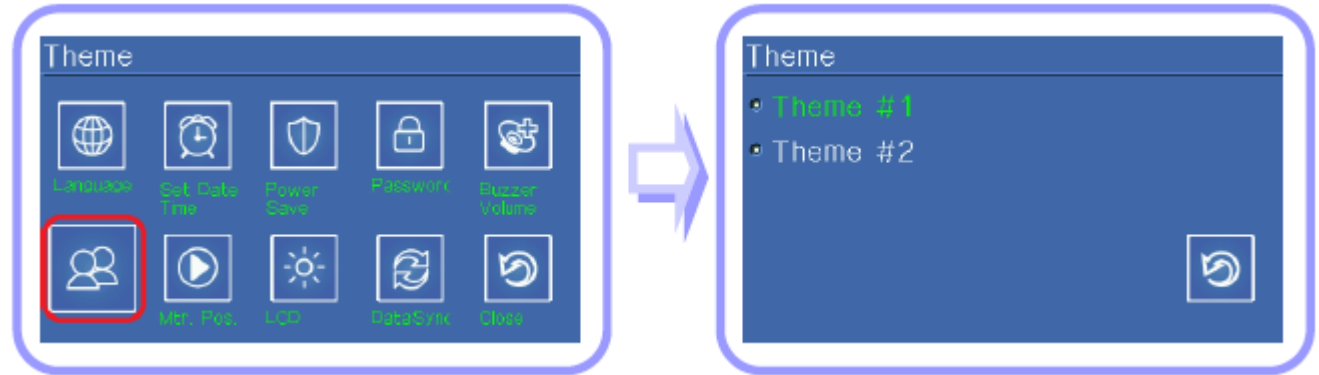

# **Положение дисплея**

В зависимости от рабочей ситуации можно изменять положение шарнирно закрепленного дисплея.

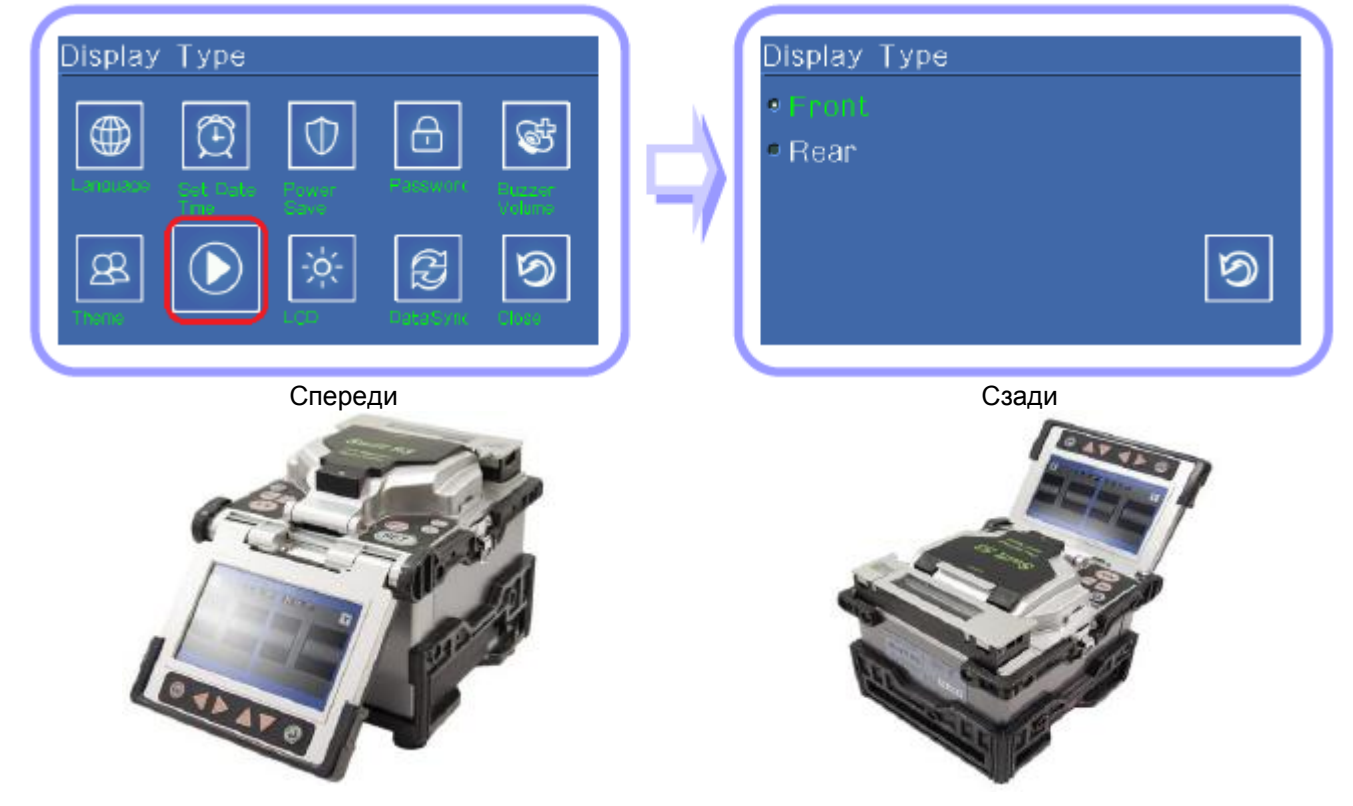

# **Регулировка яркости экрана дисплея** Данная функция позволяет регулировать яркость жидкокристаллического дисплея.

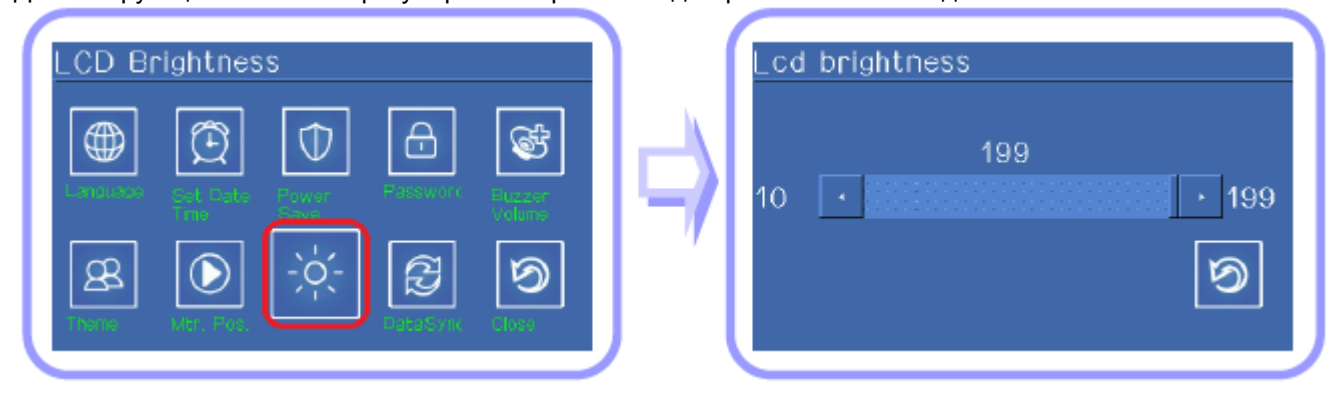

**© Ilsintech © ИМАГ, 2014** Адаптированный перевод на русский язык - компания **ИМАГ**. Копирование и иное воспроизведение любым способом данного документа и его частей без разрешения **ИМАГ** запрещены. Компании **Ilsintech** и **ИМАГ** оставляют за собой право без уведомления вносить изменения в описание продуктов.

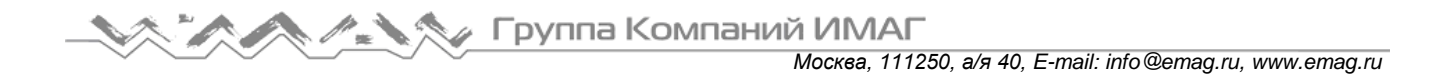

# **10. Информация**

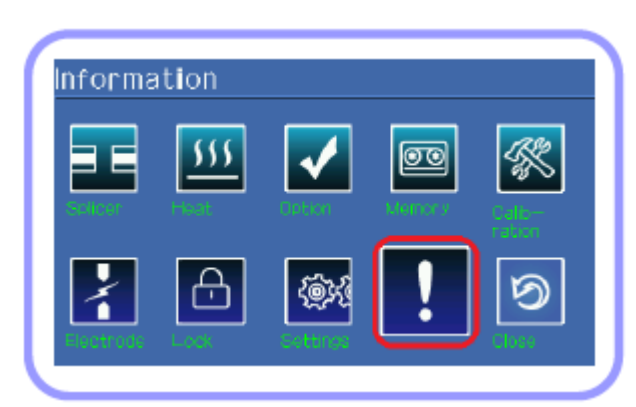

# **Информация по обслуживанию**

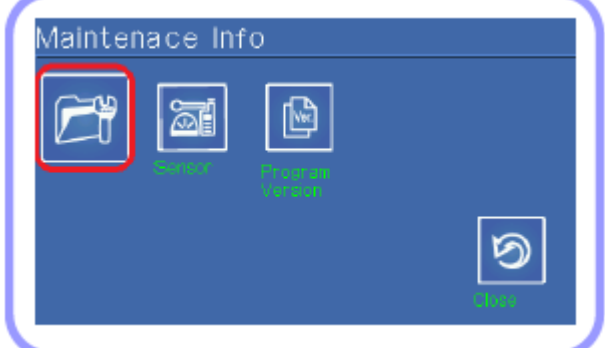

Выбор опции [Maintenance information] позволяет вывести на дисплей следующую информацию.

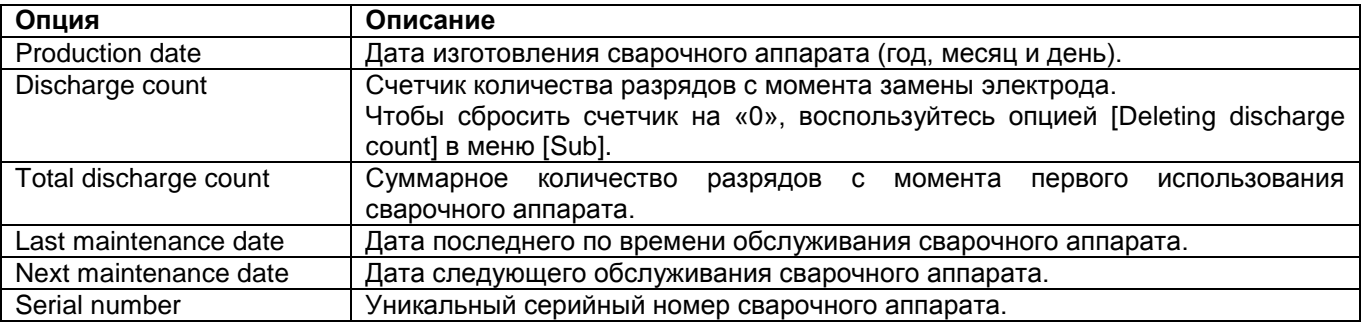

# **Информация о датчике**

Сварочный аппарат имеет многочисленные датчики, включая датчики температуры, давления и влажности.

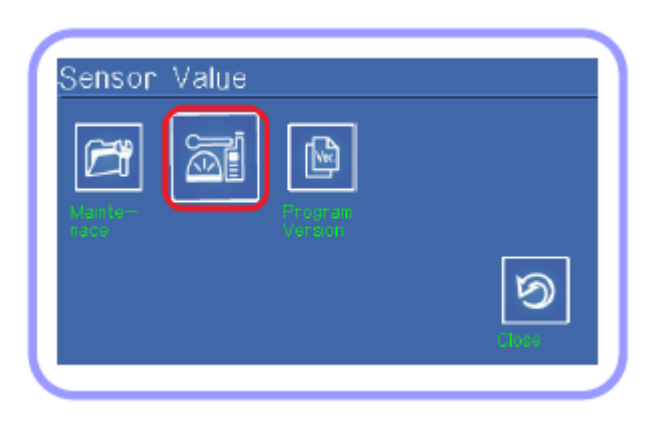

**Стр. 64 из 78** Адаптированный перевод на русский язык - компания **ИМАГ**. Копирование и иное воспроизведение любым способом данного документа и его частей без разрешения **ИМАГ** запрещены. Компании **Ilsintech** и **ИМАГ** оставляют за собой право без уведомления вносить изменения в описание продуктов.

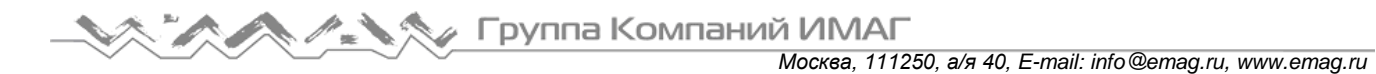

# **Информация о программном обеспечении**

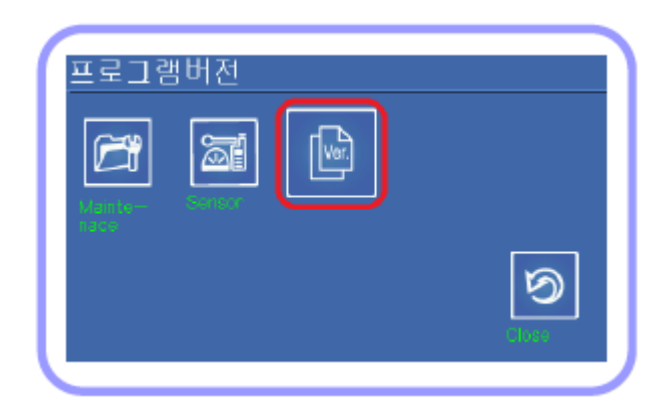

Здесь можно проверить версию используемого программного обеспечения.

# **VIII. Синхронизация данных**

# **1. Условия эксплуатации и основная структура**

# **1) Общее описание программы**

- Оставшийся объем памяти, различные параметры и настройки сварочного аппарата Swift S5.
- Изображения сделанных сварок, сохраненные в памяти сварочного аппарата Swift S5.

# **2) Условия эксплуатации**

- Операционная система Windows XP, Windows Vista, Windows 7.
- Поддерживается 32-битная операционная система.
- Для передачи данных на сварочный аппарат Swift S5 используется последовательное соединение.

# **3) Запуск программы**

- (1) Соедините аппарат с персональным компьютером через USB входящим в комплект последовательным кабелем.
- (2) На панели управления сварочного аппарата Swift S5 выберите «Menu  $\rightarrow$  Setting  $\rightarrow$  Data Sync» (меню - установка – синхронизация данных).
- (3) Дважды щелкните кнопкой мыши на S5\_DataSync.exe на персональном компьютере.
- (4) Введите номер порта, к которому подключен аппарат S5.
- (5) Запустите программу.

# **4) Выход из программы**

- (1) Нажмите кнопку «X» в правом верхнем углу экрана.
- (2) Это приведет к остановке процесса синхронизации данных сварочного аппарата Swift S5.

# **5) Рабочий экран**

Смотрите рисунок ниже.

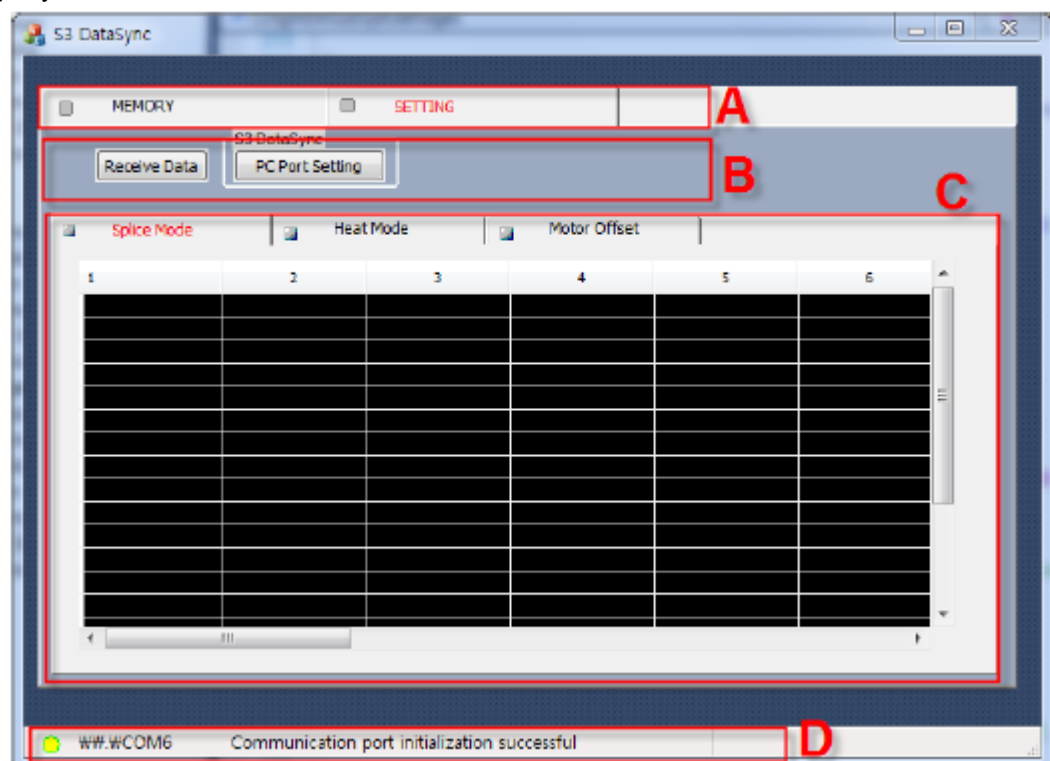

А: Главное меню: Выбор Memory (память) и Setting (настройка).

B: Пользователь может отправлять данные и настраивать параметры.

- Возможность загрузки данных, которые выбраны в подменю С.
- Дополнительные функции для выбранного в главном меню.

**© Ilsintech © ИМАГ, 2014** Адаптированный перевод на русский язык - компания **ИМАГ**. Копирование и иное воспроизведение любым способом данного документа и его частей без разрешения **ИМАГ** запрещены. Компании **Ilsintech** и **ИМАГ** оставляют за собой право без уведомления вносить изменения в описание продуктов.

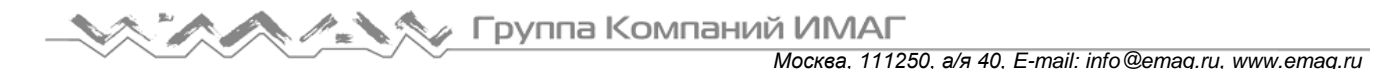

С: Представлены данные, полученные от сварочного аппарата Swift S5.

D: Показаны текущий выбранный порт и важные комментарии.

# **2. Основные функции: Настройка порта**

# **Шаг 1**

Введите номер порта, к которому был подключен аппарат при первом запуске программы, и нажмите кнопку [OK].

# **Шаг 2**

Изменение или настройка порта подключения во время работы программы: Выберите Setting  $\rightarrow$  PC Port Setting (настройка – настройка порта компьютера)

# **Другие**

Для проверки номера используемого порта обратитесь к рисунку ниже.

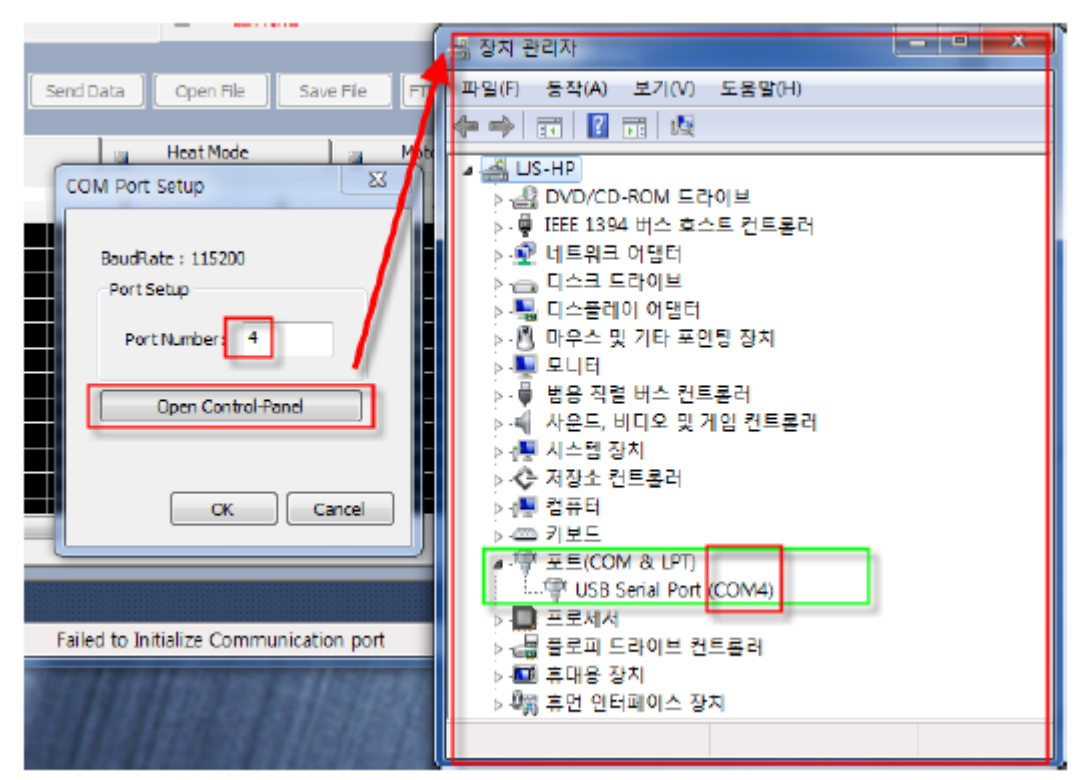

# Отображение состояния порта

Когда порт успешно подключен, его номер отображается в строке состояния в нижней части экрана.

COM4 Communication port initialization successful

Примечание: Установленный номер порта записывается в память системы и используется при следующем запуске программы.

# **3. Основные функции: Проверка данных памяти**

# **1) Отображение результата сварки**

(1) Выберите вкладку памяти в верхней части дисплея.

(2) Выберите вкладку результатов сварки на экране памяти.

(3) Для передачи данных из сварочного аппарата Swift S5 на персональный компьютер нажмите кнопку Receive.

(4) Процесс приема данных отображается в строке состояния под кнопкой приема.

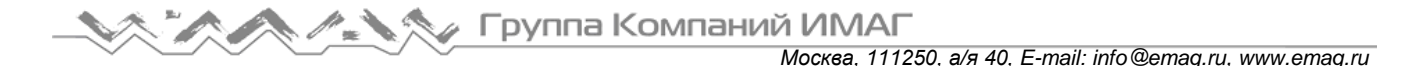

(5) Передаваемые данные сохраняются в виде файла splice\_imagelist.csv, который можно просматривать в программе Excel.

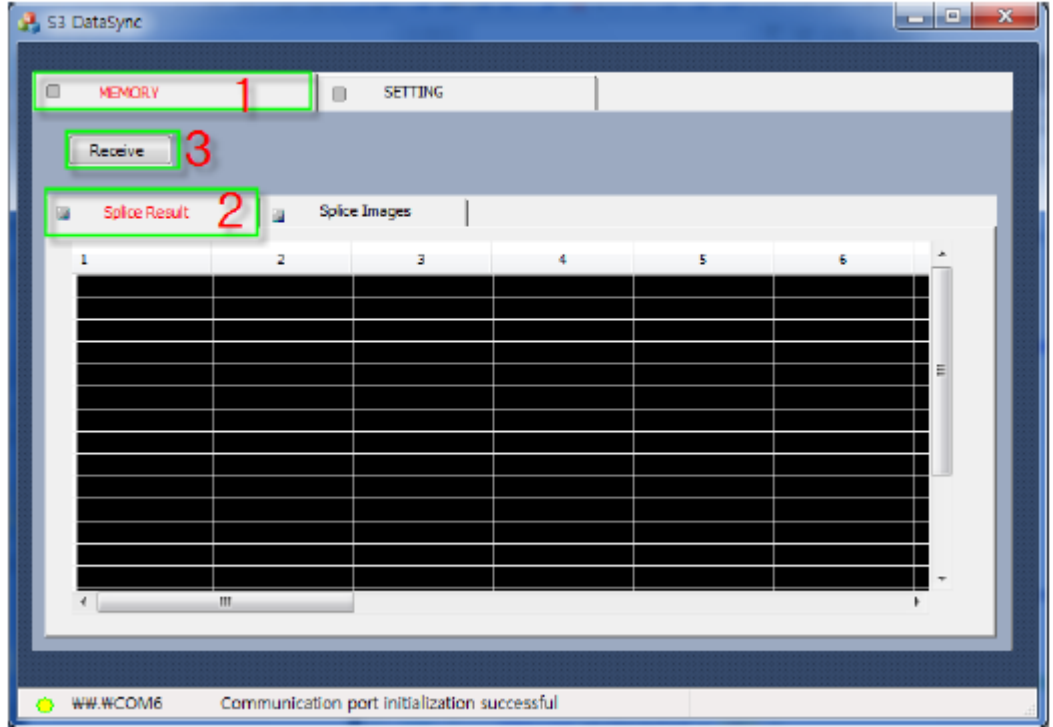

# **2) Просмотр результатов сварки**

(1) Выберите вкладку Memory (память) в верхней части экрана.

(2) Выберите вкладку Splice Images (изображения сварки) в нижней части экрана памяти.

(3) Для передачи данных из сварочного аппарата Swift S5 на персональный компьютер нажмите кнопку Receive.

(4) Дважды щелкните на списке загруженных изображений, чтобы показать изображение на правой стороне экрана.

(5) Одновременно на экране может отображаться до шести изображений.

- Чтобы удалить изображение с экрана, нажмите на нем кнопку «X».

- Даже если изображение было удалено с экрана, оригинальный файл сохраняется в папке изображений на персональном компьютере.

- Даже если изображение было удалено с экрана, оригинальное изображение с аппарата Swift S5 не удаляется.

- Чтобы одновременно удалить с экрана все изображения, нажмите кнопку Clear All (удалить всё).

- Если появляется сообщение «No more images can be viewed» (больше нет изображений для просмотра», нажмите кнопку «Х» или кнопку Clear All, чтобы удалить с экрана одно или все изображения.

Примечание: Из-за передачи по последовательному соединению загрузка изображений может занять некоторое время. Когда начинается загрузка изображений, ее состояние показано под кнопкой Receive.

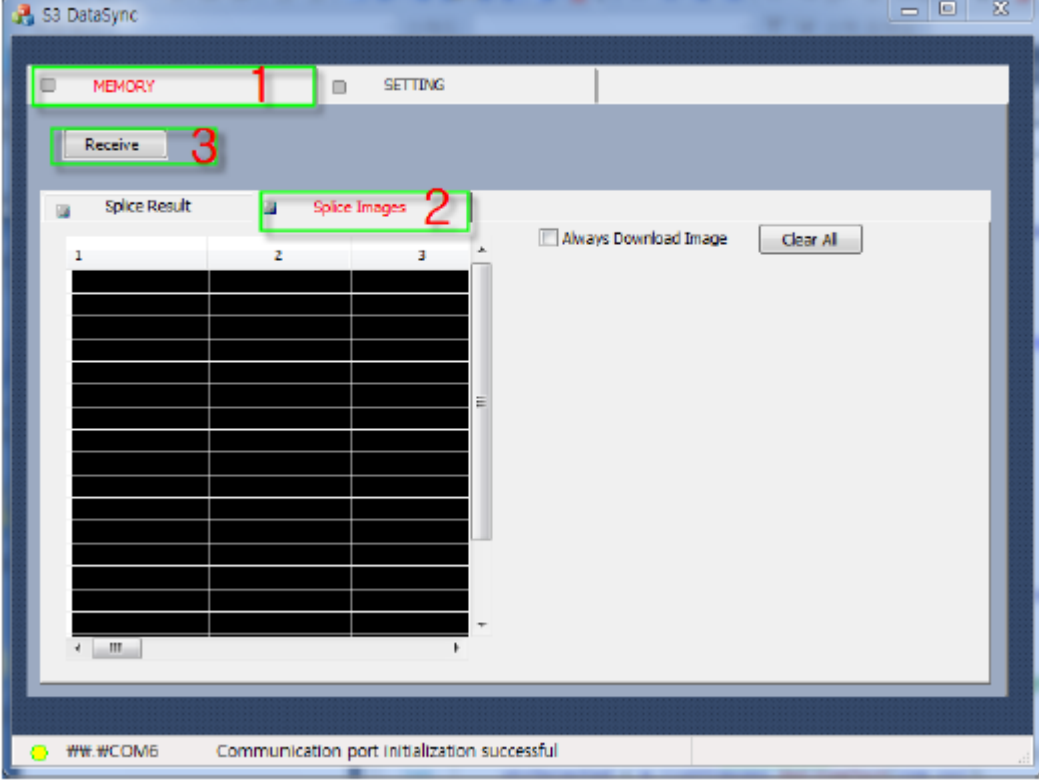

Просмотр списка изображений сварки

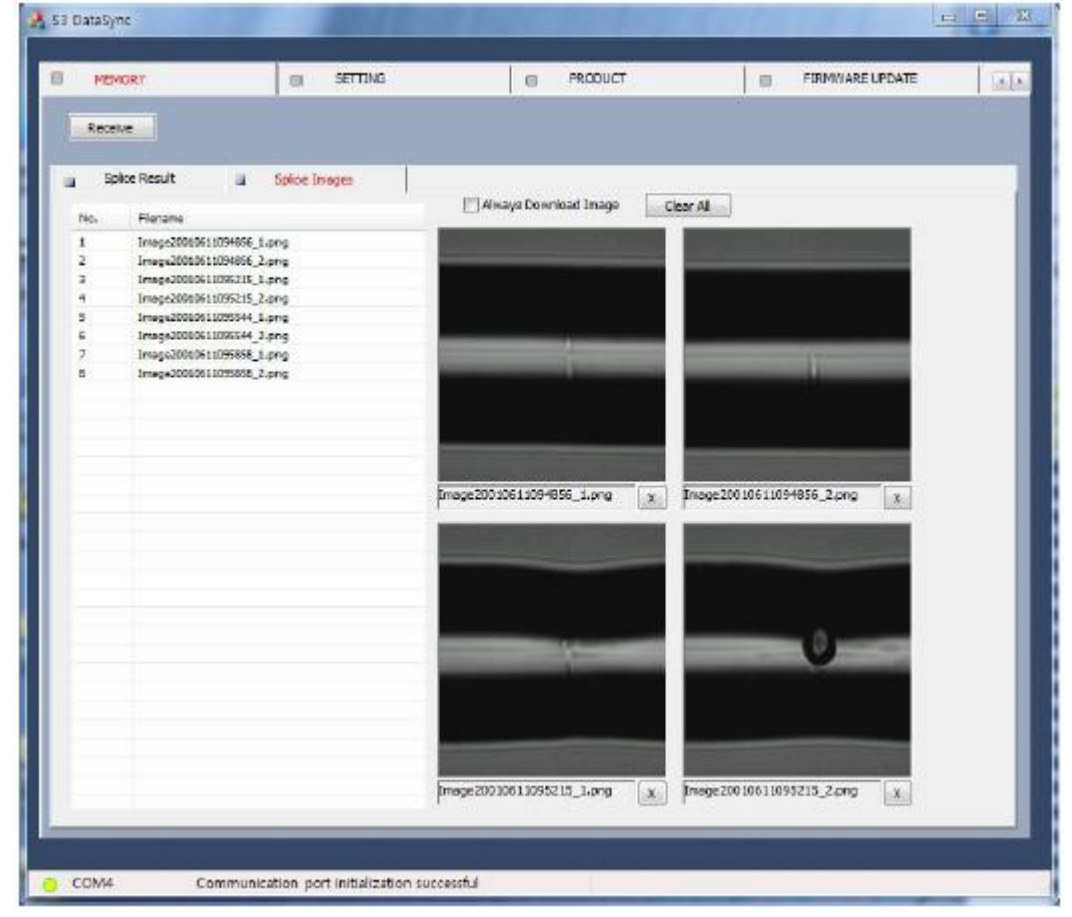

Для просмотра изображений сварки дважды щелкните кнопкой мыши на списке загруженных изображений

**© Ilsintech © ИМАГ, 2014** Адаптированный перевод на русский язык - компания **ИМАГ**. Копирование и иное воспроизведение любым способом данного документа и его частей без разрешения **ИМАГ** запрещены. Компании **Ilsintech** и **ИМАГ** оставляют за собой право без уведомления вносить изменения в описание продуктов.

#### Примечание:

Поле выбора «Always Download Image» (всегда загружать изображение).

- Система автоматически открывает изображение, сохраненное в папке изображений в каталоге программы, если это изображение было уже загружено и до сих пор сохраняется в памяти компьютера, без повторной загрузки изображения из памяти сварочного аппарата Swift S5. Однако если в этом поле стоит метка, система всегда загружает для просмотра выбранные пользователем изображения из памяти сварочного аппарата Swift S5, независимо от наличия изображений, имеющих то же имя файла. - Эта функция используется, когда пользователь хочет заменить существующие файлы изображений новыми изображениями.

Примечание: Поле изображения можно перетаскивать по экрану. Эта функция удобна для тех пользователей, которые используют монитор с низким разрешением. Используйте кнопку Clear All для удаления изображения с экрана.

# **4. Основные функции: Просмотр настроек сварочного аппарата Swift S5**

# **1) Просмотр настроек режима сварки**

(1) Выберите Setting (настройка) в верхней части экрана.

(2) Выберите Splice Mode (режим сварки) ниже.

(3) Для передачи данных настройки режима сварки из сварочного аппарата Swift S5 нажмите кнопку Receive.

(4) Информация о режиме сварки загружается и сохраняется в виде файла config\_splicemode.csv.

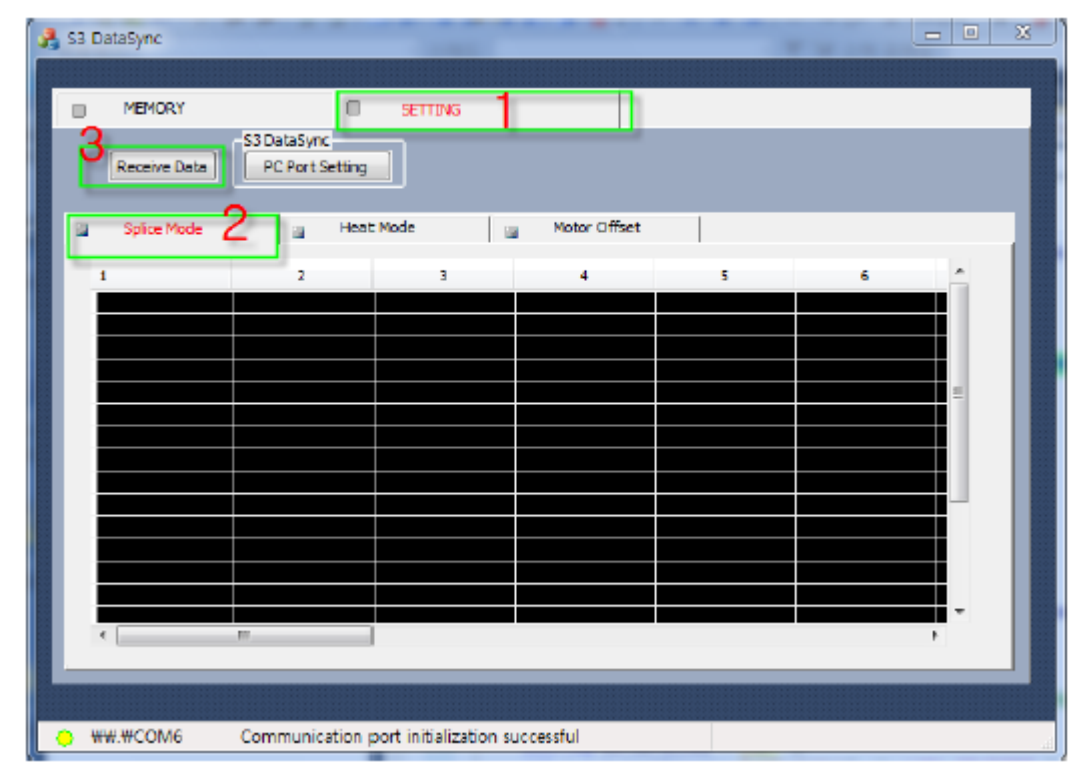

# **2) Просмотр настроек режима нагревателя**

(1) Выберите Setting (настройка) в верхней части экрана.

(2) Выберите Heat Mode (режим нагревания) ниже.

(3) Для передачи данных настройки режима нагревания из сварочного аппарата Swift S5 нажмите кнопку Receive.

(4) Информация о режиме нагревания загружается и сохраняется в виде файла config\_heatmode.csv.

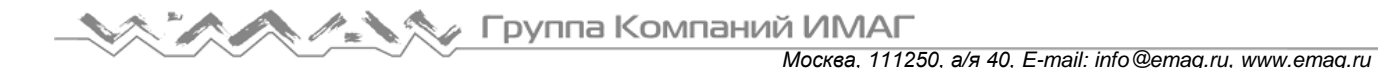

# **3) Просмотр настроек двигателя смещения**

(1) Выберите Setting (настройка) в верхней части экрана.

(2) Выберите Motor Offset (двигатель смещения) ниже.

(3) Для передачи данных настройки двигателя смещения из сварочного аппарата Swift S5 нажмите кнопку Receive.

(4) Информация о режиме двигателя загружается и сохраняется в виде файла config\_motoroffset.csv.

Примечание: Файлы «.csv» сохраняются в папке в том каталоге, где хранятся исполняемые файлы.

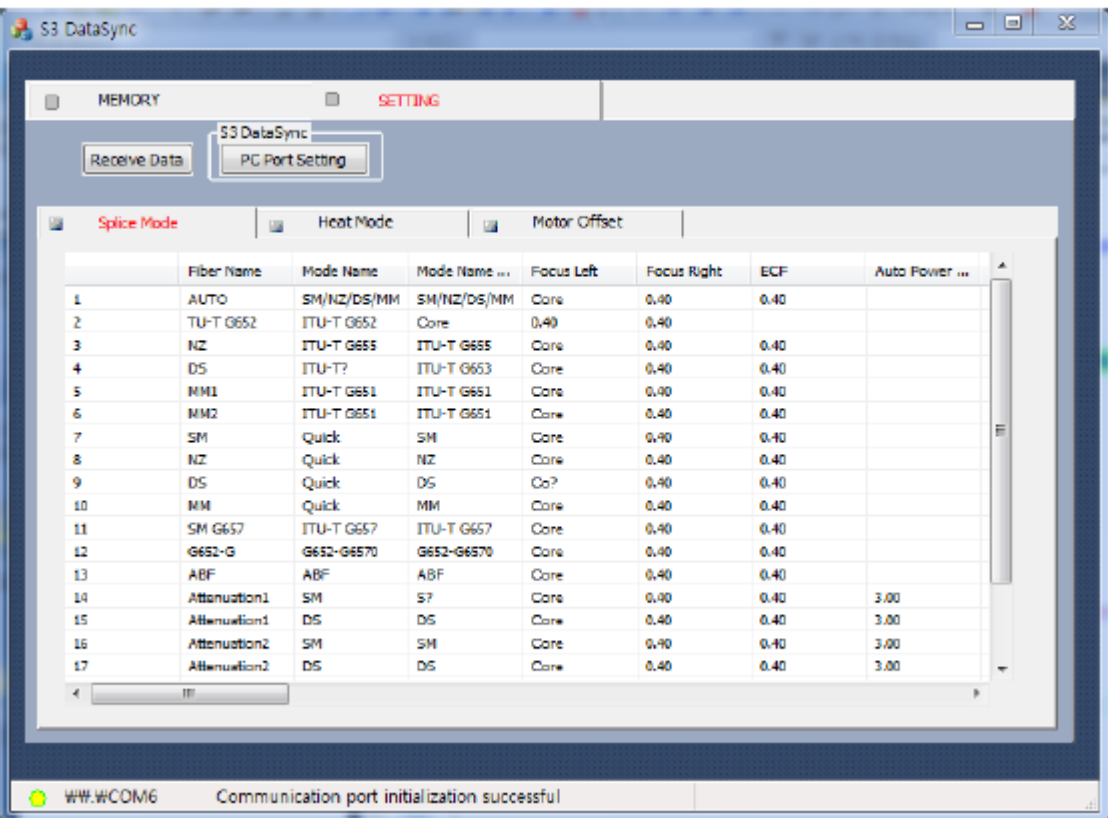

# **5. Другое**

#### **1) Увеличение или уменьшение экрана**

- Окно программы можно увеличить настолько, насколько позволяет разрешение компьютерного монитора, нажав на кнопку в правом верхнем углу экрана. Это позволит просматривать на экране больше элементов.
- Кроме того, размер экрана можно регулировать с помощью панели настройки в его нижней части.

# **2) Устранение ошибок передачи данных**

- Если имя файла, переданного со сварочного аппарата Swift S5, включает странные символы, например «?», или список разбит, вполне вероятно, что данные были повреждены во время передачи.
- В этом случае, необходимо снова загрузить данные, нажав на кнопку Receive.

- Передача изображения сварки по последовательному соединению может занять до 40 секунд.

- Если при открывании файла изображения сварки никакое изображение не появляется, возможно, файл был поврежден во время передачи. Изображение следует загрузить снова.

- Если на панели состояния во время передачи в течение некоторого времени нет никаких изменений, снова нажмите кнопку Receive.

**© Ilsintech © ИМАГ, 2014**

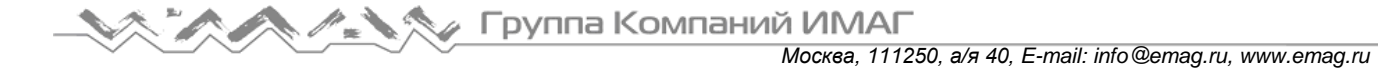

# **3) Экран аппарата Swift S5 во время синхронизации данных**

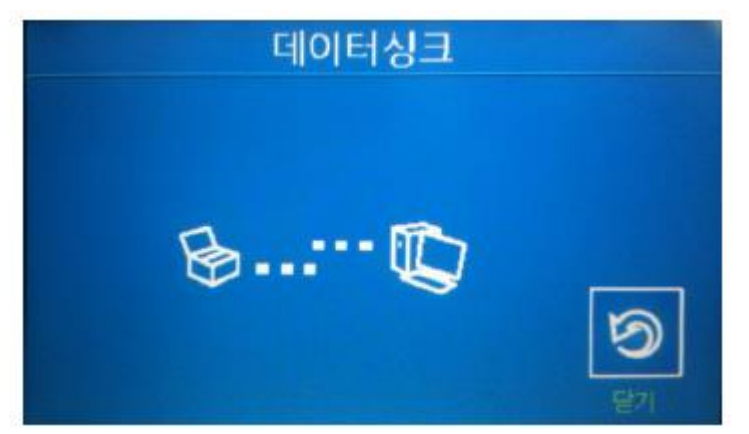

Для остановки синхронизации нажмите кнопку Stop.
# **IX. Сообщения об ошибках**

**1. FIBER DIRTY (грязное волокно)**

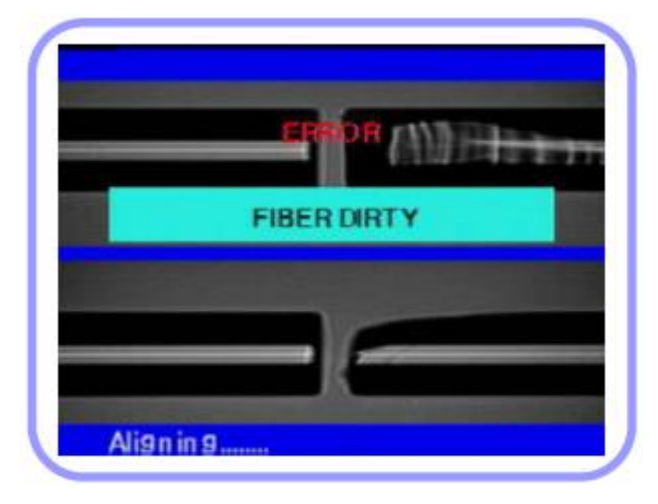

**2. REPLACE POSITION (ошибка юстировки)**

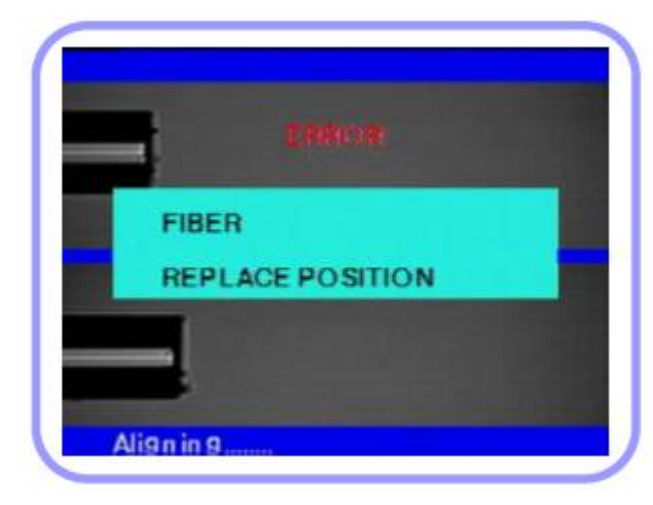

**3. TOO LONG FIBER (слишком длинное волокно)**

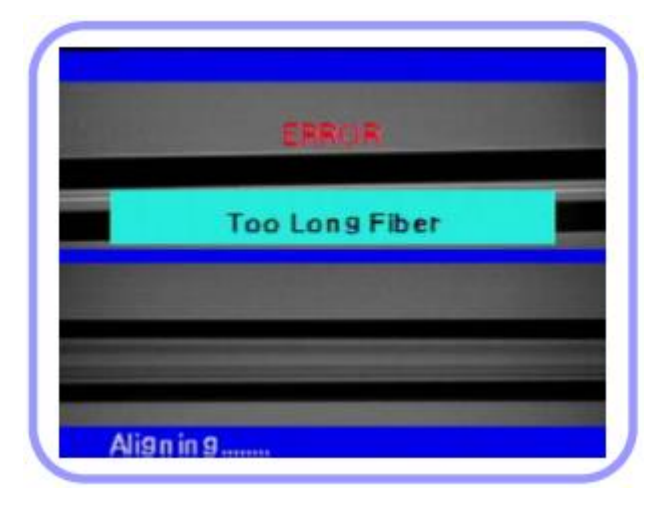

Появляется сообщение об ошибке, которое указывает на то, что уровень загрязнения подготовленных оптических волокон превышает установленный предел

Очистите волокна и повторите процедуру сварки.

Если волокна не находятся в середине электрода или загрязнены V-образная канавка, линзы объективов или отражающее зеркало, появляется сообщение об ошибке.

- Нажмите кнопку сброса и правильно расположите волокно в середине электрода и Vобразной канавки.
- Проверьте состояние линз и отражающего зеркала, и очистите их.

Данное сообщение появляется, когда волокна располагаются слишком близко к электроду, светодиод дает недостаточно яркое освещение или загрязнены объективы или отражающее зеркало.

- Нажмите кнопку сброса и расположите волокна правильно.
- Очистите объективы и отражающее зеркало.
- Проверьте светодиод; в случае неисправности обратитесь в компанию ILSINTECH

**© Ilsintech © ИМАГ, 2014**

#### **4. FIBER OVER ANGLE (слишком большой угол скола)**

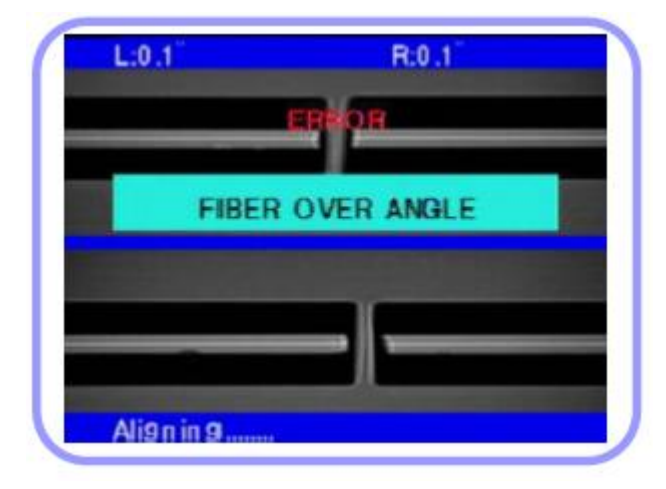

Данное сообщение появляется, когда измеренное значение угла скола волокна превышает установленный предел.

- Проверьте состояние скалывателя оптического волокна и снова обработайте волокно.
- Проверьте предельное значение угла скалывания.

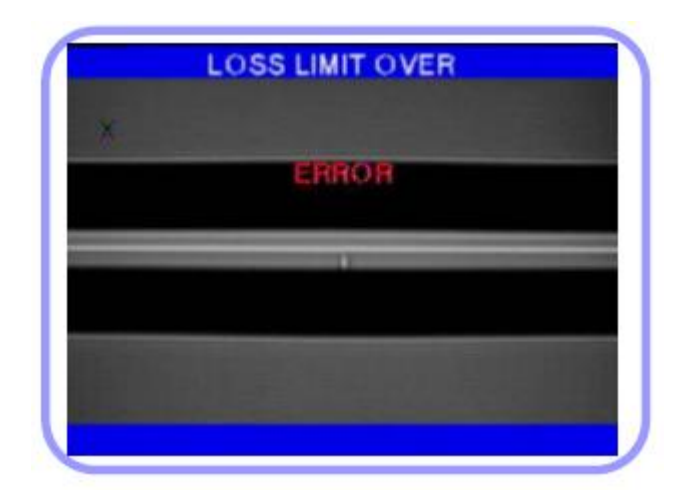

**5. LOSS LIMIT OVER (превышен уровень потерь)**

Данное сообщение появляется, когда значение оцениваемых потерь для сварного стыка превышает предельное значение.

 Проверьте настройку предельного значения потерь.

#### **6.FIBER THIN ERROR (слишком тонкое оптическое волокно)**

Сообщение появляется, когда после проведения сварки место сварки тоньше остального волокна.

- Уменьшите значение расстояния в меню настройки сварки.
- Убедитесь в том, что мощность и время разряда не слишком велики.

#### **7.FIBER THICK ERROR (слишком толстое оптическое волокно)**

Сообщение появляется, когда после проведения сварки место сварки толще остального волокна.

- Уменьшите значение настройки перекрывания.
- Убедитесь в том, что мощность и время разряда не слишком малы.

#### **8. CORE BUBBLE (пузырьки)**

Сообщение появляется, когда после проведения сварки в месте сварки появляются пузырьки или точки.

- Проверьте скалыватель оптического волокна.
- Очистите V-образную канавку.
- Проверьте состояние электрода.

**© Ilsintech © ИМАГ, 2014**

# **X. Устранение проблем, возникающих при сварке**

Если после проведения сварки обнаружены слишком высокие потери в сварном стыке или получены какие-либо другие ненормальные результаты, следуйте приведенным нижи инструкциям.

### **1. Слишком большие потери в сварном стыке**

- 1. Причиной может быть пыль или инородные частицы на поверхности волокна.
	- Тщательно очистите поверхность волокон.
	- Не очищайте волокно после скалывания, чтобы не загрязнить его торец.
	- При вводе не задвигайте волокно через V-образную канавку.
	- Чтобы поместить волокно в V-образную канавку, перемещайте его вертикально.
- 2. Посторонние частицы в V-образной канавке помещают правильной юстировке волокон.
	- Постоянно поддерживайте чистоту V-образной канавки и держателя волокна.
- 3. Плохое состояние электрода.
	- Замените электрод, если он изношен, или его наконечник изогнут или загрязнен.
- 4. Неправильно установлена величина или время разряда.
	- Проверьте установленные величину и время разряда, проведите повторную настройку и установите правильные значения.
	- Наиболее оптимальной настройкой является изначальное установленное значение.
- 5. Неправильный режим сварки.
	- Убедитесь, что выбран режим сварки, подходящий для определенного типа волокна.

## **2. Ненормальный процесс сварки**

- 1. Процедура юстировки не останавливается.
	- Откройте ветрозащитную крышку и снова ее закройте.
	- Если при открывании ветрозащитной крышки появляется ошибка, нажмите кнопку сброса. Выключите питание и обратитесь в компанию ILSINTECH.
- 2. Постоянно появляется ошибка «Too Long Fiber» (слишком длинное оптическое волокно).
	- Сбросьте ошибку и выключите питание. Обратитесь в компанию ILSINTECH.

# **XI. Вопросы и ответы**

## **1. Питание**

1. Нажатие кнопки на сварочном аппарате не приводит к выключению питания. Нажмите выключатель питания и удерживайте его в нажатом положении около секунды, затем, когда монитор выключится, отпустите кнопку.

2. Аккумуляторная батарея была заряжена полностью, но не позволяет проводить многократную сварку. Если не был включен режим экономии энергии, аккумулятор быстро разряжается. Более подробную информацию можно получить в описании режима экономии энергии (Power saving mode). Если сварочный аппарат не использовался некоторое время, полностью зарядите его аккумуляторную батарею.

Если аккумуляторная батарея сварочного аппарата использовалась продолжительное время, и период ее рекомендованной эксплуатации прошел, замените ее новой аккумуляторной батареей. Так как вся работа аккумулятора основывается на химических реакциях, уровень его заряда снижается при низкой

температуре; в частности, при температуре ниже нуля заряд аккумулятора может быстро закончиться. Также заряд аккумулятора расходуется быстрее при высокой температуре, потому что возрастает потребляемая мощность. Если аккумуляторную батарею невозможно зарядить полностью, смотрите инструкции ниже.

3. Во время заряда аккумуляторной батареи не включается светодиодный индикатор.

Отсоедините кабель питания переменного тока от зарядного устройства и подсоедините кабель питания постоянного тока к прикуривателю автомобиля. Через 10 – 15 секунд подсоедините кабель питания переменного тока. На аккумуляторной батарее загорится красный светодиодный индикатор и начнется заряд.

4. Индикатор аккумуляторной батареи ничего не показывает. Зарядите аккумуляторную батарею.

5. Информация на индикаторе аккумуляторной батареи неправильная.

Индикатор уровня заряда аккумуляторной батареи выполняет только информационную функцию. Такое может произойти, если индикатор работает неправильно.

## **2. Сварка**

1. На дисплее появляется сообщение об ошибке.

Более подробная информация приводится в разделе «Список сообщений об ошибках».

2. Неровная сварка или высокие потери в сварном шве.

Очистка V-образной канавки, держателя волокна, зеркала ветрозащитной крышки и объективов описывается в разделе «Поддержание качества сварки». Замена электрода описывается в разделе с таким же названием. Обратитесь к описанию ошибки «High estimated loss» (высокие оцениваемые потери) в разделе «Список сообщений об ошибках».

Если волокно перекручено или изогнуто, помещайте его в сварочный аппарат изгибом вниз. Потери в сварном стыке в значительной мере зависят от угла скола волокна, условий разряда и уровня загрязнения волокна. Если после проведения всех описанных выше операций проблему с высокими потерями в сварном стыке решить не удалось, обратитесь в компанию Ilsintech. Для обеспечения высокого качества сварки рекомендуется проводить регулярное обслуживание аппарата (не реже раза в год).

3. Проверка процедуры сварки.

Обратитесь к разделу «Процедура сварки».

4. Монитор внезапно выключается.

Нажмите кнопку и обратитесь к меню настройки функции экономии энергии.

5. Внезапно выключается сварочный аппарат.

Включите сварочный аппарат снова и обратитесь к меню настройки функции экономии энергии.

6. Как изменить предельные значения для угла скола, потерь в сварном стыке и угла положения волокна.

Обратитесь к разделу «Редактирование режимов сварки».

7. Сообщение об ошибке можно игнорировать.

Обратитесь к разделу «Дополнительные функции сварки».

8. Невозможно изменить величину и продолжительность разряда.

Величину и продолжительность разряда невозможно изменить для режимов SM, NZ, MM или Auto. В этих режимах правильную величину разряда можно поддерживать проведением процедуры калибровки. Величина и время разряда будут устанавливаться автоматически для предотвращения изменения в другом режиме.

9. Как установить паузу? Обратитесь к разделу «Дополнительные функции сварки».

10. Как вывести на дисплей угол скола, угол волокна и сердечник/оболочку? Обратитесь к разделу «Дополнительные функции сварки».

#### 11. Разница между оцениваемыми и измеренными потерями в сварном стыке.

Оцениваемые потери в сварном стыке являются только результатом расчета, поэтому их следует использовать только в качестве информации. Свариваемые волокна в аппарате должны быть постоянно чистыми. При сварке специальных волокон отрегулируйте параметры [MFD – left] и [MFD – right]. При сварке разных волокон необходимо регулировать параметры [Minimum loss] и [MFD difference]. Для настройки параметров обратитесь к настройкам других режимов сварки, которые сохранены в базе данных.

12. Включение/выключение повторного разряда при использовании специальных режимов.

Установите для [Discharge 2 ON time] настройку 500, а для [Discharge 2 OFF time] настройку OFF. Обратитесь к разделу «Редактирование режимов сварки».

### **3. Управление нагревателем термоусадки защитной трубки**

1. Термоусадка защитной трубки произведена не до конца.

Увеличьте продолжительность нагрева. Более подробная информация приводится в разделе «Изменение режима нагревателя».

2. Нагреватель перегревается.

Прекратите использование нагревателя, нажав соответствующую кнопку. Выключите питание и обратитесь в компанию Ilsintech.

3. Защитная трубка не отделяется от нагревательной панели после термоусадки. Для отделения защитной трубки используйте ватный тампон или другой подобный инструмент.

4. Как инициализировать нагревание в режиме нагревателя? Подробная информация приводится в разделе «Редактирование режимов сварки».

5. Как отменить процесс нагревания?

Процесс нагревания невозможно отменить нажатием кнопки RESET. Для отмены нажмите кнопку HEAT.

## **4. Обслуживание**

1. Как можно не допустить доступа пользователя к списку функций. Обратитесь к разделу «Блокировка меню».

2. Как заблокировать режим сварки, редактирования или нагревателя? Обратитесь к разделу «Блокировка меню».

3. Если забыт пароль. Обратитесь в компанию Ilsintech.

## **5. Другие настройки**

1. Во время калибровки разряда сварка повторяется несколько раз, прежде чем на дисплее появляется сообщение Test Finish (тестирование завершено).

Регулировка в различных режимах должна быть проведена после замены электрода или при значительном изменении окружающих условий.

2. Во время калибровки разряда сварка повторяется несколько раз, прежде чем на дисплее появляется сообщение Test Finish (тестирование завершено).

Активируйте функцию стабилизации электрода в меню обслуживания [Maintenance]. Если поле этого сообщение Test Finish (тестирование завершено) не появляется на дисплее, замените электрод, используя процедуру, приведенную в разделе «Замена электрода».

3. Величина разряда не изменилась после проведения калибровки разряда.

Проводится калибровка внутренних факторов. Демонстрируемая для каждого режима сварки величина разряда не изменяется. Результаты калибровки влияют на все режимы сварки.

# **XII. Гарантийный период и контактная информация**

## **1. Гарантийный период и обслуживание**

Производитель бесплатно устраняет неисправности, связанные с качеством материалов и изготовления, которые возникают в течение одного года с продажи сварочного аппарата. Однако владелец должен будет оплачивать ремонт даже в течение гарантийного периода, если неисправность или повреждение возникли по причине:

- 1. Стихийных бедствий.
- 2. Подачи ненормального высокочастотного напряжения.
- 3. Небрежного обращения.
- 4. Обращения или обслуживания, не соответствующих эксплуатационным процедурам или инструкциям, представленным в сервисном руководстве.
- 5. Повреждения или неисправности расходных компонентов, таких как электроды и т.п.

### **2. Перед отправкой оборудования производителю**

Пожалуйста, сначала свяжитесь с компанией ILSINTECH.

### **3. Для более эффективного обслуживания и ремонта оборудования**

- 1. Пожалуйста, пересылайте сварочный аппарат с приложенной запиской. В записке укажите следующую информацию: имя, отдел, компанию, адрес, номер телефона, номер факса, адрес электронной почты.
- 2. Серийный номер сварочного аппарата.
- 3. Состояние сварочного аппарата и сообщение об ошибке с монитора аппарата.

## **4. Транспортировка оборудования**

Так как сварочный аппарат является высокоточным прибором, необходимо защитить его от влаги, тряски и ударов, и перевозить в специальном транспортировочном футляре. При пересылке аппарата в сервисный центр для ремонта, пожалуйста, упаковывайте его со всеми компонентами в транспортировочный футляр.

## **5. Ремонт**

В процессе ремонта из памяти аппарата могут быть стерты сохраненные данные, например, результаты сварки.